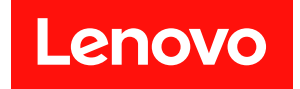

# **ThinkSystem DG5000 硬件安装和维护指南**

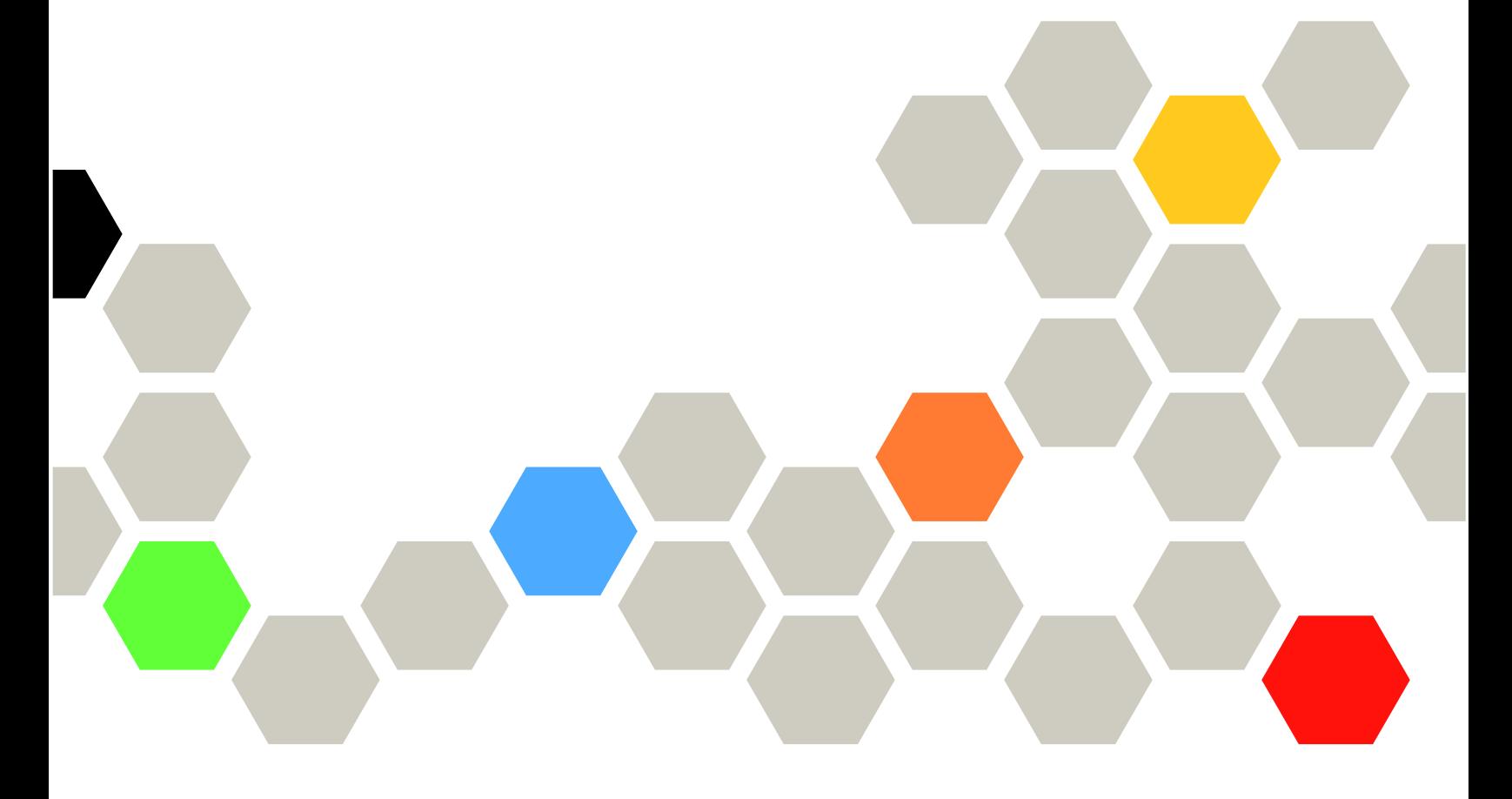

**机器类型:7DE4**

在参考此资料使用相关产品之前,请务必阅读并了解安全信息和安全说明,详见: [http://thinksystem.lenovofiles.com/help/topic/safety\\_documentation/pdf\\_files.html](http://thinksystem.lenovofiles.com/help/topic/safety_documentation/pdf_files.html)

此外,请确保您熟知适用于您的系统的 Lenovo 保修条款和条件,这些内容位于: <http://datacentersupport.lenovo.com/warrantylookup>

**第一版 (2023 年 7 月)**

© **Copyright Lenovo 2023.**

有限权利声明: 如果数据或软件依照美国总务署 (GSA) 合同提供, 则其使用、复制或披露将受到 GS-35F-05925 号合 同的约束。

# **目录**

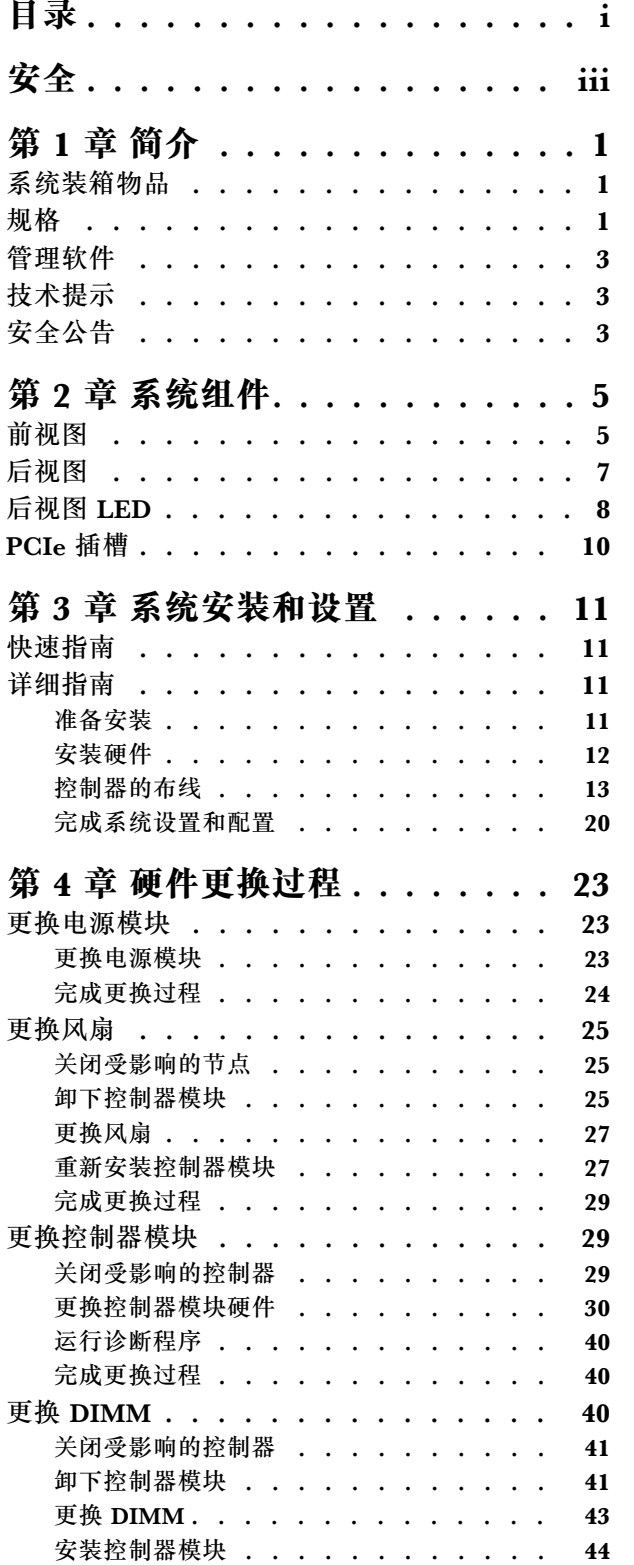

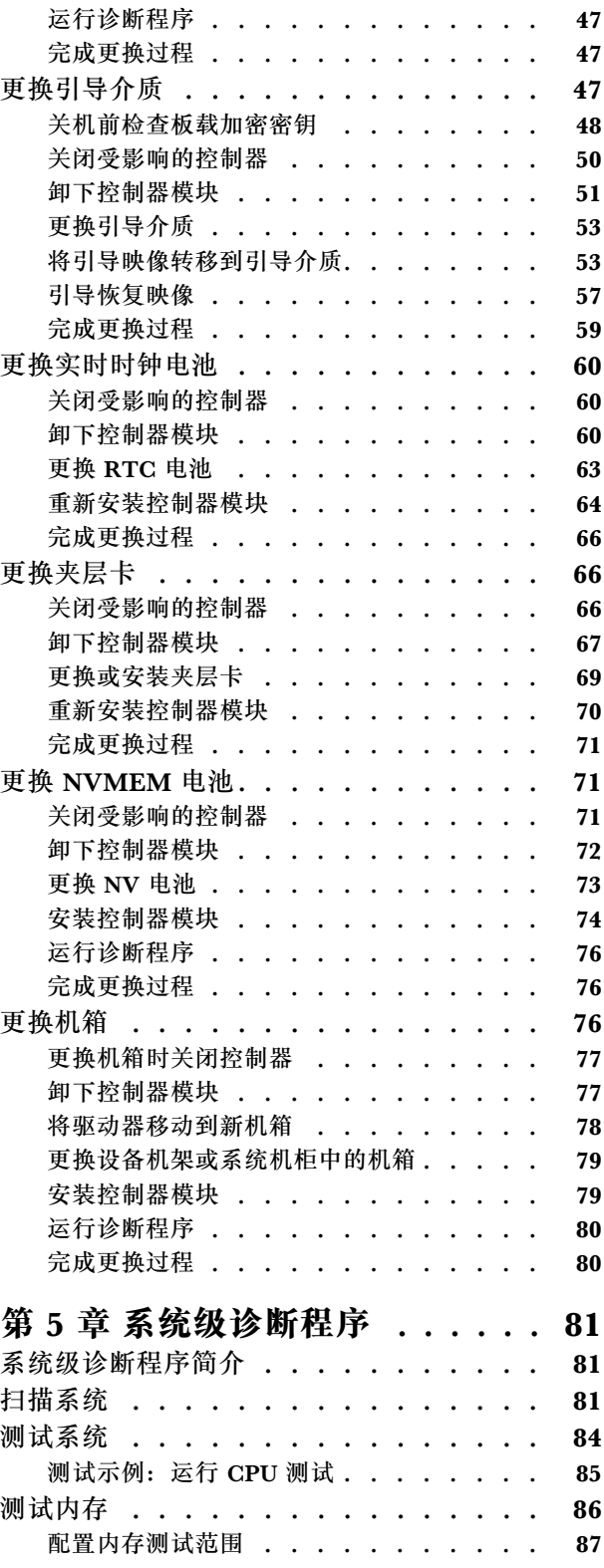

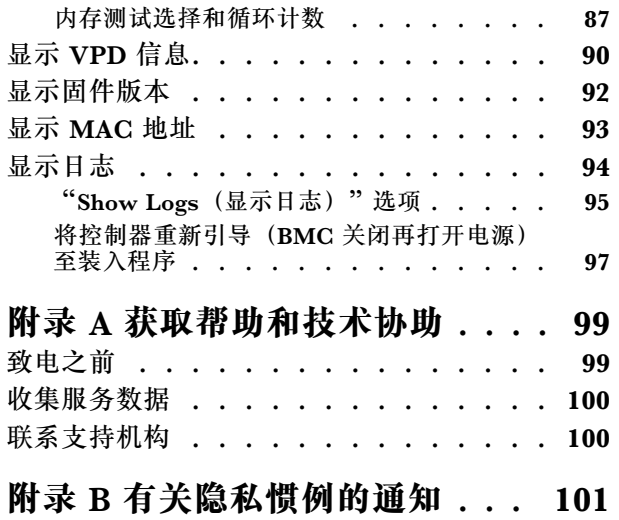

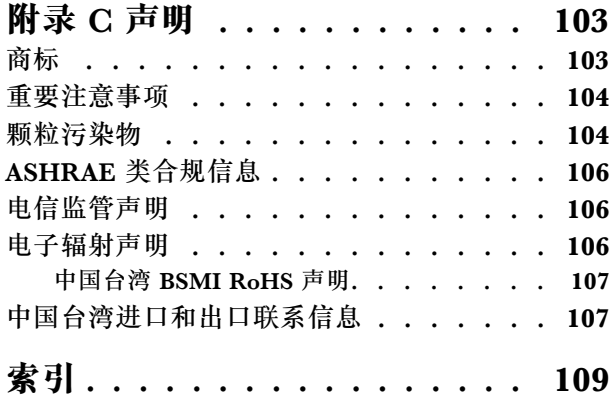

# <span id="page-4-0"></span>**安全**

Before installing this product, read the Safety Information.

قبل تر كيب هذا المنتج، يجب قر اءة الملاحظات الآمنية

Antes de instalar este produto, leia as Informações de Segurança.

在安装本产品之前,请仔细阅读 Safety Information (安全信息)。

安裝本產品之前,請先閱讀「安全資訊」。

Prije instalacije ovog produkta obavezno pročitajte Sigurnosne Upute.

Před instalací tohoto produktu si přečtěte příručku bezpečnostních instrukcí.

Læs sikkerhedsforskrifterne, før du installerer dette produkt.

Lees voordat u dit product installeert eerst de veiligheidsvoorschriften.

Ennen kuin asennat tämän tuotteen, lue turvaohjeet kohdasta Safety Information.

Avant d'installer ce produit, lisez les consignes de sécurité.

Vor der Installation dieses Produkts die Sicherheitshinweise lesen.

Πριν εγκαταστήσετε το προϊόν αυτό, διαβάστε τις πληροφορίες ασφάλειας (safety information).

לפני שתתקינו מוצר זה, קראו את הוראות הבטיחות.

A termék telepítése előtt olvassa el a Biztonsági előírásokat!

Prima di installare questo prodotto, leggere le Informazioni sulla Sicurezza.

製品の設置の前に、安全情報をお読みください。

본 제품을 설치하기 전에 안전 정보를 읽으십시오.

Пред да се инсталира овој продукт, прочитајте информацијата за безбедност.

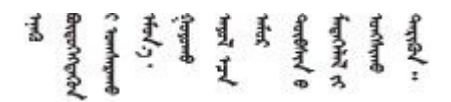

Les sikkerhetsinformasjonen (Safety Information) før du installerer dette produktet.

Przed zainstalowaniem tego produktu, należy zapoznać się z książką "Informacje dotyczące bezpieczeństwa" (Safety Information).

#### Antes de instalar este produto, leia as Informações sobre Segurança.

Перед установкой продукта прочтите инструкции по технике безопасности.

Pred inštaláciou tohto zariadenia si pečítaje Bezpečnostné predpisy.

Pred namestitvijo tega proizvoda preberite Varnostne informacije.

Antes de instalar este producto, lea la información de seguridad.

Läs säkerhetsinformationen innan du installerar den här produkten.

ब्रुष्डलप्*द,तद्विरज्ञ*ञ्जल्ला अरुञ्जुलर्वन् <u>ลิเส2ี.gd.mz.สนูญสะสร้างสะสม</u>

Bu ürünü kurmadan önce güvenlik bilgilerini okuyun.

مەزكۇر مەھسۇلاتنى ئورنىتىشتىن بۇرۇن بىخەتەرلىك ئۇچۇرلىرىنى ئوقۇپ چىقىڭ.

Youq mwngz yungh canjbinj neix gaxgonq, itdingh aeu doeg aen canjbinj soengq cungj vahgangj ancien siusik.

# <span id="page-6-0"></span>**第 1 章 简介**

本章提供系统的简介。本章包含有关产品规格、管理软件、技术提示和安全公告的信息。

# **系统装箱物品**

收到系统后,请确认包装中包含您应该收到的所有物品。

系统包装中包含以下物品:

**注:**标有星号(\*)的物品仅某些型号配备。

- **1** DG5000 设备
- **2** 导轨套件\*。导轨套件的包装中提供了安装导轨套件的详细说明。

• 3 材料盒, 包含诸如理线臂\*、附件套件、电源线\* 和文档之类的物品

# **规格**

以下信息是 DG5000 存储设备的功能和规格摘要。根据型号的不同,某些功能可能不可用,或者 某些规格可能不适用。

**表 1. 存储规格**

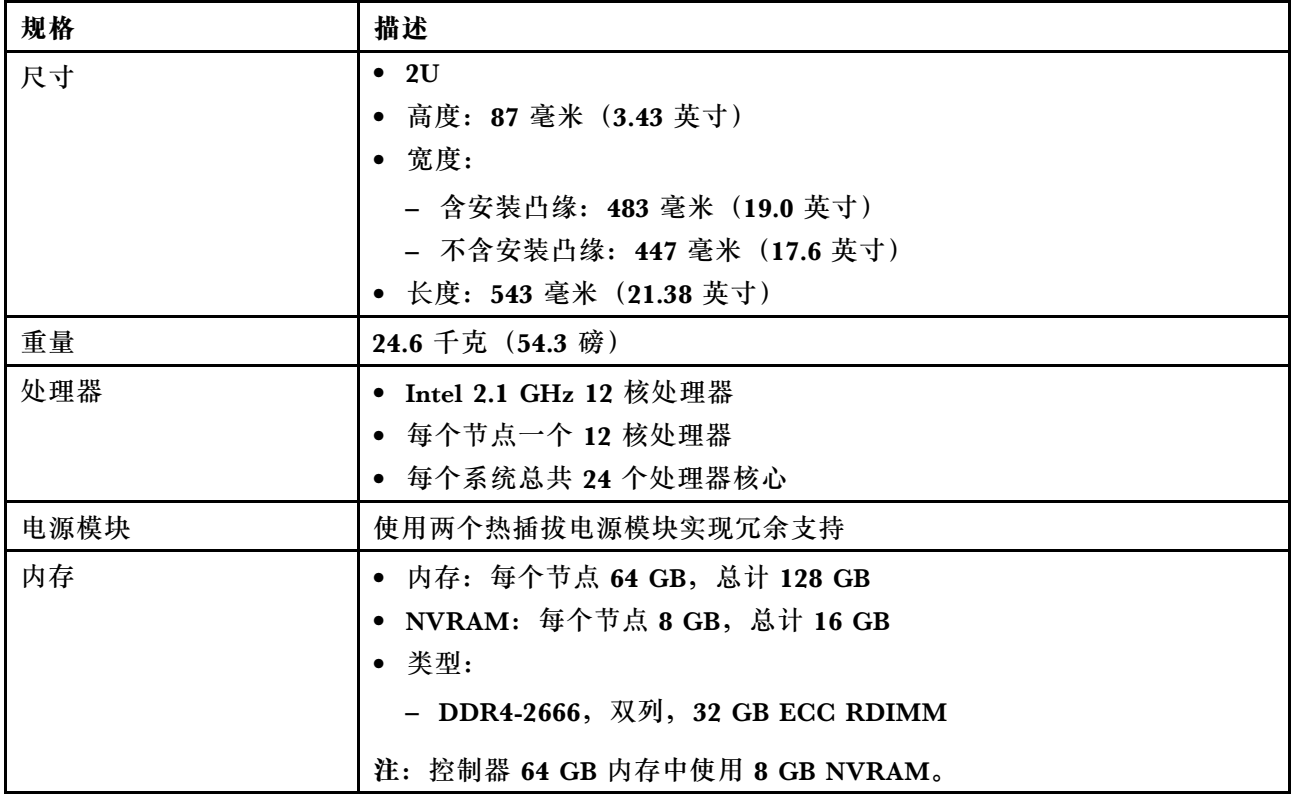

# **表 1. 存储规格 (续)**

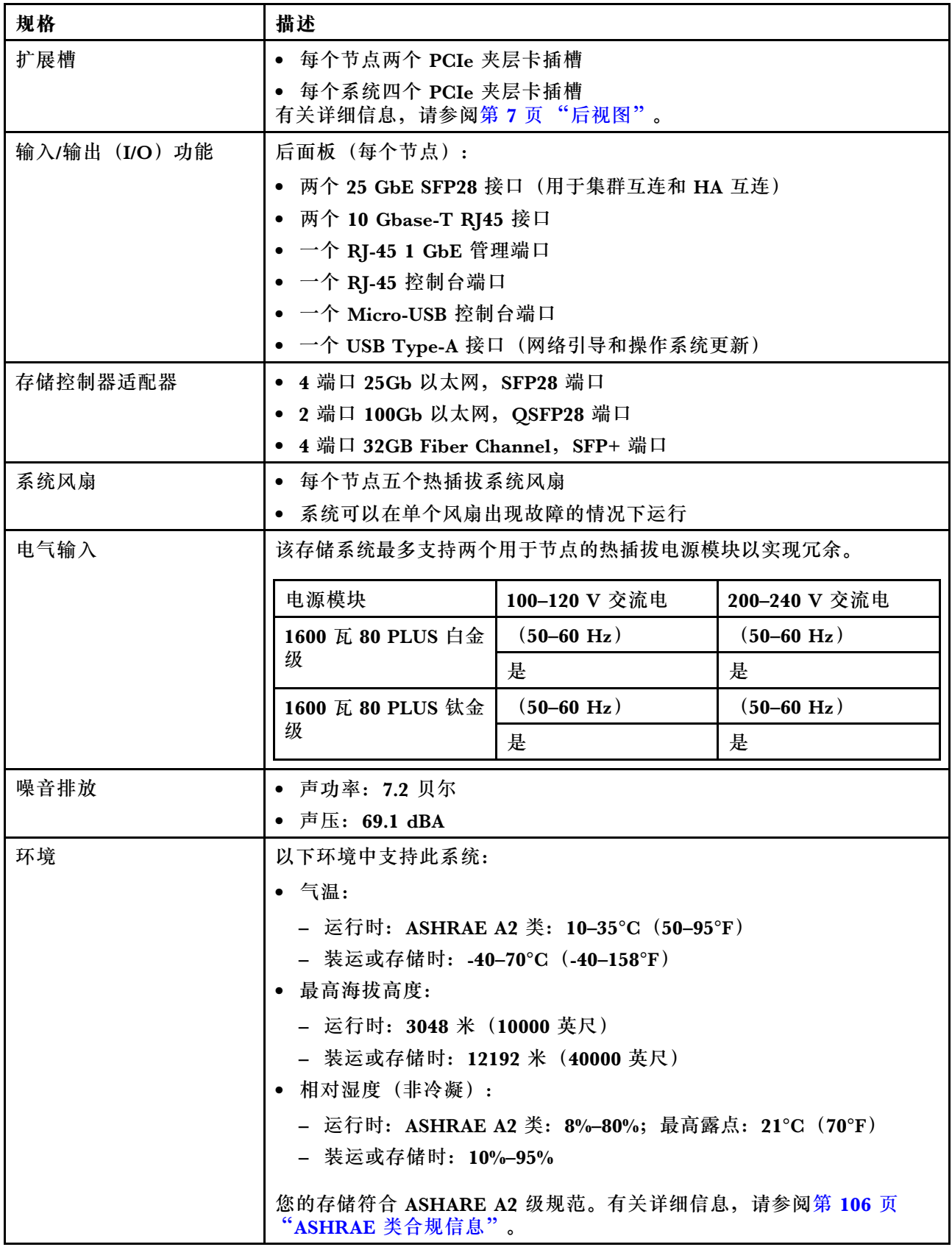

# <span id="page-8-0"></span>**管理软件**

ONTAP 可用于管理您的系统。有关如何使用 ONTAP 的详细信息,请访问: [https://thinksystem.lenovofiles.com/storage/help/topic/ontap\\_software/overview.html](https://thinksystem.lenovofiles.com/storage/help/topic/ontap_software/overview.html)

# **技术提示**

Lenovo 使用最新提示和技巧来持续更新支持网站, 您可以使用这些提示和技巧来解决系统可能遇 到的问题。这些技术提示(也称为保留提示或服务公告)提供解决与系统运行相关问题的过程。

要查找系统可用的技术提示:

- 1. 转到 <http://datacentersupport.lenovo.com> 并导航到您系统的支持页面。
- 2. 单击 **How-tos & Solutions(操作方法和解决方案)**。 展开 **Symptom(症状)**以选择遇到的问题的类别。

# **安全公告**

为保护客户及其数据,Lenovo 致力于开发符合最高安全标准的产品和服务。报告潜在的安全漏洞 时,将由 Lenovo 产品安全事故响应团队(PSIRT)负责调查问题并向客户提供相关信息,以便客 户在我们致力于寻求解决方案的同时制定缓解计划。

可在以下站点找到当前安全公告的列表:

[https://datacentersupport.lenovo.com/product\\_security/home](https://datacentersupport.lenovo.com/product_security/home)

# <span id="page-10-0"></span>**第 2 章 系统组件**

本节提供的信息可帮助您查找 DG5000 组件。

# **前视图**

下图显示了 DG5000 的前视图,其中已卸下前挡板。

**不带挡板的前视图**

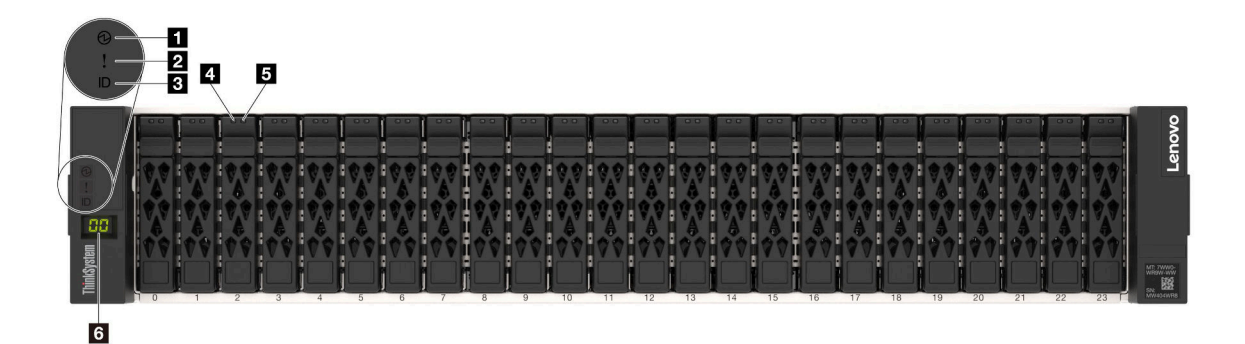

#### **图 1. 不带挡板的前视图**

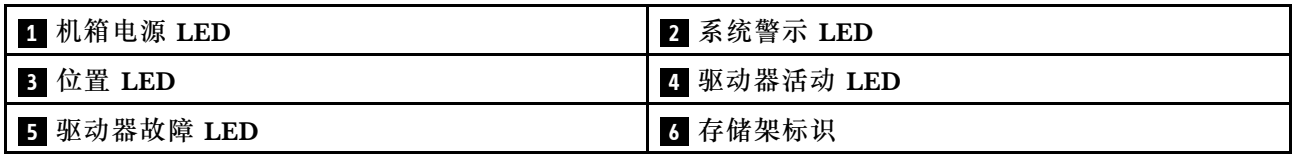

# **1 机箱电源 LED**

电源状态 LED 可以帮助您确定当前电源状态。

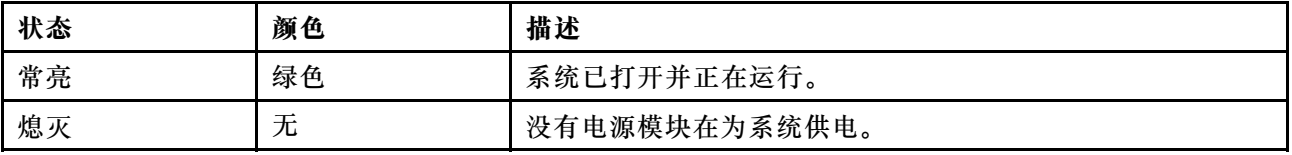

### <span id="page-11-0"></span>**2 系统警示 LED**

系统警示 LED 为存储系统提供基本的诊断功能。如果系统警示 LED 点亮,系统中其他位置的一 个或多个 LED 也可能点亮,可以引导您找到错误的根源。

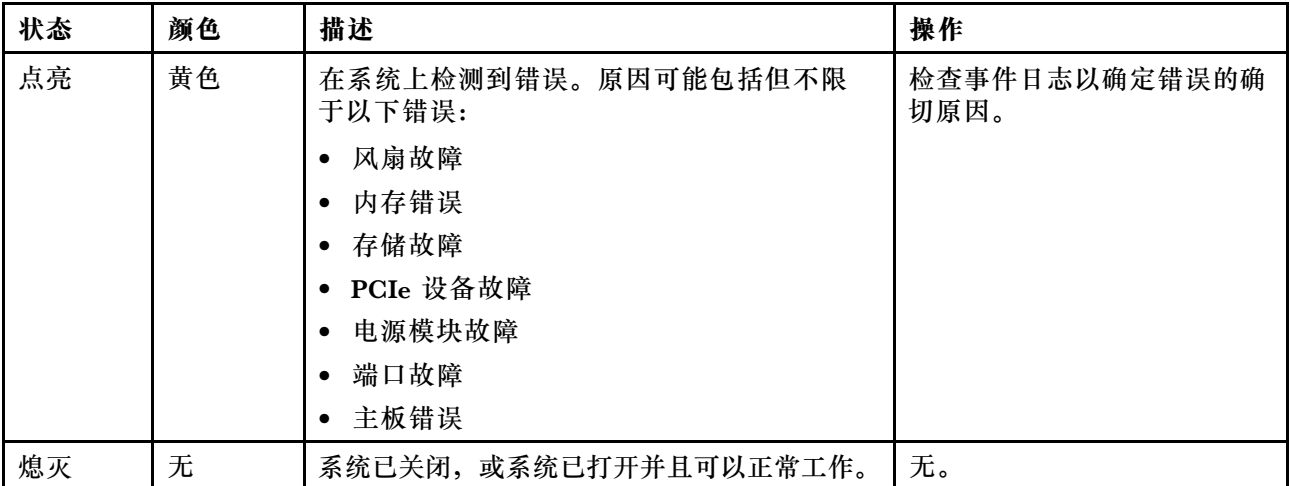

### **3 位置 LED**

蓝色的系统位置 LED 用于直观地定位系统。

#### **4 驱动器活动 LED**

驱动器活动 LED 用于确定驱动器的状态。

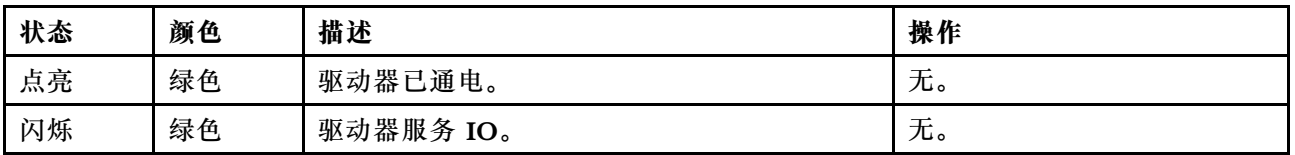

### **5 驱动器故障 LED**

驱动器故障 LED 用于确定驱动器的状态。

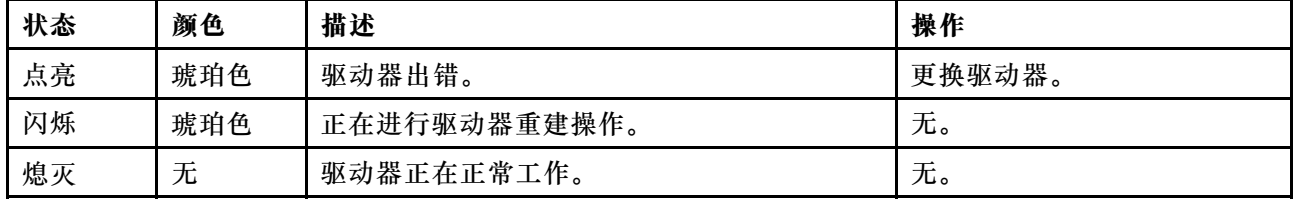

### **6 存储架 LED**

存储架标识用于显示存储架的标识号。一个配置中的每个存储架都需要具有 Unique ID。

# <span id="page-12-0"></span>**后视图**

通过存储器的后视图可以查看系统接口和组件。

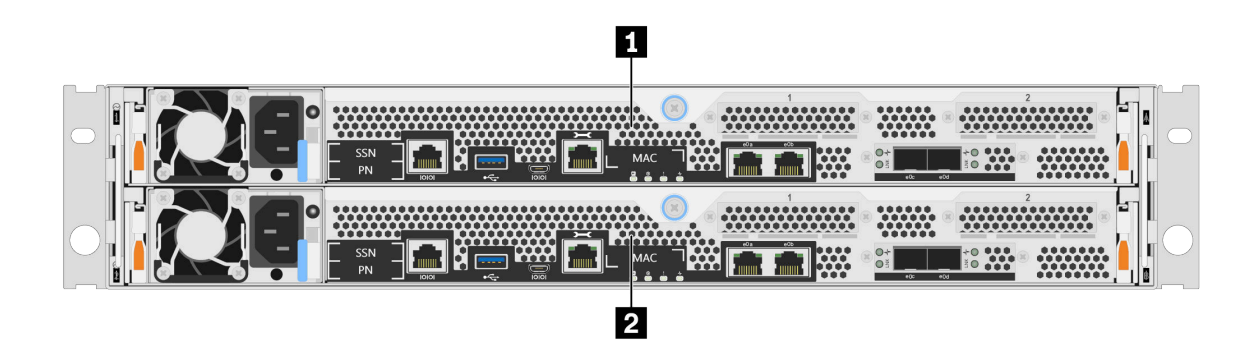

**图 2. 具有两个高可用性节点的后视图**

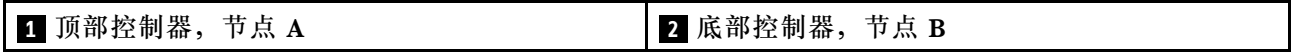

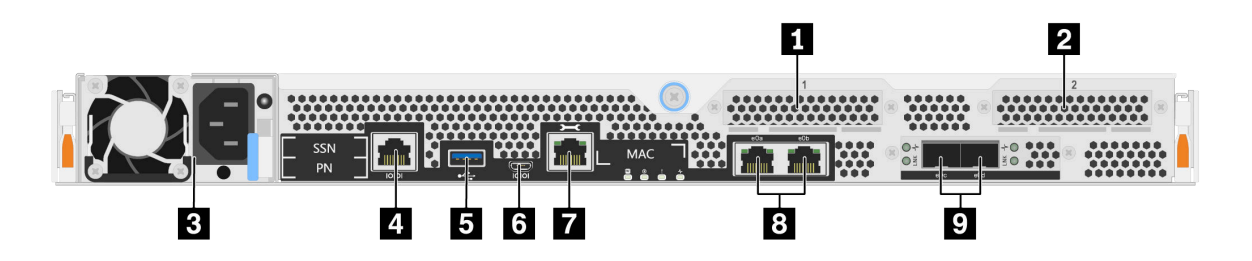

**图 3. 控制器节点的后视图**

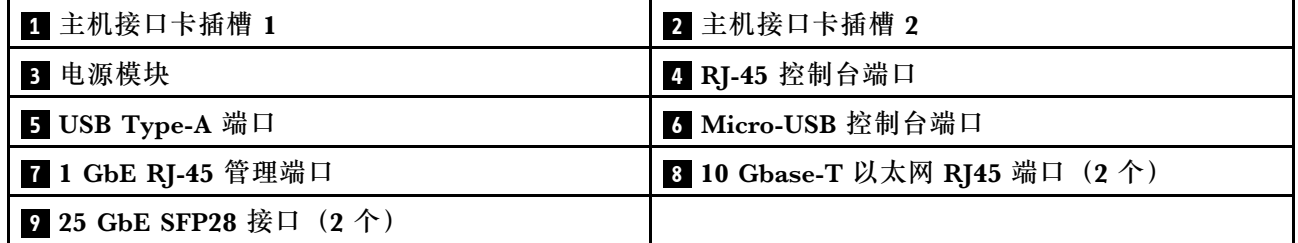

### **1 2 主机接口卡(HIC)插槽**

可在每个控制器的背面找到主机接口卡(HIC)插槽号。

#### **3 电源模块**

热插拔冗余电源模块可帮助您避免在电源模块出现故障时对系统运行造成严重中断。

在每个电源模块上, 电源线接口附近有多色状态 LED。有关状态 LED 的信息, 请参阅第 8 页"后 [视图 LED"](#page-13-0)。

#### <span id="page-13-0"></span>**4 RJ-45 控制台端口**

通过 RJ-45 控制台端口连接,可对节点 BMC 管理网络设备进行串行访问。

**5 USB Type-A 端口**

USB Type-A 端口是只读连接,可用于 ONTAP 网络引导和系统更新。

**6 Micro-USB 控制台端口**

通过 Micro-USB 控制台端口连接,可对节点 BMC 管理网络设备进行串行访问。

**7 1 GbE RJ-45 管理端口**

通过 RJ-45 控制台端口连接,可对节点进行 1 Gb 以太网连接以使用存储管理软件实现系统管理。

**8 10 GbE RJ-45 控制台端口(2 个)**

每个控制器包括两个 10 Gb 以太网端口,这些端口用于主机 I/O 连接。

**9 25 GbE SFP28 接口(2 个)**

每个控制器包括两个 25 Gb 以太网端口,这些端口用于在 DG5000 上提供节点到节点集群或交换 机节点集群。

**后视图 LED**

本节中的插图显示了存储单元背面的 LED。

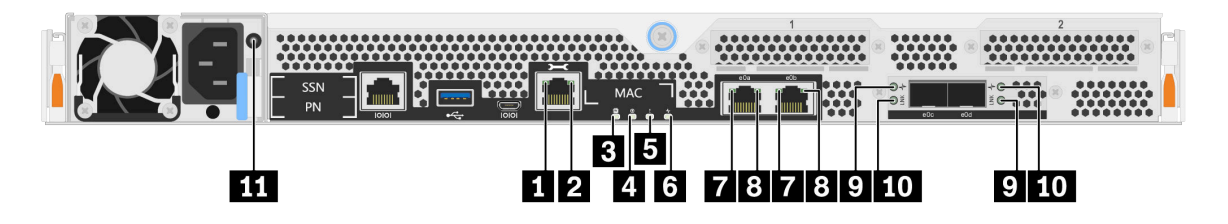

**图 4. 后视图 LED**

**表 2. 系统背面的 LED**

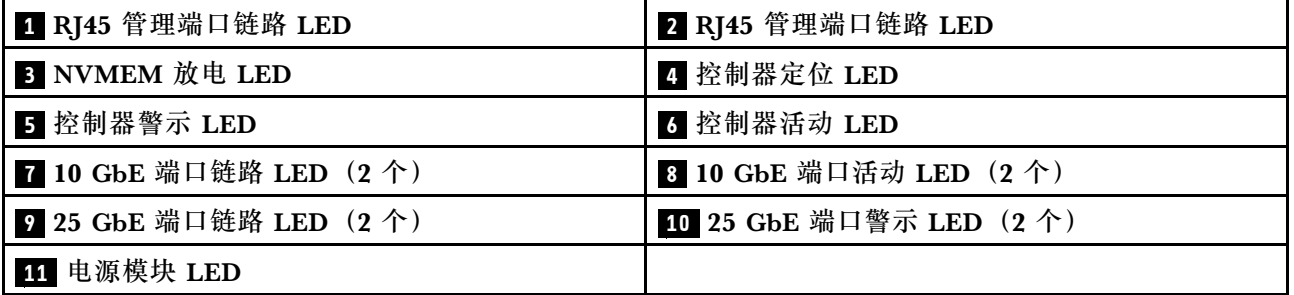

### **1 2 RJ45 管理端口状态 LED**

RJ45 管理端口是一个 1Gb 以太网端口, 具有两个状态 LED。

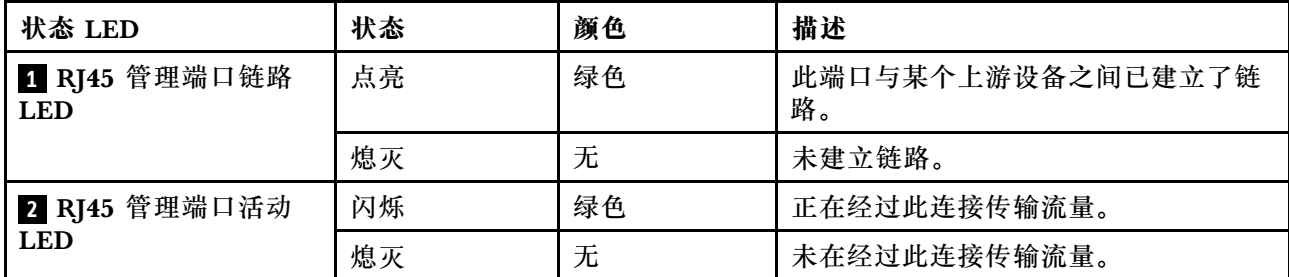

#### **3 NVMEM 放电 LED**

NVMEM 放电 LED 提供控制器上正在运行的 ONTAP 的状态。

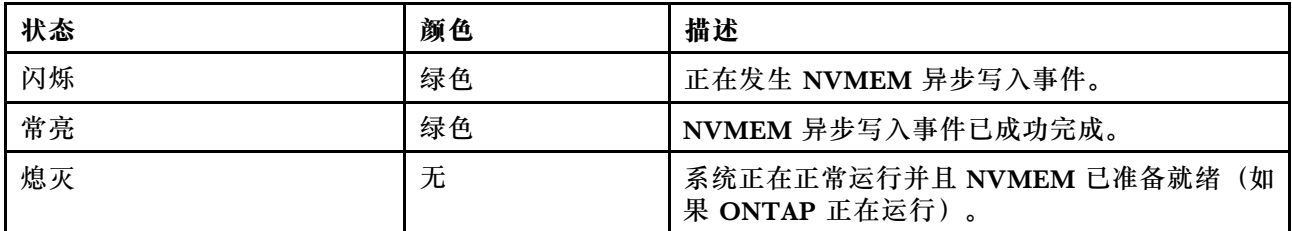

### **4 控制器定位 LED**

控制器位置 LED 是蓝色 LED,可帮助显示系统中特定控制器的位置。

### **5 控制器警示 LED**

控制器警示 LED 指示控制器有问题。检查其他 LED 和事件日志以确定问题原因。

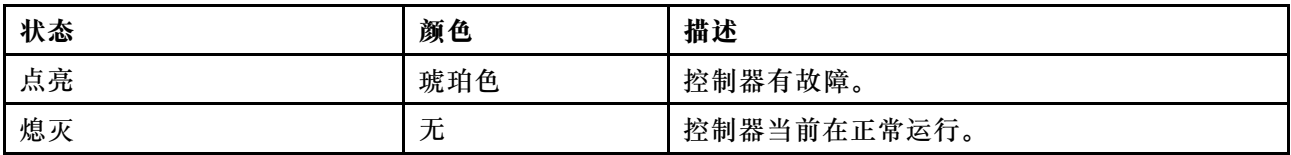

### **6 控制器活动 LED**

控制器活动 LED 提供控制器上正在运行的 ONTAP 的状态。

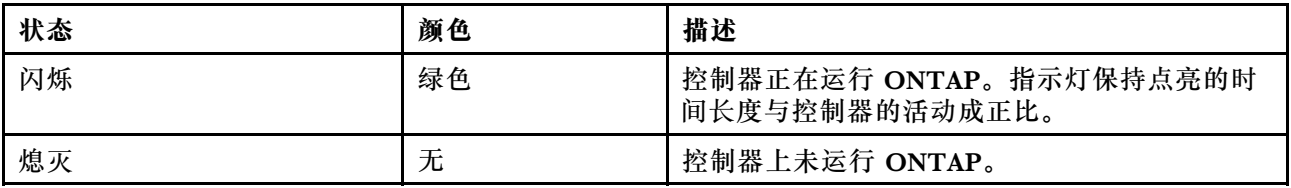

### **7 8 10 Gb 以太网 RJ45 端口状态 LED**

以太网端口有两个状态 LED。

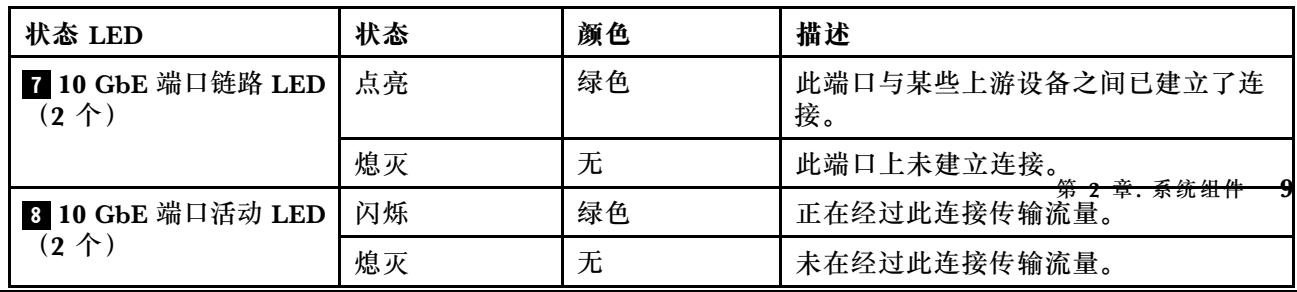

# <span id="page-15-0"></span>**PCIe 插槽**

DG5000 支持每个控制器使用两(2)个 x16 PCIe 夹层主机接口卡(HIC)。这些插槽可用于添 加额外的适配器,以便进行主机、存储或集群连接。下表显示了支持的适配器、每个控制器所支持 适配器的最大数量以及适配器插槽优先级。

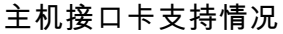

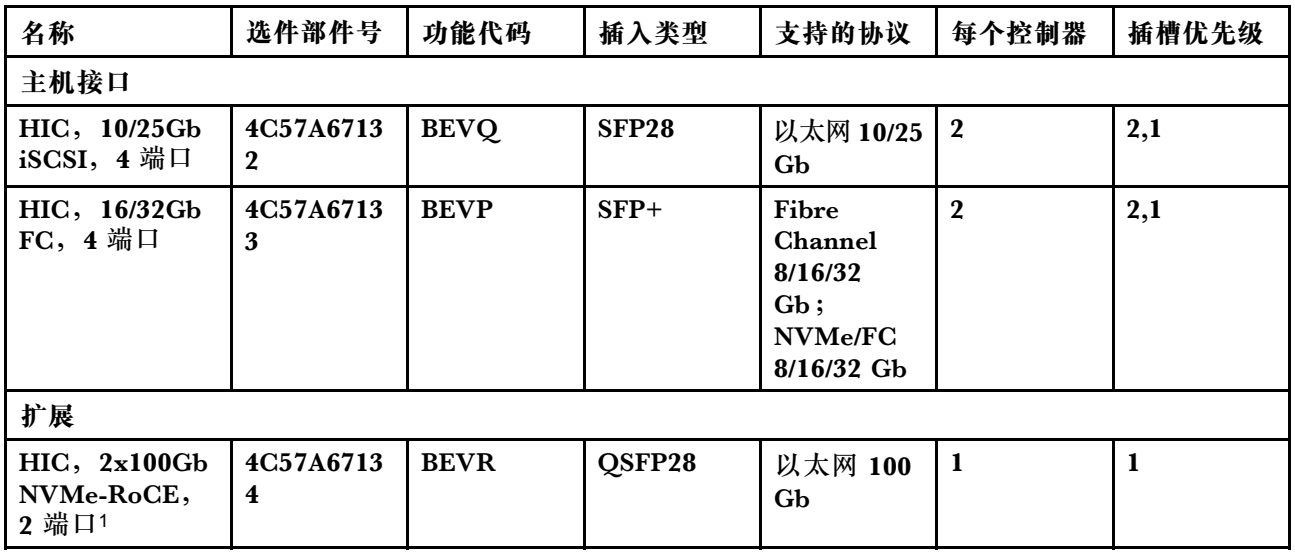

1: 用于 DM240N 扩展, 仅限 100 GbE。

# <span id="page-16-0"></span>**第 3 章 系统安装和设置**

# **快速指南**

本指南以图形化的形式说明了从装入机架和布线一直到系统初次启动的典型系统安装过程。如果您 熟悉安装 Lenovo 系统, 请使用本指南。

访问《安装和设置说明》PDF 海报: [《DG5000 系统安装和设置说明》](https://thinksystem.lenovofiles.com/storage/help/topic/dg5000/Lenovo_DG5000_Installation_and_Setup_Instructions.pdf)

# **详细指南**

本指南提供了关于安装典型 Lenovo 系统的详细分步说明。如果需要更详细的安装说明,请使用 本指南。

# **准备安装**

要安装 DG5000 系统,必须创建帐户并注册系统。此外还需要清点系统的相应线缆数量和类型, 并收集特定的网络信息。

您必须有权访问 Lenovo Press 以获取有关安装场地要求的信息以及有关已配置系统的其他信息。

#### [Lenovo Press](https://lenovopress.com/)

**注意:**有特定电源要求的客户必须查看 Lenovo Press 以获取配置选项。

需要在安装场地准备以下事项:

- 用于存储系统的机架空间
- 2 号十字螺丝刀
- 用于将系统连接到网络交换机和笔记本电脑或控制台(装有 Web 浏览器)的其他网线

步骤 1. 拆开所有包装箱。

步骤 2. 记录控制器上的系统序列号。

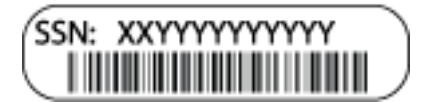

- 步骤 3. 设置帐户:
	- a. 登录到现有帐户或创建新帐户。 [Lenovo 支持注册](https://account.lenovo.com)
	- b. 注册您的系统。 [Lenovo 产品注册](https://commercial.lenovo.com)

步骤 4. 清点并记下所收到的线缆数量和类型。

<span id="page-17-0"></span>下表列出了可能会收到的线缆类型。如果收到了此表中未列出的线缆,请参阅 Lenovo Press 查找该线缆并确定其用途。

#### [Lenovo Press](https://lenovopress.com/)

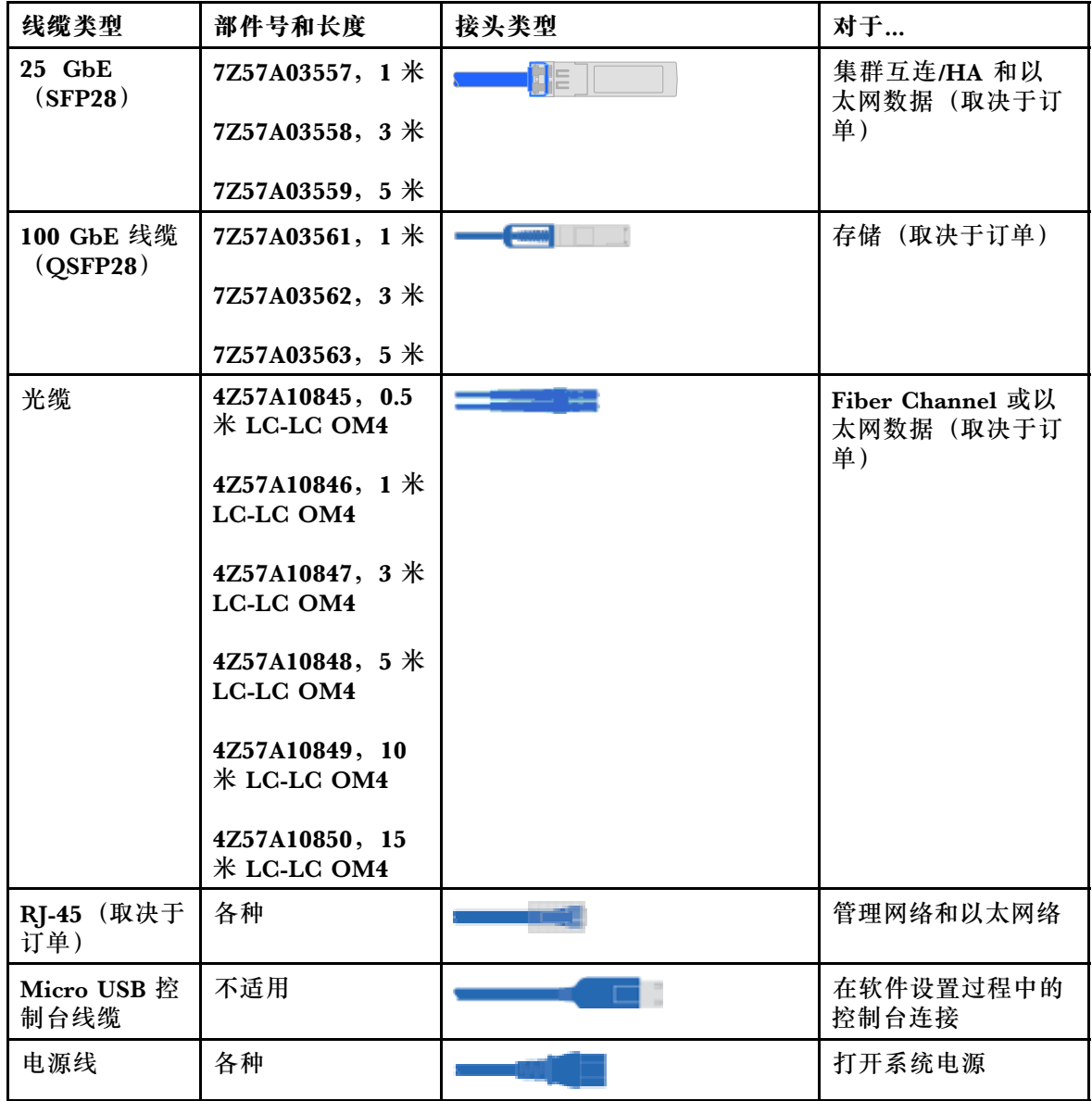

步骤 5. 查看《DG5000 安装和设置说明》或《使用存储管理软件进行集群管理》,并收集该指南 中列出的所需信息。

#### [DG5000 安装和设置说明](https://thinksystem.lenovofiles.com/storage/help/topic/DG5000/Lenovo_DG5000_Installation_and_Setup_Instructions.pdf)

[使用 ThinkSystem 存储管理软件进行集群管理](https://thinksystem.lenovofiles.com/storage/help/topic/ontap_software/overview_cluster_management.html)

# **安装硬件**

根据具体情况,需要将系统安装到 4 柱机架中或 Lenovo 系统机柜中。

<span id="page-18-0"></span>步骤 1. 根据需要安装导轨套件。

步骤 2. 按照导轨套件附带的说明安装并固定您的系统。

**注:**需要注意与系统重量相关的安全问题。

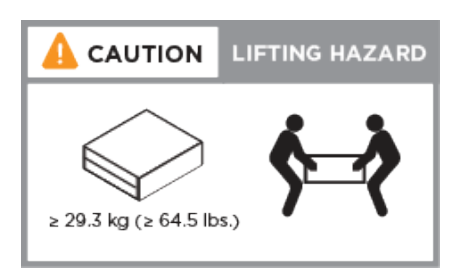

步骤 3. 确定并管理线缆(因为此系统没有理线设备)。 步骤 4. 将挡板放在系统的正面。

### **控制器的布线**

对于平台的集群,必须使用双节点无交换机集群方法或集群互连网络方法进行布线。对于 Fibre Channel 或 iSCSI 主机网络或者直接连接的存储,可选择性进行布线。这种布线不是排他性的; 您可以将线缆连接到主机网络和存储。

#### **用线缆将控制器连接到集群**

可使用双节点无交换机集群方法或使用集群互连网络将控制器连接到集群。

#### **双节点无交换机集群的布线**

控制器模块上的管理端口、Fibre Channel 端口以及数据或主机网络端口连接到交换机。两个控制 器模块上用线缆连接集群互连端口。

您必须事先与网络管理员联系,以获取有关将系统连接到交换机的信息。

请务必查看图示箭头以了解线缆接口拉片的正确方向。

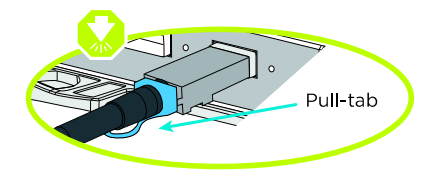

**注:**在插入接口时,应该会感觉到"咔嗒"一声卡入到位;如果感觉不到咔嗒声,请将其取出, 翻转一下,然后重试。

步骤 1. 参考分步说明来完成控制器之间和到交换机的布线:

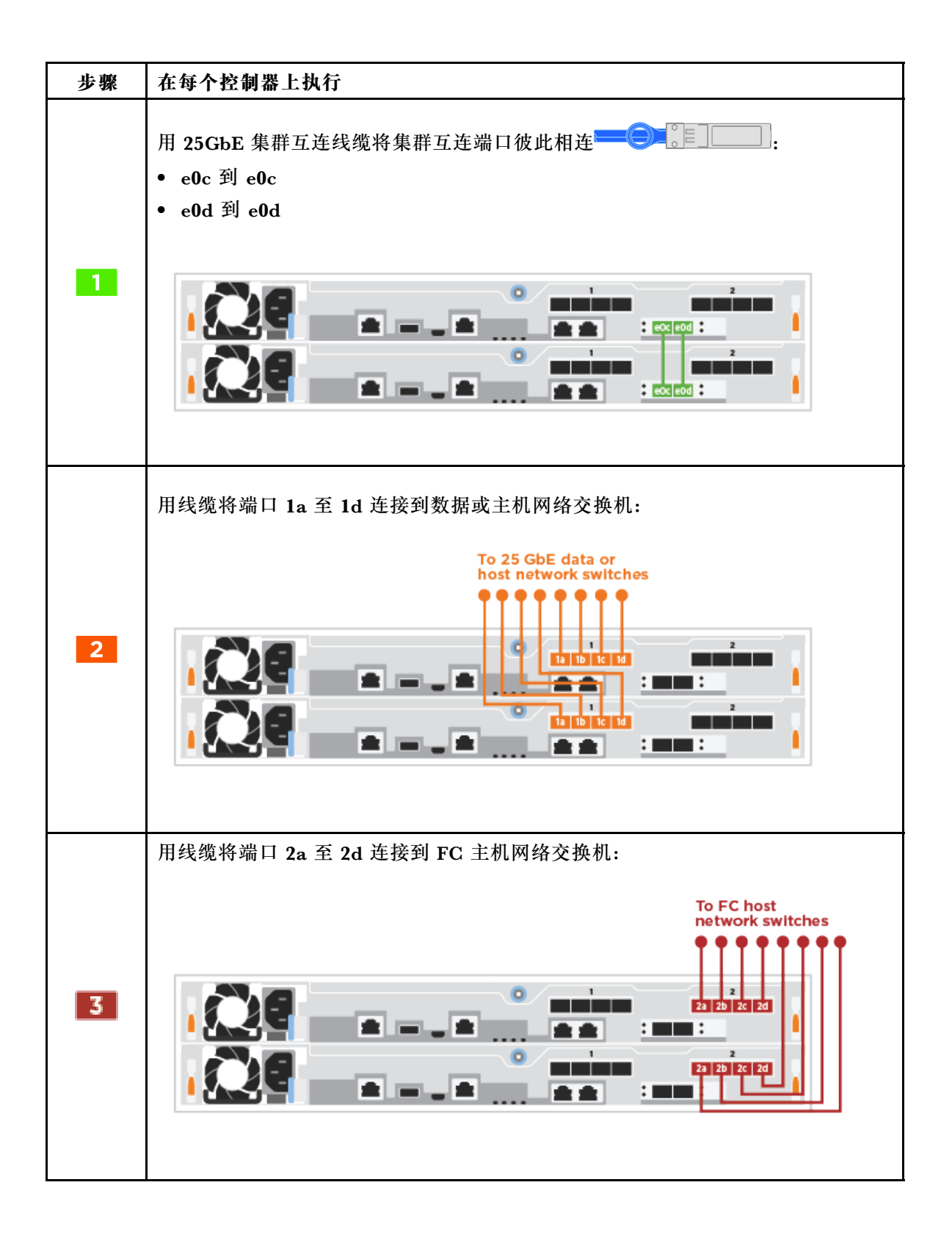

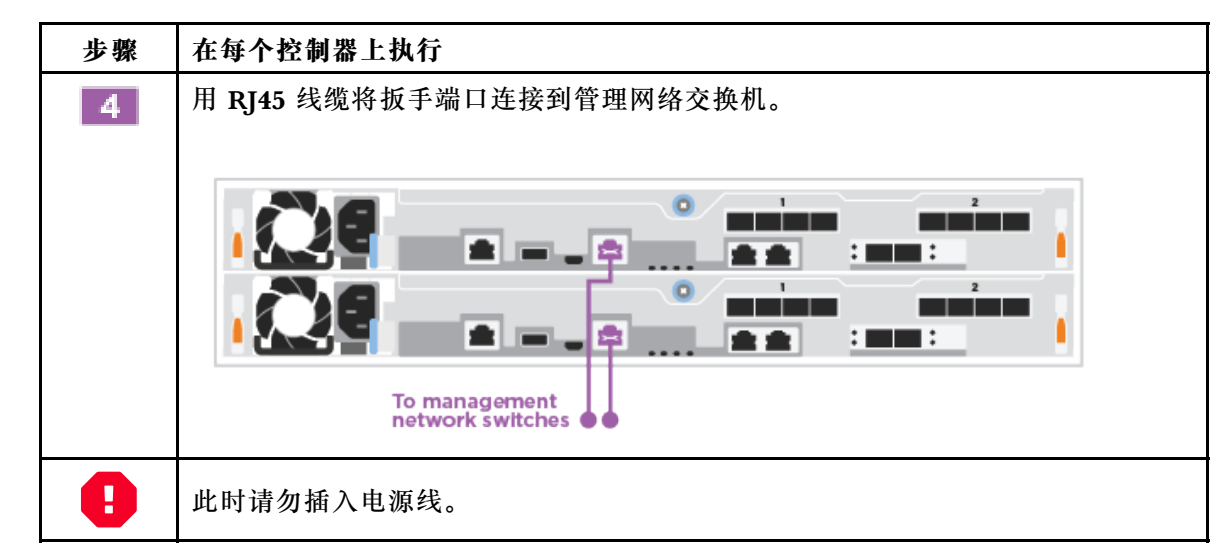

步骤 2. 要完成系统设置,请参阅[第 20 页 "完成系统设置和配置"](#page-25-0)

#### **交换式集群的布线**

控制器上的所有端口都连接到交换机:集群互连交换机、管理交换机、Fibre Channel 交换机以及 数据或主机网络交换机。

您必须事先与网络管理员联系,以获取有关将系统连接到交换机的信息。

请务必查看图示箭头以了解线缆接口拉片的正确方向。

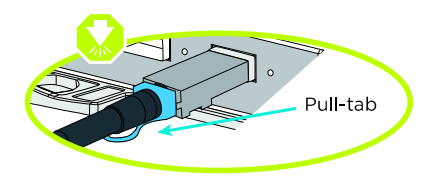

**注:**在插入接口时,应该会感觉到"咔嗒"一声卡入到位;如果感觉不到咔嗒声,请将其取出, 翻转一下,然后重试。

步骤 1. 参考分步说明来完成控制器之间和到交换机的布线:

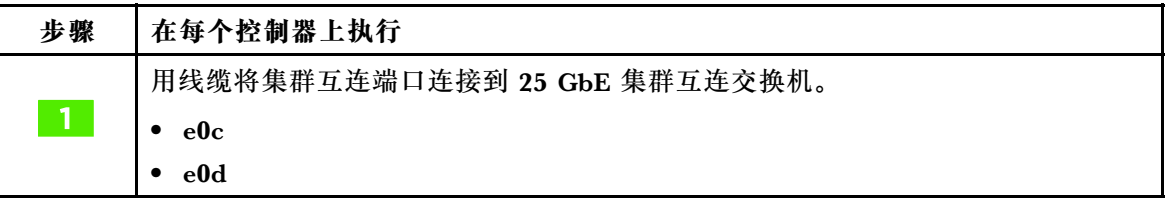

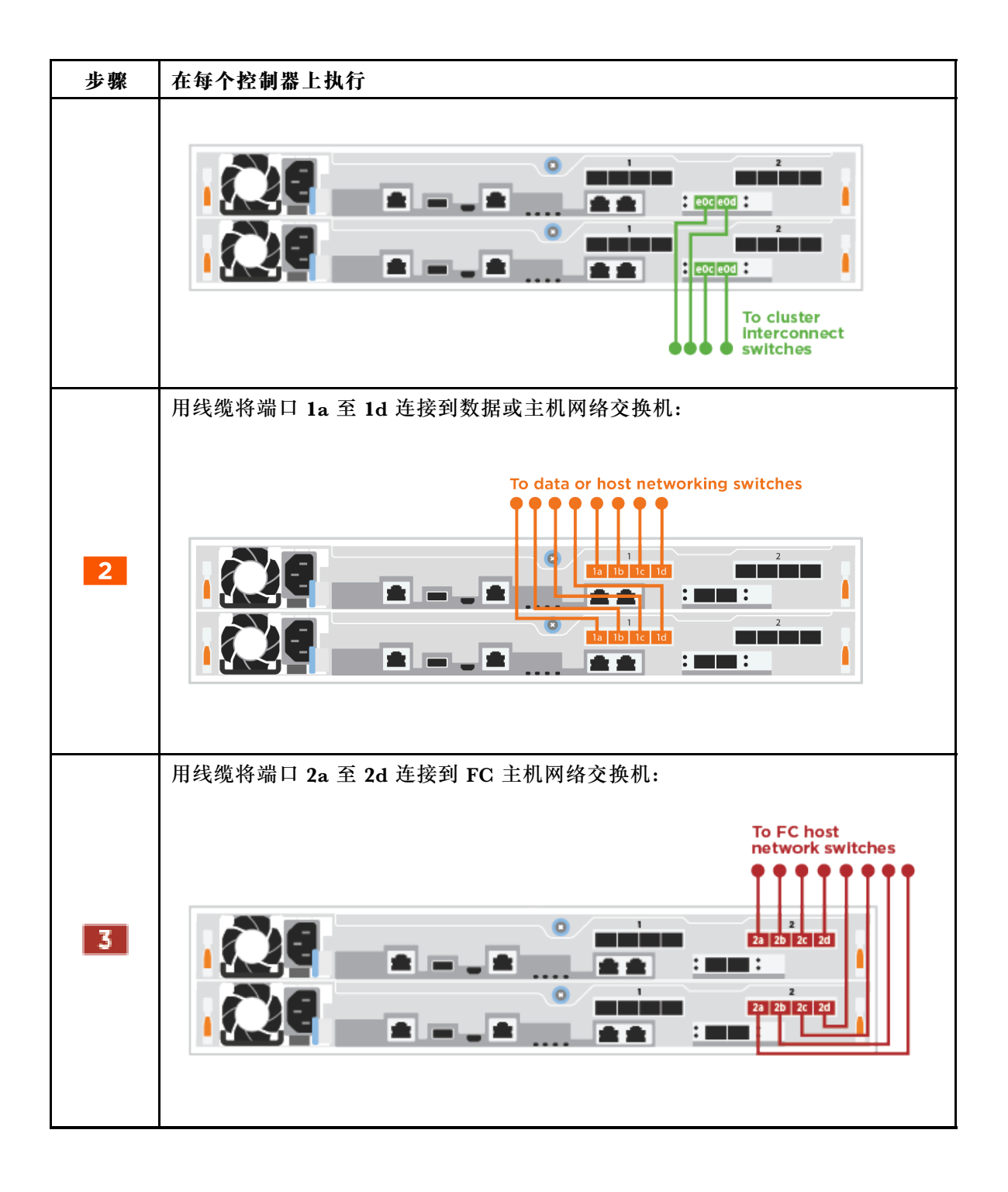

<span id="page-22-0"></span>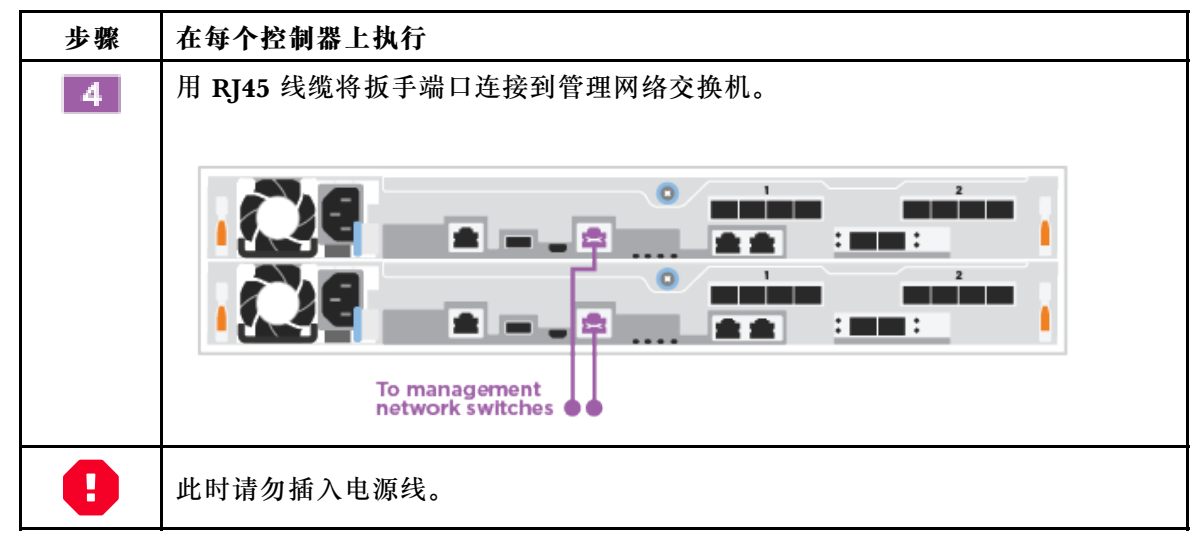

步骤 2. 要完成系统设置,请参阅[第 20 页 "完成系统设置和配置"](#page-25-0)

### **取决于配置的布线选项**

对于 Fibre Channel 或 iSCSI 主机网络或者直接连接的存储,您具有取决于配置的可选布线方案。 这种布线不是排他性的;您可以将线缆连接到主机网络和存储。

**用线缆连接到 Fibre Channel 主机网络**

控制器上的 Fibre Channel 端口连接到 Fibre Channel 主机网络交换机。

您必须事先与网络管理员联系,以获取有关将系统连接到交换机的信息。

请务必查看图示箭头以了解线缆接口拉片的正确方向。

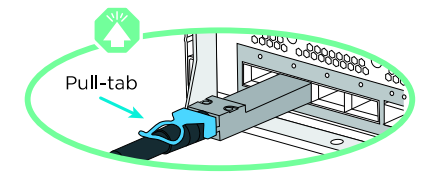

**注:**在插入接口时,应该会感觉到"咔嗒"一声卡入到位;如果感觉不到咔嗒声,请将其取出, 翻转一下,然后重试。

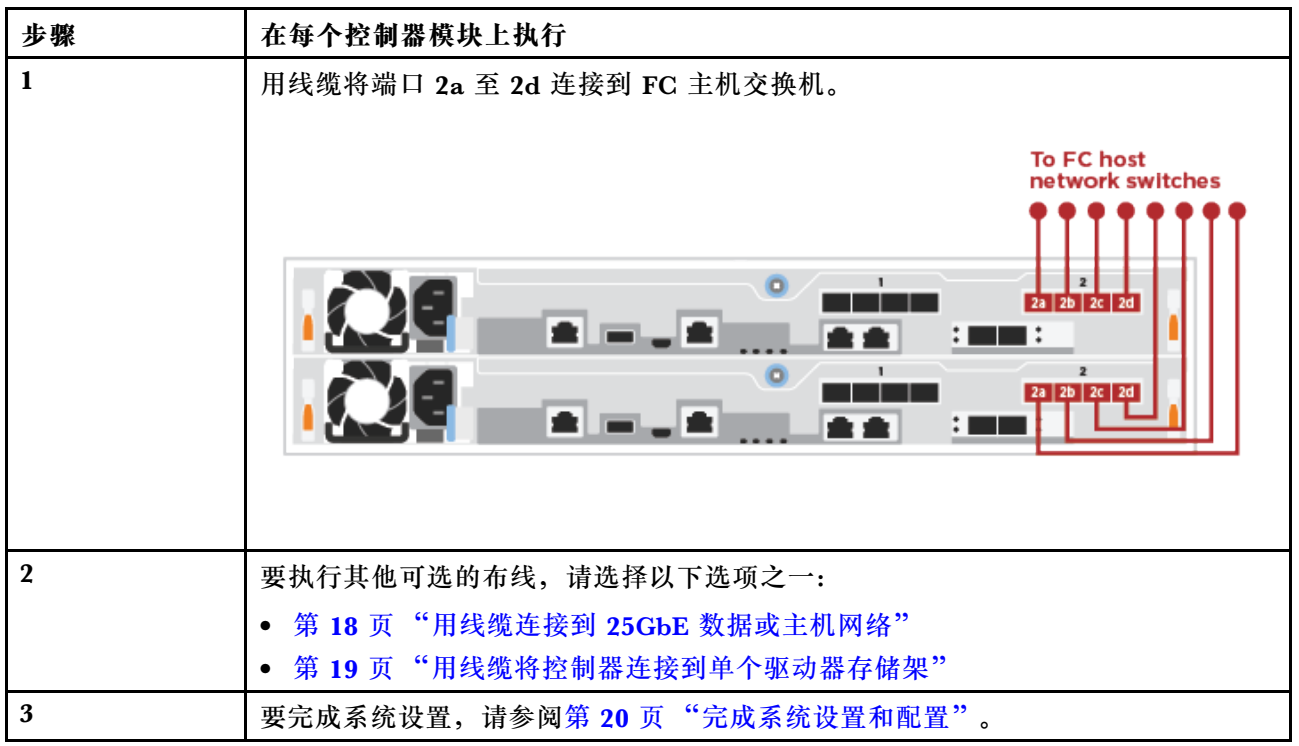

### **用线缆连接到 25GbE 数据或主机网络**

控制器上的 25GbE 端口连接到 25GbE 数据或主机网络交换机。

您必须事先与网络管理员联系,以获取有关将系统连接到交换机的信息。

请务必查看图示箭头以了解线缆接口拉片的正确方向。

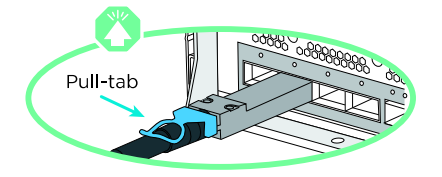

**注:**在插入接口时,应该会感觉到"咔嗒"一声卡入到位;如果感觉不到咔嗒声,请将其取出, 翻转一下,然后重试。

<span id="page-24-0"></span>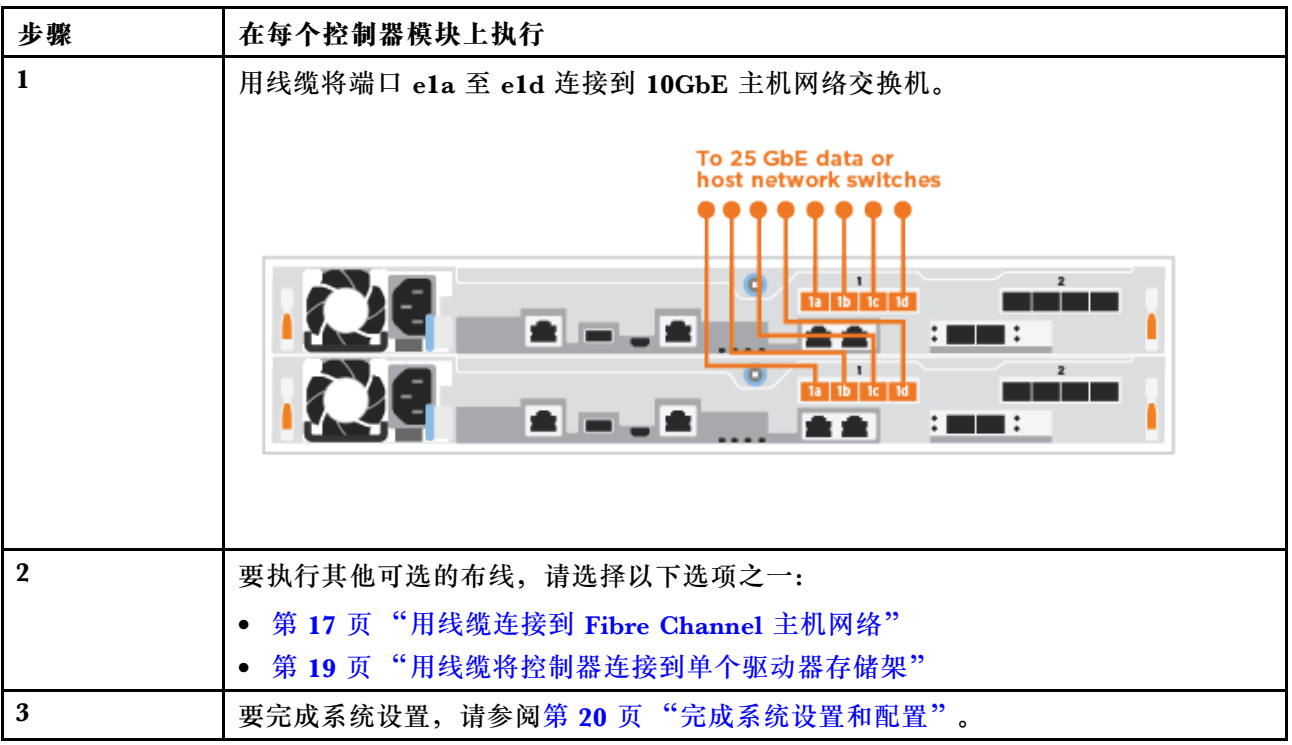

#### **用线缆将控制器连接到单个驱动器存储架**

必须用线缆将每个控制器连接到 DM240N 驱动器存储架上的 NSM 模块。

请务必查看图示箭头以了解线缆接口拉片的正确方向。

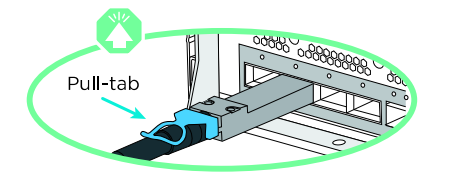

**注:**在插入接口时,应该会感觉到"咔嗒"一声卡入到位;如果感觉不到咔嗒声,请将其取出, 翻转一下,然后重试。

- 步骤 1. 可参考分步说明将控制器模块连接到单个存储架。
	- 1. 用线缆将控制器 1 上的 e1a 连接到 DM240N 上 NSM A 的 e0a。
	- 2. 用线缆将控制器 1 上的 e1b 连接到 DM240N 上 NSM B 的 e0b。
	- 3. 用线缆将控制器 2 上的 e1a 连接到 DM240N 上 NSM B 的 e0a。
	- 4. 用线缆将控制器 2 上的 e1b 连接到 DM240N 上 NSM A 的 e0b。

<span id="page-25-0"></span>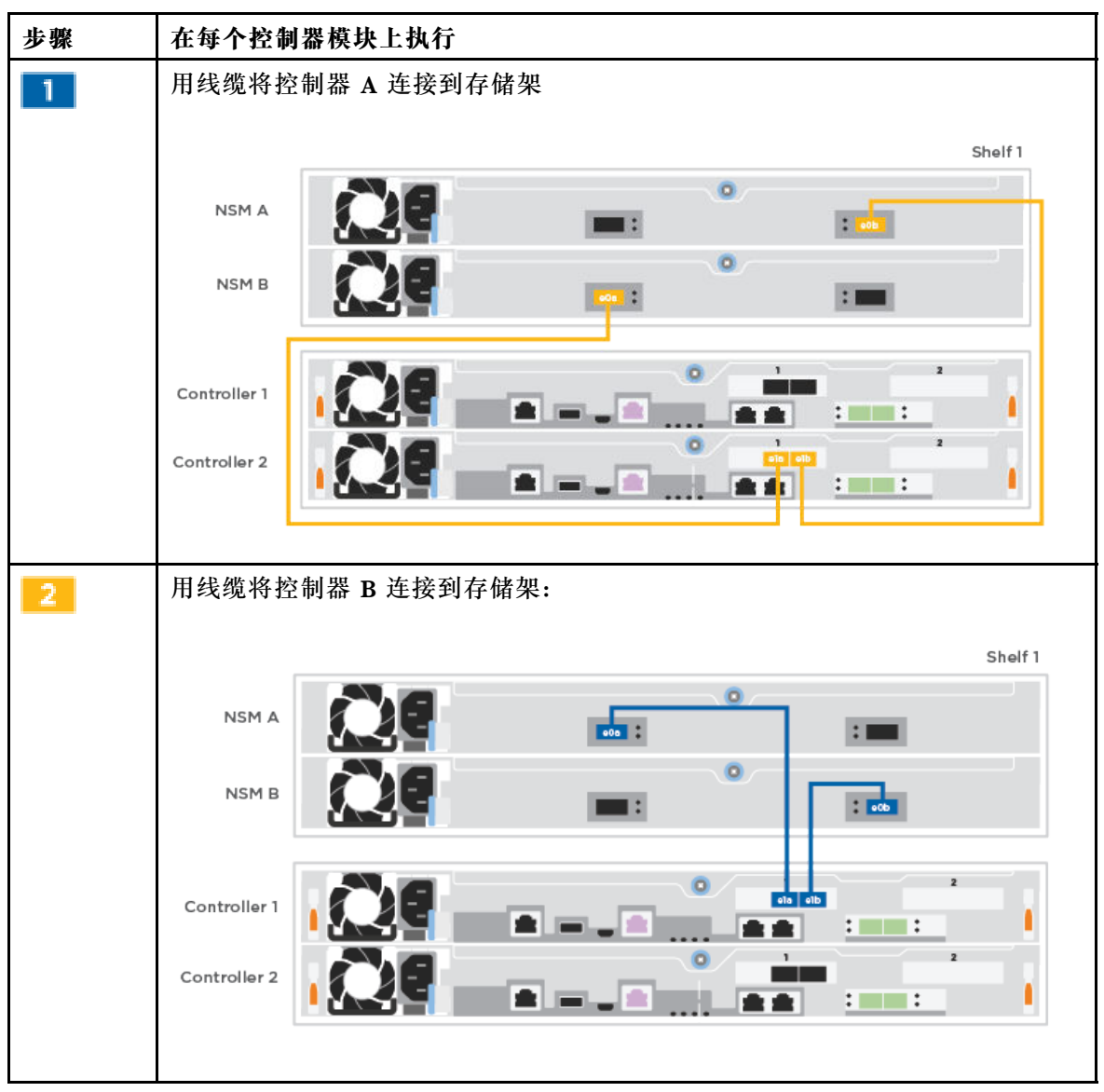

步骤 2. 要完成系统设置,请参阅第 20 页 "完成系统设置和配置"。

# **完成系统设置和配置**

要完成系统设置和配置,可采用集群发现功能并只需连接到交换机和笔记本电脑,也可直接连接到 系统中的控制器并随后连接到管理交换机。

# **使用控制台端口完成系统设置**

本节将介绍如何使用系统的控制台端口完成系统设置。

步骤 1. 用线缆连接并配置笔记本电脑或控制台:

a. 使用 N-8-1 将笔记本电脑或控制台上的控制台端口设置为 115200 波特。

**注:**请参阅笔记本电脑或控制台的联机帮助以了解如何配置控制台端口。

b. 将系统随附的控制台线缆连接到笔记本电脑或控制台,然后将笔记本电脑连接到管理 子网上的管理交换机。

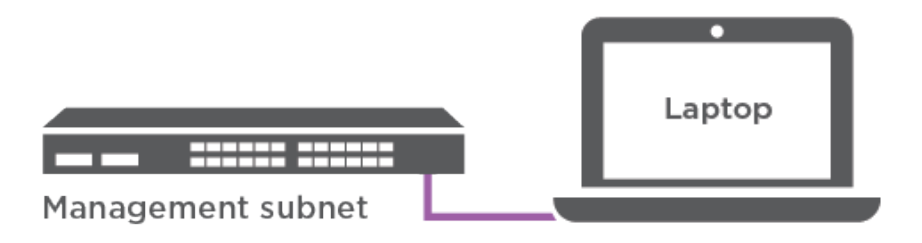

c. 向笔记本电脑或控制台分配 TCP/IP 地址(使用管理子网上的地址)。

- 步骤 2. 将电源线插入控制器电源模块,然后将这些电源线连接到不同电路上的电源。 系统开始引导。初次引导过程可能最多需要八分钟
- 步骤 3. 将一个初始节点管理 IP 地址分配给其中一个节点。

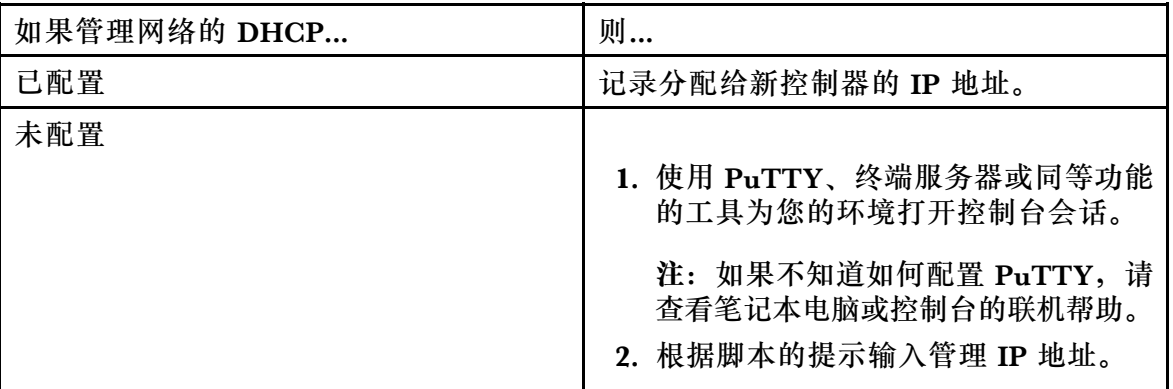

- 步骤 4. 在笔记本电脑或控制台上使用存储管理软件配置您的集群:
	- a. 在浏览器中跳转至节点管理 IP 地址。
		- **注:**该地址的格式为 https://x.x.x.x。
	- b. 参考《DG5000 安装和设置说明》或《使用存储管理软件进行集群管理》,使用收集 的数据对系统进行配置。

[DG5000 安装和设置说明](https://thinksystem.lenovofiles.com/storage/help/topic/DG5000/Lenovo_DG5000_Installation_and_Setup_Instructions.pdf)

### [使用 ThinkSystem 存储管理软件进行集群管理](https://thinksystem.lenovofiles.com/storage/help/topic/ontap_software/overview_cluster_management.html)

步骤 5. 完成初始配置后, 请转到 [ONTAP 和 ThinkSystem 存储管理软件的资源](https://datacentersupport.lenovo.com)页面以获取有关在 ONTAP 中配置其他功能的信息。

# <span id="page-28-0"></span>**第 4 章 硬件更换过程**

# **更换电源模块**

# **更换电源模块**

更换电源模块的过程涉及断开目标电源模块(PSU)与电源的连接、拔下电源线、卸下旧 PSU、 安装替换 PSU 以及随后将其重新连接到电源。

- 电源模块具有冗余性并可热插拔。
- 此过程说明如何一次更换一个电源模块。

**注:**当有替换电源模块可用时,最好更换电源模块。应在从机箱中卸下电源模块后的两分钟内更 换电源模块,否则系统将关闭。系统在其安装的电源模块发生故障后将继续运行,但是 ONTAP 会向控制台发送有关电源模块单元降级的消息,直到更换电源模块为止。

• 电源模块可自动调适。

该任务的视频可在以下位置获得:

- YouTube: [https://www.youtube.com/playlist?list=PLYV5R7hVcs-C8THdP1nmPF25RWwG](https://www.youtube.com/playlist?list=PLYV5R7hVcs-A-Bd0whP5P7oJ6iZZ05uX2) [Rta3v](https://www.youtube.com/playlist?list=PLYV5R7hVcs-A-Bd0whP5P7oJ6iZZ05uX2)
- 步骤 1. 如果您尚未接地,请自行正确接地。
- 步骤 2. 根据控制台错误消息或通过电源模块上的红色故障 LED 确定要更换的电源模块。
- 步骤 3. 断开电源模块:
	- a. 打开电源线缆固定器, 然后从电源模块上拔下电源线。

b. 从电源上拔下电源线。

步骤 4. 旋转凸轮手柄,以便可在按下锁定卡扣的同时使用该手柄将电源模块从控制器模块中抽 出。

**警告:**

**电源模块很短。从控制器模块中卸下电源模块时,请始终用两只手为其提供支撑,以免其 突然摆脱控制器模块而伤害到您。**

<span id="page-29-0"></span>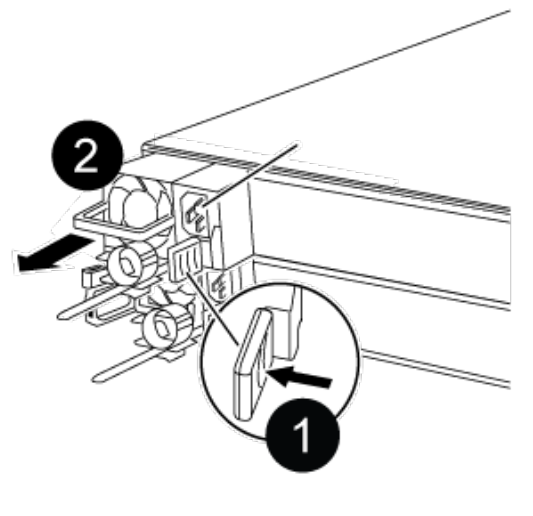

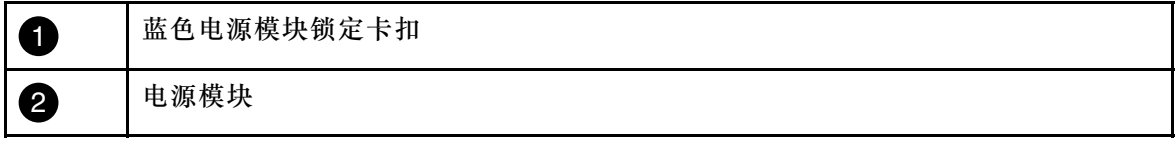

步骤 5. 用双手握住电源模块边缘并与控制器模块中的开口对齐,然后将电源模块轻轻推入控制器 模块中,直至锁定卡扣"咔嗒"一声锁定到位。 电源模块只能与内部接口正确咬合,并单向锁定到位。

**注意:**为避免损坏内部接口,将电源模块滑入系统时请勿过分用力。

- 步骤 6. 重新连接电源模块线缆:
	- a. 将电源线重新连接到电源模块和电源。
	- b. 使用电源线缆固定器将电源线固定到电源模块上。

电源模块恢复供电后,状态 LED 应呈绿色亮起。

### **完成更换过程**

更换部件后,可按照套件随附的 RMA 说明将发生故障的部件返回给 Lenovo。如果需要 RMA 编 号或其他有关更换过程的帮助,请联系技术支持: [Lenovo 数据中心支援](https://datacentersupport.lenovo.com)。

- 步骤 1. 根据需要重新连接系统存储和网络线缆。
- 步骤 2. 重新连接电源模块。
	- a. 打开电源线固定器,将电源线插入电源模块。
	- b. 将电源线插入电源模块。
- 步骤 3. 从正在运行的节点交还存储, 使节点恢复正常运行状态: storage failover giveback -ofnode impaired\_node\_name

**注:**此操作需要在受影响的节点显示"Waiting for giveback...(正在等待交还...)"时执 行。

步骤 4. 如果已禁用自动交还,请将其重新启用:storage failover modify -node local -auto-giveback true

# <span id="page-30-0"></span>**更换风扇**

# **关闭受影响的节点**

要关闭受影响的节点,必须确定节点的状态,并在必要时接管节点,使正常运行的节点继续提供 受影响节点存储中的数据。

- 如果集群具有两个以上的节点,则集群必须处于仲裁关系中。如果集群不处于仲裁关系中,或 正常运行的节点显示资格和运行状况为 false,必须在关闭受影响的节点之前纠正该问题。 [ONTAP 系统管理参考](https://thinksystem.lenovofiles.com/storage/help/topic/ontap_software/overview.html)
- 步骤 1. 如果受影响的节点是 HA 对的一部分,请从正常运行的节点的控制台上禁用自动交还: storage failover modify -node local -auto-giveback false
- 步骤 2. 将受影响的节点置于装入程序提示符处:

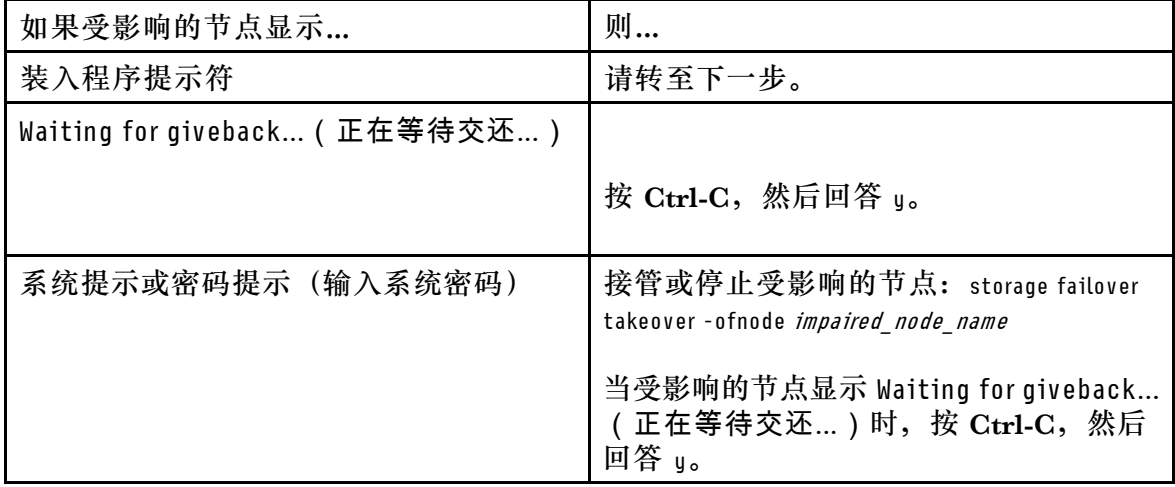

# **卸下控制器模块**

在控制器模块中更换组件时,必须从机箱中卸下控制器模块。

务必为线缆贴上标签,以便了解它们的来源。

该任务的视频可在以下位置获得:

- YouTube: [https://www.youtube.com/playlist?list=PLYV5R7hVcs-C8THdP1nmPF25RWwG](https://www.youtube.com/playlist?list=PLYV5R7hVcs-A-Bd0whP5P7oJ6iZZ05uX2) [Rta3v](https://www.youtube.com/playlist?list=PLYV5R7hVcs-A-Bd0whP5P7oJ6iZZ05uX2)
- 步骤 1. 如果您尚未接地, 请自行正确接地。
- 步骤 2. 拔下控制器模块电源模块的电源插头。
- 步骤 3. 松开电源线缆固定器,然后从电源模块上拔下线缆。
- 步骤 4. 拔下存储和网络线缆。
- 步骤 5. 将食指插入控制器模块两侧的锁定机构中,用拇指按下操纵杆,然后将控制器从机箱中轻 轻拉出几英寸。

**注:**如果在卸下控制器模块时遇到困难,请将两根食指从内侧穿过指孔(双臂交叉)

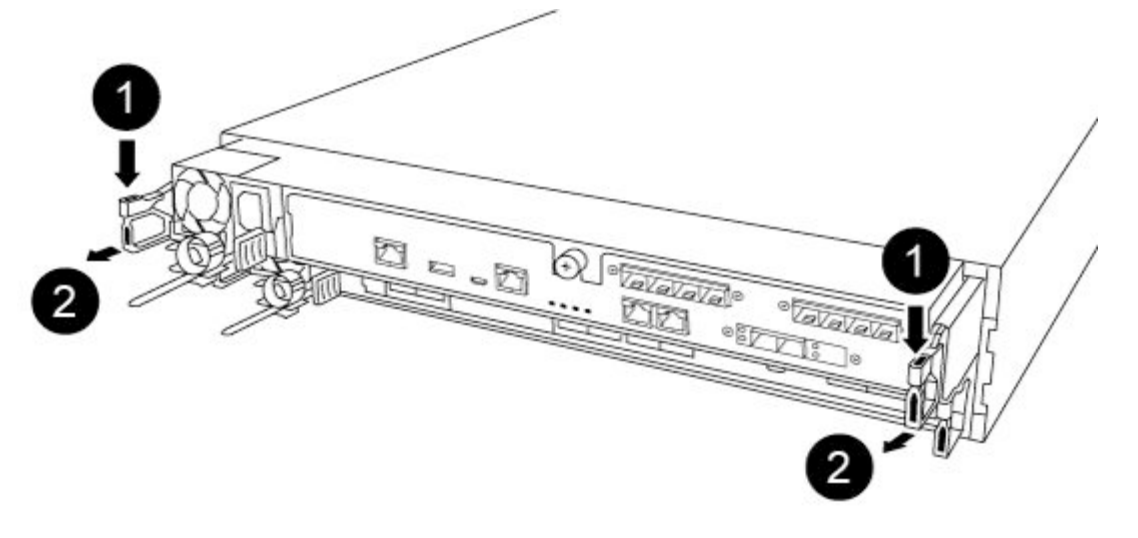

|                | 操纵杆  |
|----------------|------|
| $\overline{2}$ | 锁定机构 |

步骤 6. 用双手抓住控制器模块的两侧并轻轻将其从机箱中拉出,然后将其放在平稳的表面上。 步骤 7. 逆时针旋转控制器模块正面的指旋螺钉,然后打开控制器模块外盖。

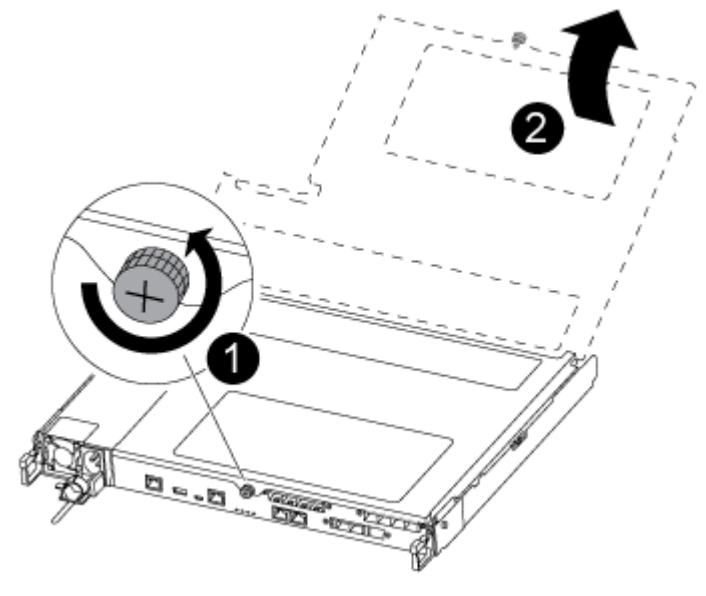

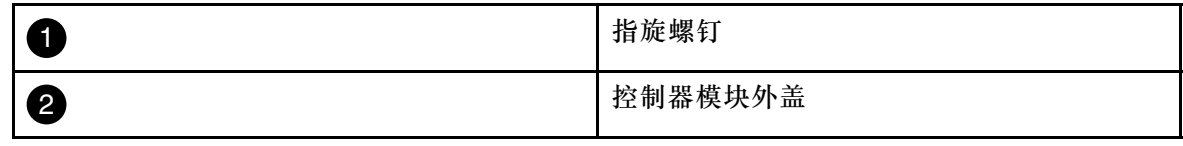

# <span id="page-32-0"></span>**更换风扇**

要更换风扇,请卸下发生故障的风扇模块,并将其更换为新的风扇模块。

该任务的视频可在以下位置获得:

- YouTube: [https://www.youtube.com/playlist?list=PLYV5R7hVcs-C8THdP1nmPF25RWwG](https://www.youtube.com/playlist?list=PLYV5R7hVcs-A-Bd0whP5P7oJ6iZZ05uX2) [Rta3v](https://www.youtube.com/playlist?list=PLYV5R7hVcs-A-Bd0whP5P7oJ6iZZ05uX2)
- 步骤 1. 通过检查控制台错误消息或通过在主板上找到风扇模块对应点亮的 LED, 确定必须更换 的风扇模块。
- 步骤 2. 卸下风扇模块,方法是捏住风扇模块侧面的锁定卡扣,然后将风扇模块直接从控制器模块 中提取出来。

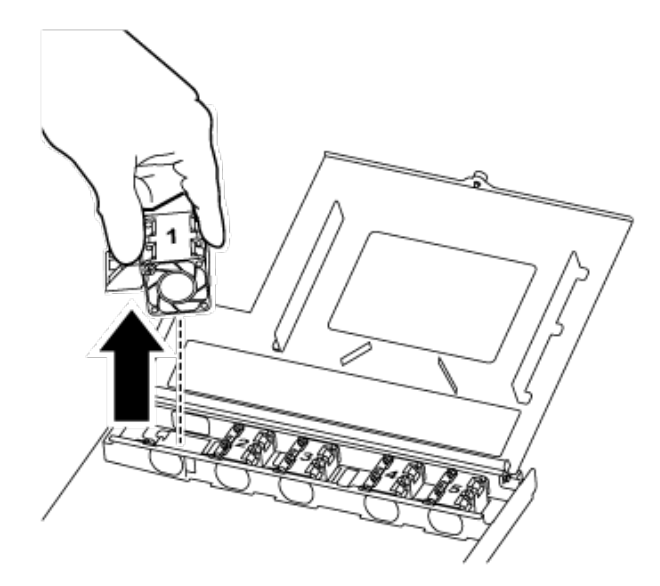

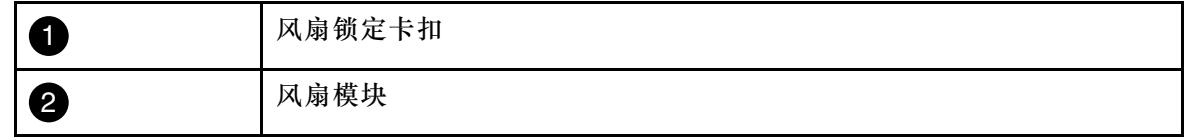

步骤 3. 将替换风扇模块的边缘与控制器模块中的开口对齐,然后将替换风扇模块滑入控制器模 块,直至滑锁"咔嗒"一声固定到位。

# **重新安装控制器模块**

更换控制器模块中的组件后,必须将控制器模块重新安装到系统机箱中并对其进行引导。

该任务的视频可在以下位置获得:

• YouTube: [https://www.youtube.com/playlist?list=PLYV5R7hVcs-C8THdP1nmPF25RWwG](https://www.youtube.com/playlist?list=PLYV5R7hVcs-A-Bd0whP5P7oJ6iZZ05uX2) [Rta3v](https://www.youtube.com/playlist?list=PLYV5R7hVcs-A-Bd0whP5P7oJ6iZZ05uX2)

步骤 1. 合上控制器模块外盖, 然后拧紧指旋螺钉。

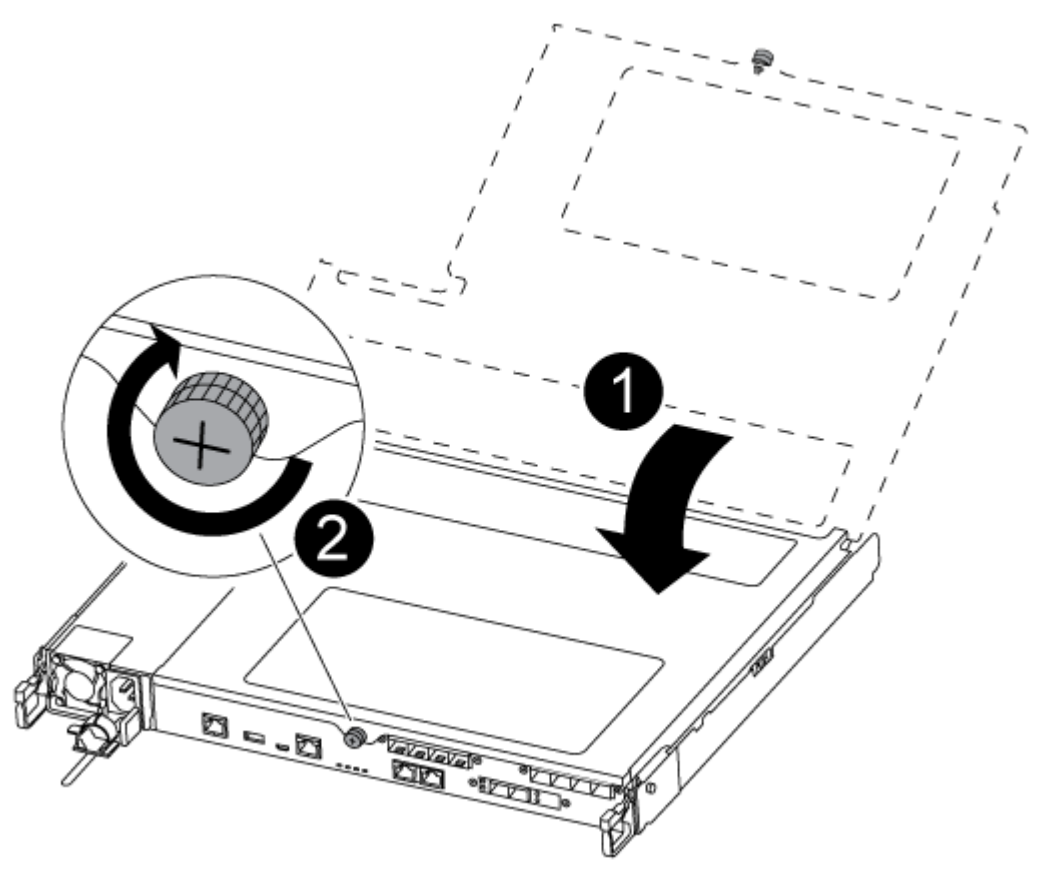

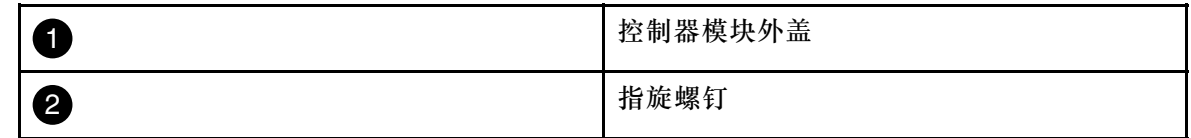

步骤 2. 将控制器模块插入机箱中:

a. 确保锁定机构臂锁定在完全伸出位置。

- b. 用双手将控制器模块对齐并轻轻滑入锁定机构臂中,直至其停止。
- c. 双臂交叉,将两根食指从锁定机构内部的指孔中穿过。
- d. 在锁定机构顶部的橙色卡扣上用拇指向下按压,然后将控制器模块轻轻推过挡块。
- e. 从锁定机构的顶部松开拇指, 然后继续推动直到锁定机构卡入到位。 控制器模块在机箱中完全就位后立即开始进行引导。准备好中断引导过程。

控制器模块应完全插入并与机箱边缘齐平。

- 步骤 3. 根据需要重新为系统布线。
- 步骤 4. 使节点恢复正常运行状态, 为此需要从运行的节点交还节点的存储: storage failover giveback -ofnode *impaired node name*

**注:**应在受影响的节点显示"Waiting for giveback...(正在等待交还...)"时执行此操作 步骤 5. 如果已禁用自动交还, 请将其重新启用: storage failover modify -node local -auto-giveback true

# <span id="page-34-0"></span>**完成更换过程**

更换部件后,可按照套件随附的 RMA 说明将发生故障的部件返回给 Lenovo。如果需要 RMA 编 号或其他有关更换过程的帮助,请联系技术支持: [Lenovo 数据中心支援](https://datacentersupport.lenovo.com)。

步骤 1. 根据需要重新连接系统存储和网络线缆。

- 步骤 2. 重新连接电源模块。
	- a. 打开电源线固定器,将电源线插入电源模块。
	- b. 将电源线插入电源模块。
- 步骤 3. 从正在运行的节点交还存储, 使节点恢复正常运行状态: storage failover giveback -ofnode impaired\_node\_name

**注:**此操作需要在受影响的节点显示"Waiting for giveback...(正在等待交还...)"时执 行。

步骤 4. 如果已禁用自动交还, 请将其重新启用: storage failover modify -node local -auto-giveback true

# **更换控制器模块**

必须查看更换过程的先决条件,然后为具体 ONTAP 操作系统版本选择合适的先决条件。

- 所有驱动器存储架都必须正常运行。
- 如果系统处于 MetroCluster 配置中,必须阅读《MetroCluster 管理和灾难恢复指南》中的 "选择正确的恢复过程"部分,确定是否应使用此过程。

[ONTAP 9 MetroCluster 管理和灾难恢复指南](http://thinksystem.lenovofiles.com/help/topic/MCC-MetroCluster_Management_and_Disaster_Recovery_Guide/overview.html)

- 您必须将故障组件更换为从提供商处收到的替换 FRU 组件。
- 必须使用相同型号的控制器模块来更换控制器模块。不能仅通过更换控制器模块来升级系统。
- 此过程中无法更改任何驱动器或驱动器存储架。
- 在此过程中,引导设备从 受影响的节点 移动到替换节点,因此替换节点将采用与旧控制器模块 相同的 ONTAP 版本进行引导。
- 在正确的系统上执行这些步骤中的命令非常重要:
	- 受影响 的节点是要更换的节点。
	- 替换 节点是替代受影响节点的新节点。
	- 正常运行 的节点是指未受故障影响的节点。
- 务必将节点的控制台输出捕获到文本文件中。
	- 这样做将提供该过程的记录,以便可对更换过程中可能遇到的任何问题进行故障诊断。

### **关闭受影响的控制器**

可使用不同的过程关闭或接管受影响的控制器,具体过程取决于存储系统的硬件配置。

#### **关闭受影响的节点**

要关闭受影响的节点,必须确定节点的状态,并在必要时接管节点,使正常运行的节点继续提供 受影响节点存储中的数据。

- <span id="page-35-0"></span>• 如果集群具有两个以上的节点,则集群必须处于仲裁关系中。如果集群不处于仲裁关系中,或 正常运行的节点显示资格和运行状况为 false,必须在关闭受影响的节点之前纠正该问题。 [ONTAP 系统管理参考](https://thinksystem.lenovofiles.com/storage/help/topic/ontap_software/overview.html)
- 步骤 1. 如果受影响的节点是 HA 对的一部分,请从正常运行的节点的控制台上禁用自动交还: storage failover modify -node local -auto-giveback false
- 步骤 2. 将受影响的节点置于装入程序提示符处:

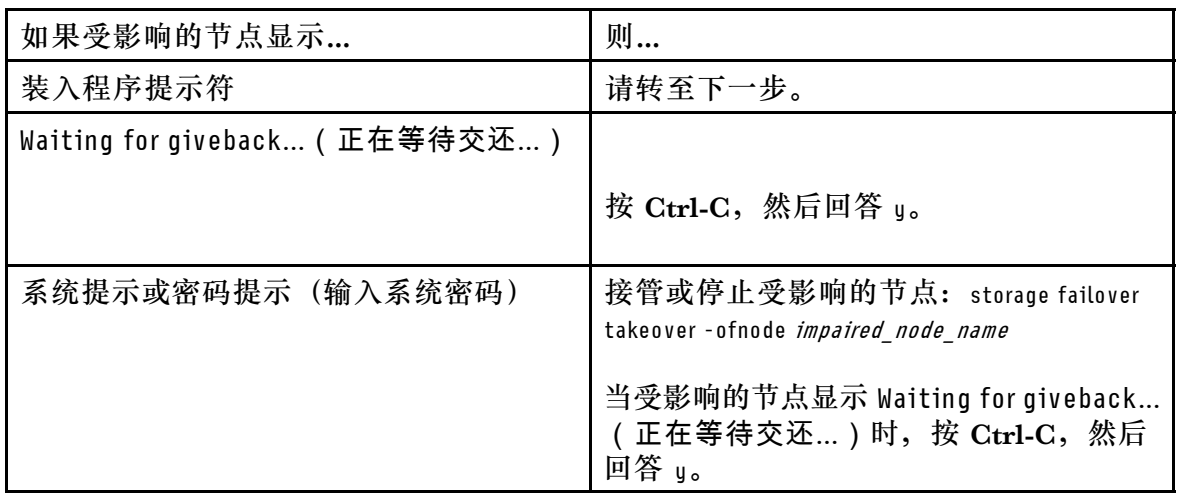

# **更换控制器模块硬件**

要更换控制器模块硬件,必须卸下受影响的节点,将 FRU 组件移至替换控制器模块,将替换控制 器模块安装到机箱中,然后将系统引导至维护模式。

### **卸下控制器模块**

在控制器模块中更换组件时,必须从机箱中卸下控制器模块。

务必为线缆贴上标签,以便了解它们的来源。

该任务的视频可在以下位置获得:

- YouTube: [https://www.youtube.com/playlist?list=PLYV5R7hVcs-C8THdP1nmPF25RWwG](https://www.youtube.com/playlist?list=PLYV5R7hVcs-A-Bd0whP5P7oJ6iZZ05uX2) [Rta3v](https://www.youtube.com/playlist?list=PLYV5R7hVcs-A-Bd0whP5P7oJ6iZZ05uX2)
- 步骤 1. 如果您尚未接地,请自行正确接地。
- 步骤 2. 拔下控制器模块电源模块的电源插头。
- 步骤 3. 松开电源线缆固定器,然后从电源模块上拔下线缆。
- 步骤 4. 拔下存储和网络线缆。
- 步骤 5. 将食指插入控制器模块两侧的锁定机构中,用拇指按下操纵杆,然后将控制器从机箱中轻 轻拉出几英寸。

**注:**如果在卸下控制器模块时遇到困难,请将两根食指从内侧穿过指孔(双臂交叉)
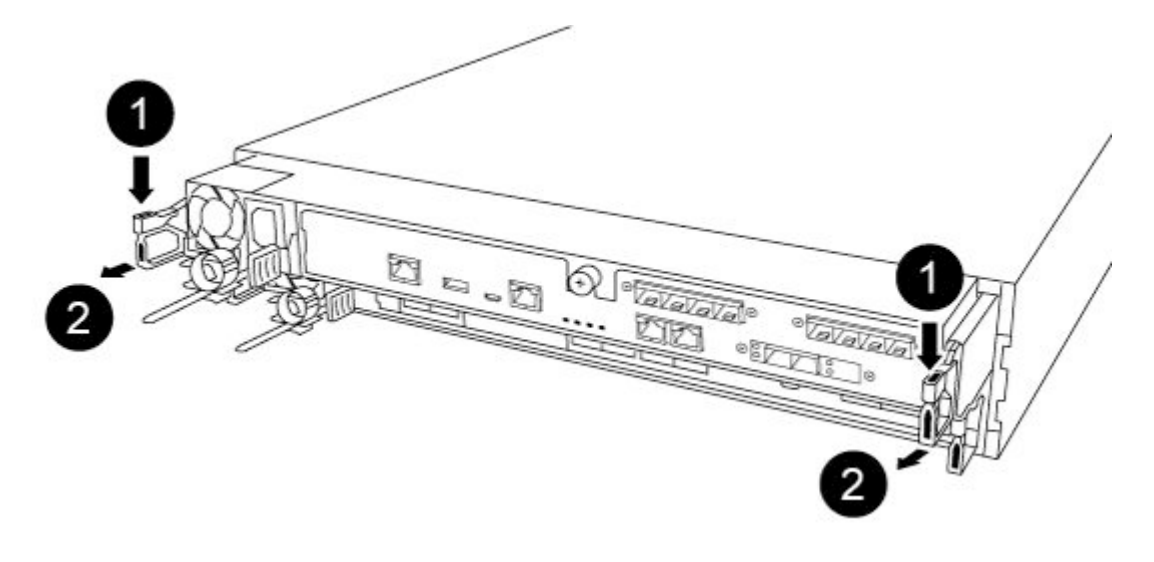

| и<br>Ш | 操纵杆  |
|--------|------|
| ര<br>← | 锁定机构 |

步骤 6. 用双手抓住控制器模块的两侧并轻轻将其从机箱中拉出,然后将其放在平稳的表面上。 步骤 7. 逆时针旋转控制器模块正面的指旋螺钉,然后打开控制器模块外盖。

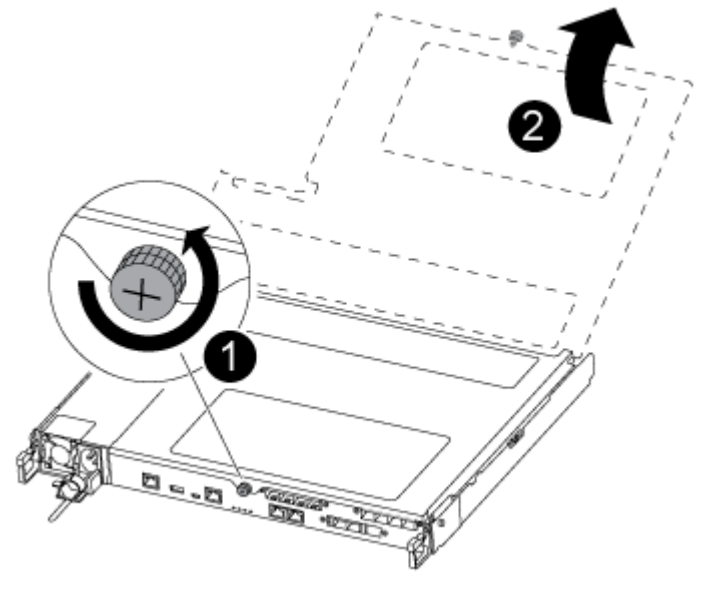

|        | 指旋螺钉    |
|--------|---------|
| æ<br>- | 控制器模块外盖 |

步骤 8. 将导风管外盖提出。

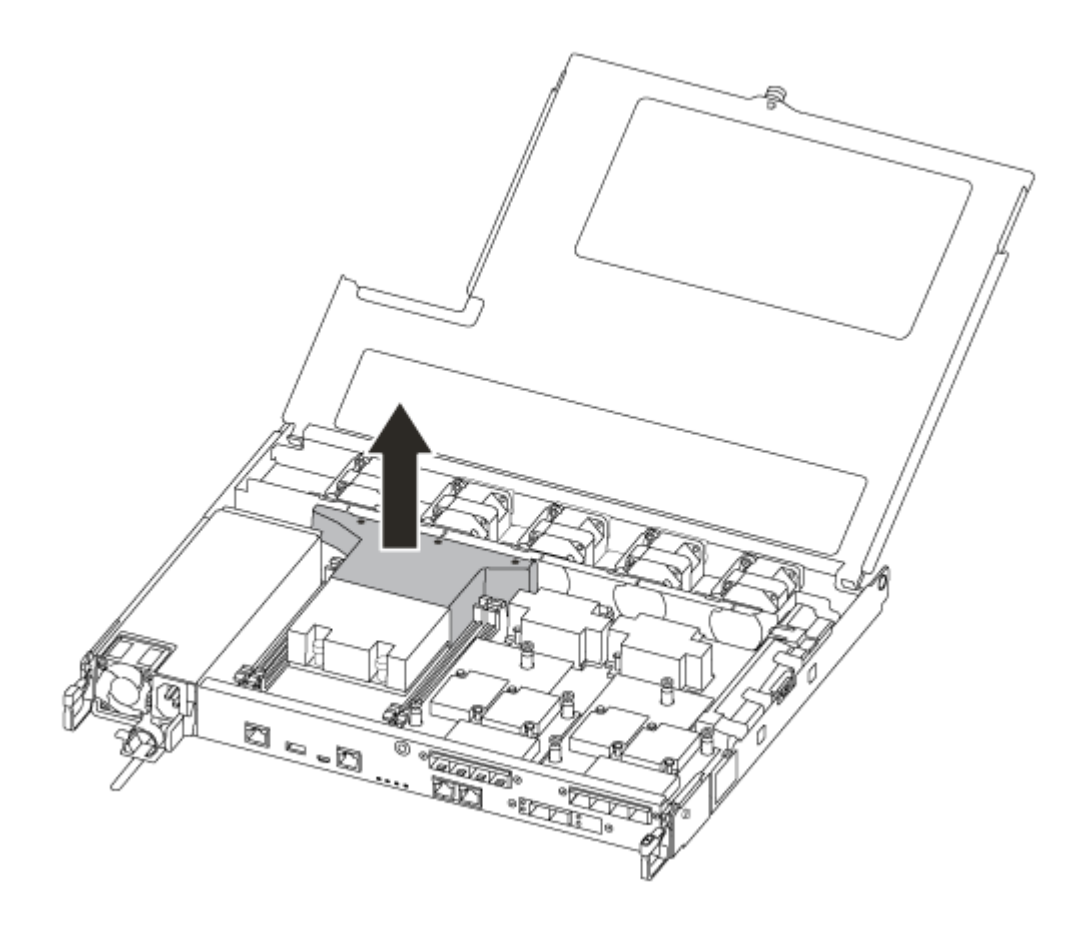

### **移动电源模块**

更换控制器模块时,必须将电源模块从受影响控制器模块移动到替换控制器模块。

该任务的视频可在以下位置获得:

- YouTube: [https://www.youtube.com/playlist?list=PLYV5R7hVcs-C8THdP1nmPF25RWwG](https://www.youtube.com/playlist?list=PLYV5R7hVcs-A-Bd0whP5P7oJ6iZZ05uX2) [Rta3v](https://www.youtube.com/playlist?list=PLYV5R7hVcs-A-Bd0whP5P7oJ6iZZ05uX2)
- 步骤 1. 旋转凸轮手柄,以便可在按下锁定卡扣的同时使用该手柄将电源模块从控制器模块中抽 出。

**警告:**

**电源模块很短。从控制器模块中卸下电源模块时,请始终用两只手为其提供支撑,以免其 突然摆脱控制器模块而伤害到您。**

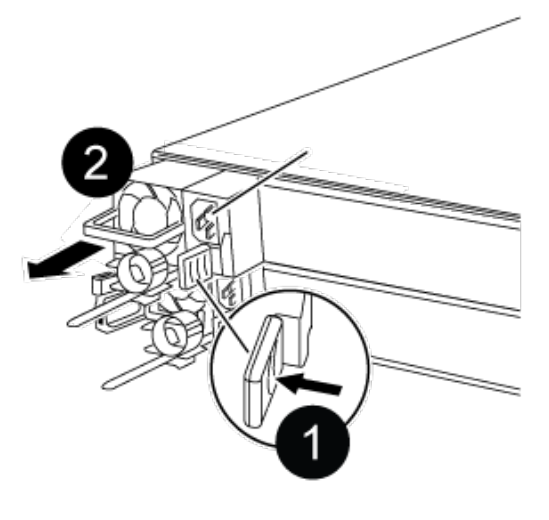

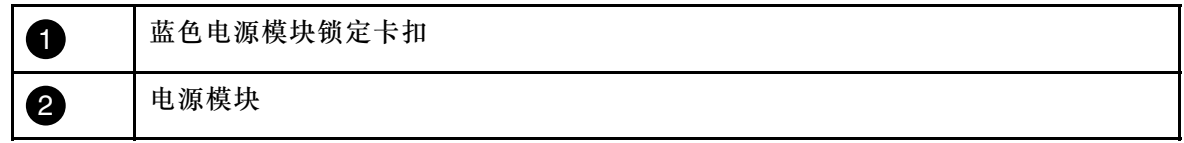

- 步骤 2. 将电源模块移至新控制器模块,然后进行安装。
- 步骤 3. 用双手握住电源模块边缘并与控制器模块中的开口对齐,然后将电源模块轻轻推入控制器 模块中,直至锁定卡扣"咔嗒"一声锁定到位。 电源模块只能与内部接口正确咬合,并单向锁定到位。

**注意:**为避免损坏内部接口,将电源模块滑入系统时请勿过分用力。

步骤 4. 对所有剩余电源模块重复上述步骤。

#### **移动风扇**

更换发生故障的控制器模块时,必须将风扇从受影响的控制器模块移动到替换模块。

该任务的视频可在以下位置获得:

- YouTube: [https://www.youtube.com/playlist?list=PLYV5R7hVcs-C8THdP1nmPF25RWwG](https://www.youtube.com/playlist?list=PLYV5R7hVcs-A-Bd0whP5P7oJ6iZZ05uX2) [Rta3v](https://www.youtube.com/playlist?list=PLYV5R7hVcs-A-Bd0whP5P7oJ6iZZ05uX2)
- 步骤 1. 卸下风扇模块,方法是捏住风扇模块侧面的锁定卡扣,然后将风扇模块直接从控制器模块 中提取出来。

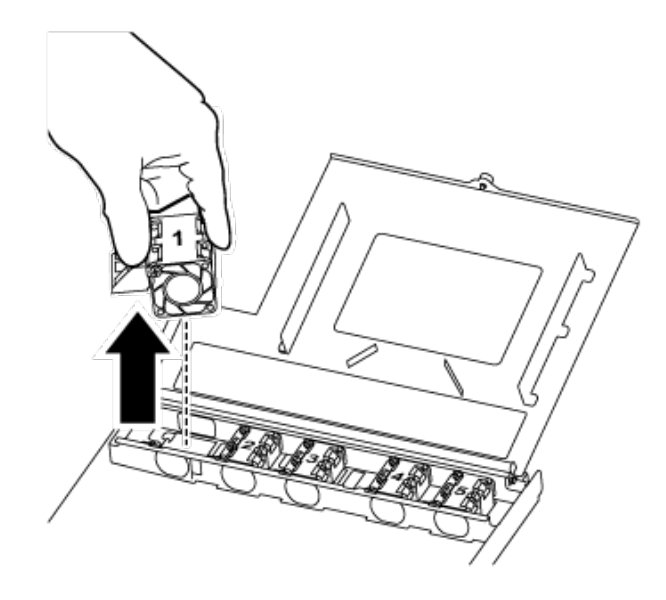

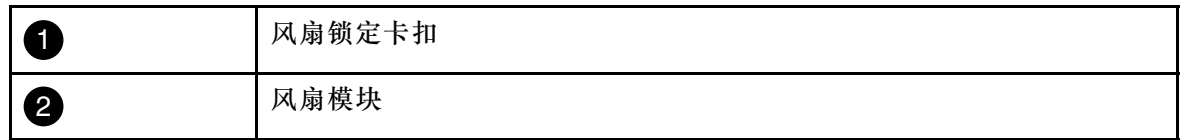

步骤 2. 将风扇模块移动到替换控制器模块,然后按照风扇模块,方法是将其边缘与控制器模块中 的开口对齐,然后将风扇模块滑入控制器模块,直至滑锁"咔嗒"一声固定到位。

步骤 3. 对其余风扇模块重复上述步骤。

**移动引导介质**

DG5000 中有一个引导介质设备,位于控制器模块中的导风管下方。必须将该设备从受影响的控制 器模块移动到替换控制器模块。

需要使用一把 1 号磁性十字螺丝刀拧下固定引导介质的螺钉。由于控制器模块内的空间限制,还 应该有一块磁铁用来将螺钉转移到磁铁上,以免螺钉丢失。

该任务的视频可在以下位置获得:

• YouTube: [https://www.youtube.com/playlist?list=PLYV5R7hVcs-C8THdP1nmPF25RWwG](https://www.youtube.com/playlist?list=PLYV5R7hVcs-A-Bd0whP5P7oJ6iZZ05uX2) [Rta3v](https://www.youtube.com/playlist?list=PLYV5R7hVcs-A-Bd0whP5P7oJ6iZZ05uX2)

步骤 1. 将引导介质从受影响的控制器模块移动到替换控制器模块。

- 步骤 2. 用拇指或十字螺丝刀拧松引导介质右侧的螺钉,直到设备松动为止。
- 步骤 3. 轻轻地将引导介质直接从插槽中提出,然后使引导介质在替换控制器模块中对齐到位。

步骤 4. 用螺丝刀或拇指在引导介质上拧紧螺钉。

**移动 DIMM**

要移动 DIMM,请从受影响的控制器中找到它们,将它们移到替换控制器,并在此过程中遵循特 定的步骤顺序。

该任务的视频可在以下位置获得:

- YouTube: [https://www.youtube.com/playlist?list=PLYV5R7hVcs-C8THdP1nmPF25RWwG](https://www.youtube.com/playlist?list=PLYV5R7hVcs-A-Bd0whP5P7oJ6iZZ05uX2) [Rta3v](https://www.youtube.com/playlist?list=PLYV5R7hVcs-A-Bd0whP5P7oJ6iZZ05uX2)
- 步骤 1. 将 DIMM 从受影响的控制器模块移动到替换控制器模块:

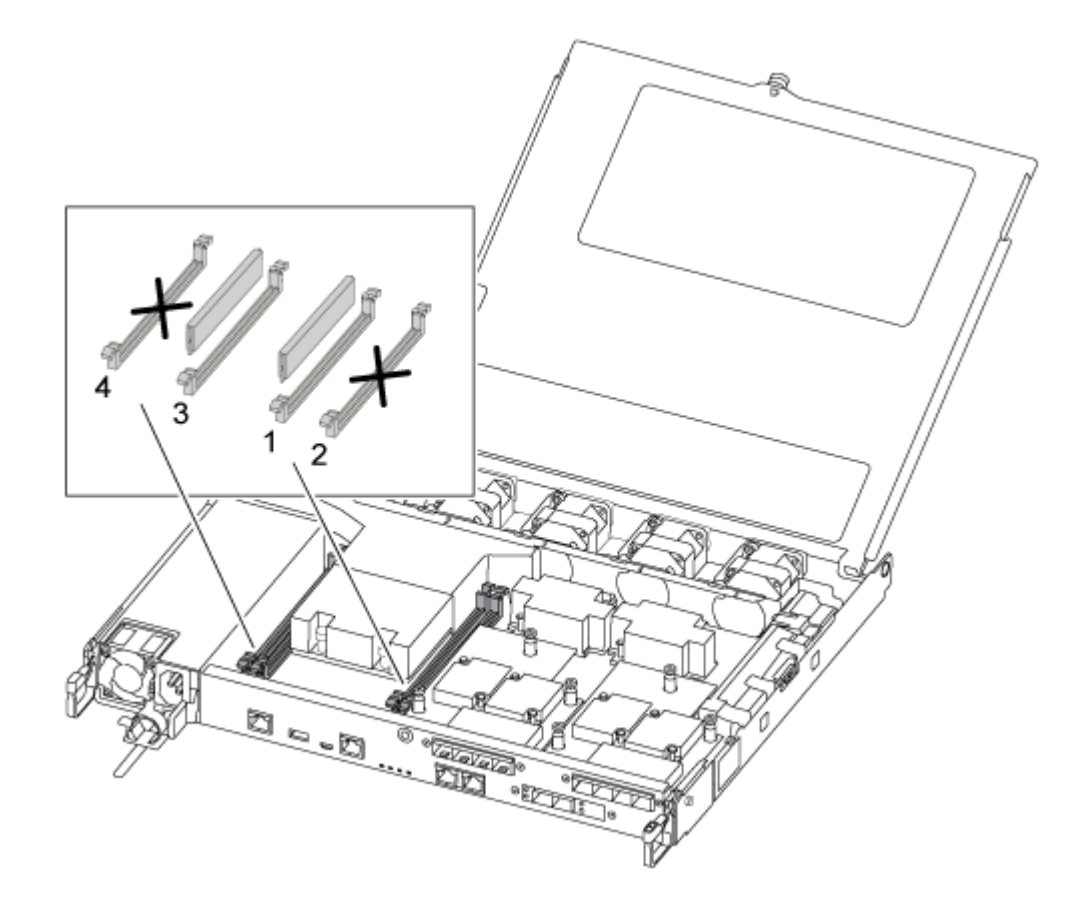

**重要:**将每个 DIMM 安装到与受影响的控制器模块中相同的插槽中。

a. 缓慢推开 DIMM 任一侧的 DIMM 弹出卡扣, 然后将 DIMM 滑出插槽。

**注意:**捏住 DIMM 的边缘,以免对 DIMM 电路板上的组件造成压力。

- b. 在替换控制器模块上找到相应的 DIMM 插槽。
- c. 确保 DIMM 插槽上的 DIMM 弹出卡扣处于打开位置,然后将 DIMM 直接插入插槽。 DIMM 紧紧地插在插槽中。否则,将 DIMM 重新插入以确保与插槽重新对齐。
- d. 目视检查 DIMM, 确认其已均匀对齐并完全插入插槽。
- e. 对其余 DIMM 重复上述子步骤。

**移动夹层卡**

要移动夹层卡(也称为主机接口卡(HIC)),必须从端口上拔下线缆并卸下所有 OSFP 和 SFP, 将夹层卡移至替换控制器, 将所有 QSFP 和 SFP 重新安装到端口上, 然后用线缆连接端口。

该任务的视频可在以下位置获得:

- YouTube: [https://www.youtube.com/playlist?list=PLYV5R7hVcs-C8THdP1nmPF25RWwG](https://www.youtube.com/playlist?list=PLYV5R7hVcs-A-Bd0whP5P7oJ6iZZ05uX2) [Rta3v](https://www.youtube.com/playlist?list=PLYV5R7hVcs-A-Bd0whP5P7oJ6iZZ05uX2)
- 步骤 1. 从受影响的控制器模块中找到夹层卡。
- 步骤 2. 拔下所有与夹层卡相关的线缆。
- 步骤 3. 务必为线缆贴上标签,以便了解它们的来源。
- 步骤 4. 使用拇指或十字螺丝刀拧松夹层卡上用于将夹层卡连接到系统平面的指旋螺钉。
- 步骤 5. 将夹层卡从插槽中轻轻提出,然后将夹层卡移至替换控制器中的相同位置。
- 步骤 6. 轻轻地将夹层卡在替换控制器中对齐到位。
- 步骤 7. 使用拇指或十字螺丝刀将夹层卡向下拧紧至系统平面。

**移动 NV 电池**

更换控制器模块时,必须将 NV 电池从受影响控制器模块移动到替换控制器模块

该任务的视频可在以下位置获得:

- YouTube: [https://www.youtube.com/playlist?list=PLYV5R7hVcs-C8THdP1nmPF25RWwG](https://www.youtube.com/playlist?list=PLYV5R7hVcs-A-Bd0whP5P7oJ6iZZ05uX2) [Rta3v](https://www.youtube.com/playlist?list=PLYV5R7hVcs-A-Bd0whP5P7oJ6iZZ05uX2)
- 步骤 1. 找到 NVMEM 电池,然后将该电池从受影响的控制器模块移动到替换控制器模块。

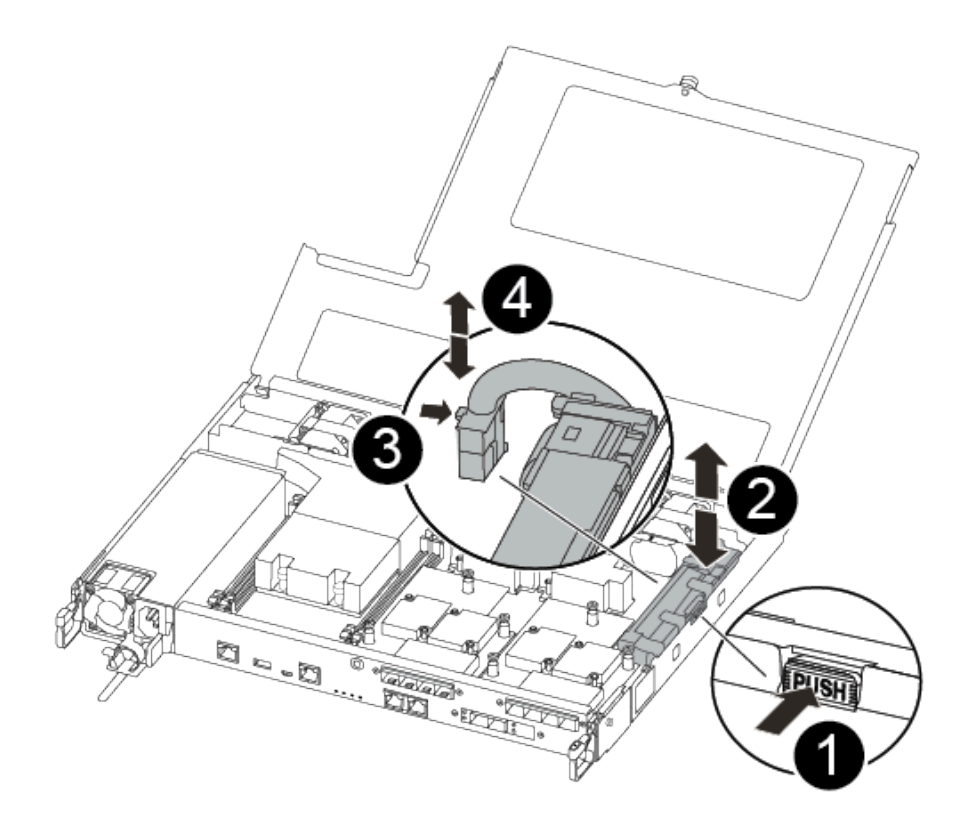

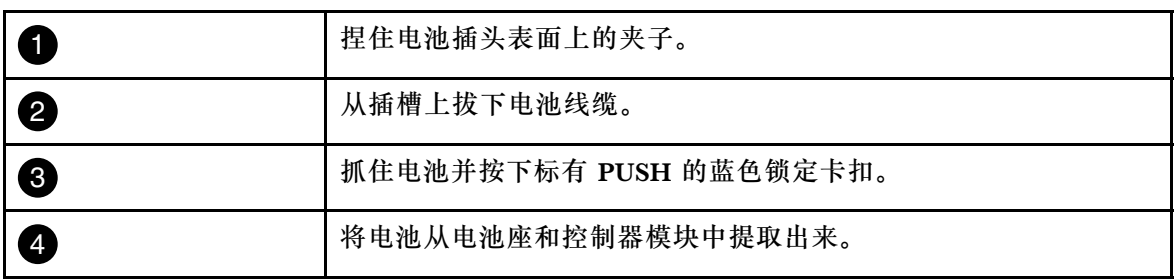

- a. 找到电池插头,然后捏住电池插头表面上的夹子以从插槽中松开插头。
- b. 抓住电池并按下标有 PUSH 的蓝色锁定卡扣, 然后将电池从电池座和控制器模块中提 取出来。
- c. 在替换控制器模块上找到相应的 NV 电池座, 然后将 NV 电池对准电池座。
- d. 将 NV 电池插头插入插槽。
- e. 沿着金属板侧壁向下滑动电池组,直到侧壁上的支撑片卡入电池组的插槽中,并且电 池组滑锁咬合并"咔嗒"一声卡入侧壁上的开口。
- f. 用力向下按压电池组,确保其锁定到位。

### **安装控制器模块**

将受影响的控制器模块中的所有组件都移动到替换控制器模块后,必须将替换控制器模块安装到机 箱中,然后将其引导至维护模式。

可按照以下步骤在机箱中安装替换控制器模块。

该任务的视频可在以下位置获得:

• YouTube: [https://www.youtube.com/playlist?list=PLYV5R7hVcs-C8THdP1nmPF25RWwG](https://www.youtube.com/playlist?list=PLYV5R7hVcs-A-Bd0whP5P7oJ6iZZ05uX2) [Rta3v](https://www.youtube.com/playlist?list=PLYV5R7hVcs-A-Bd0whP5P7oJ6iZZ05uX2)

步骤 1. 如果尚未闭合导风管,请执行此操作。

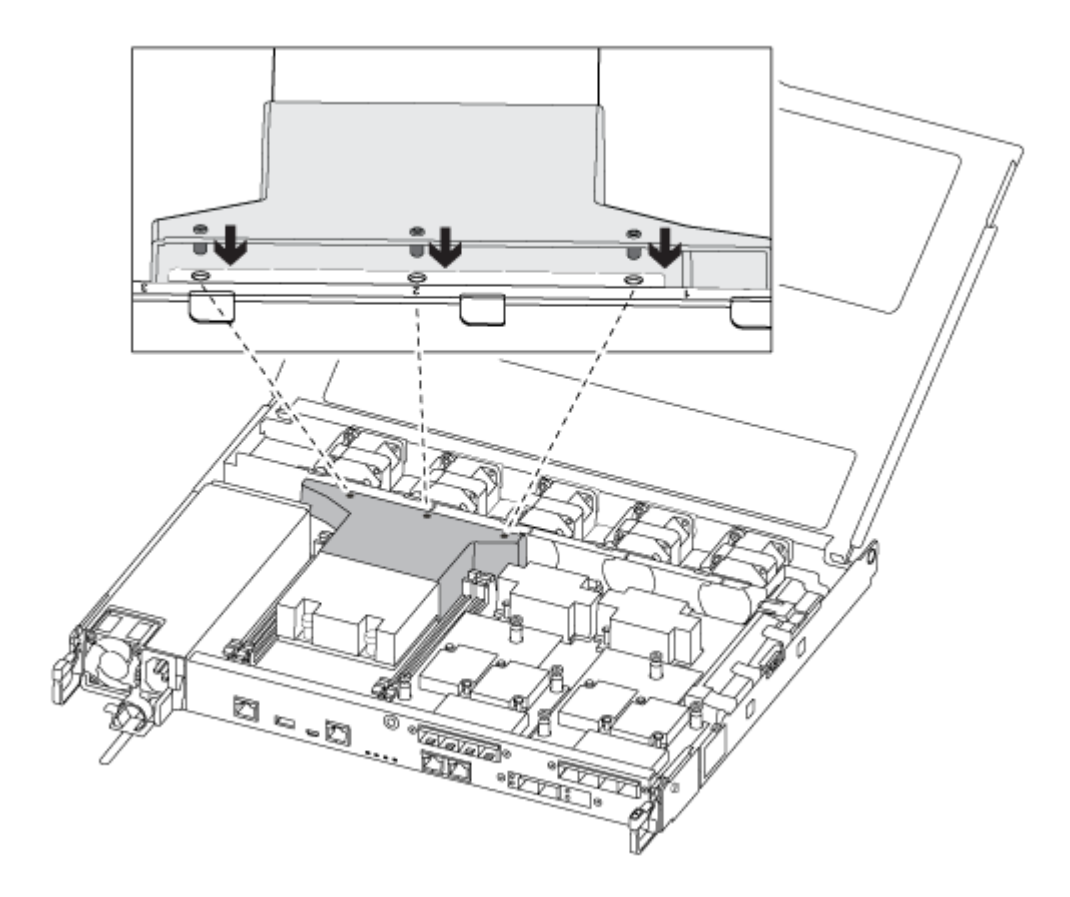

步骤 2. 合上控制器模块外盖,然后拧紧指旋螺钉。

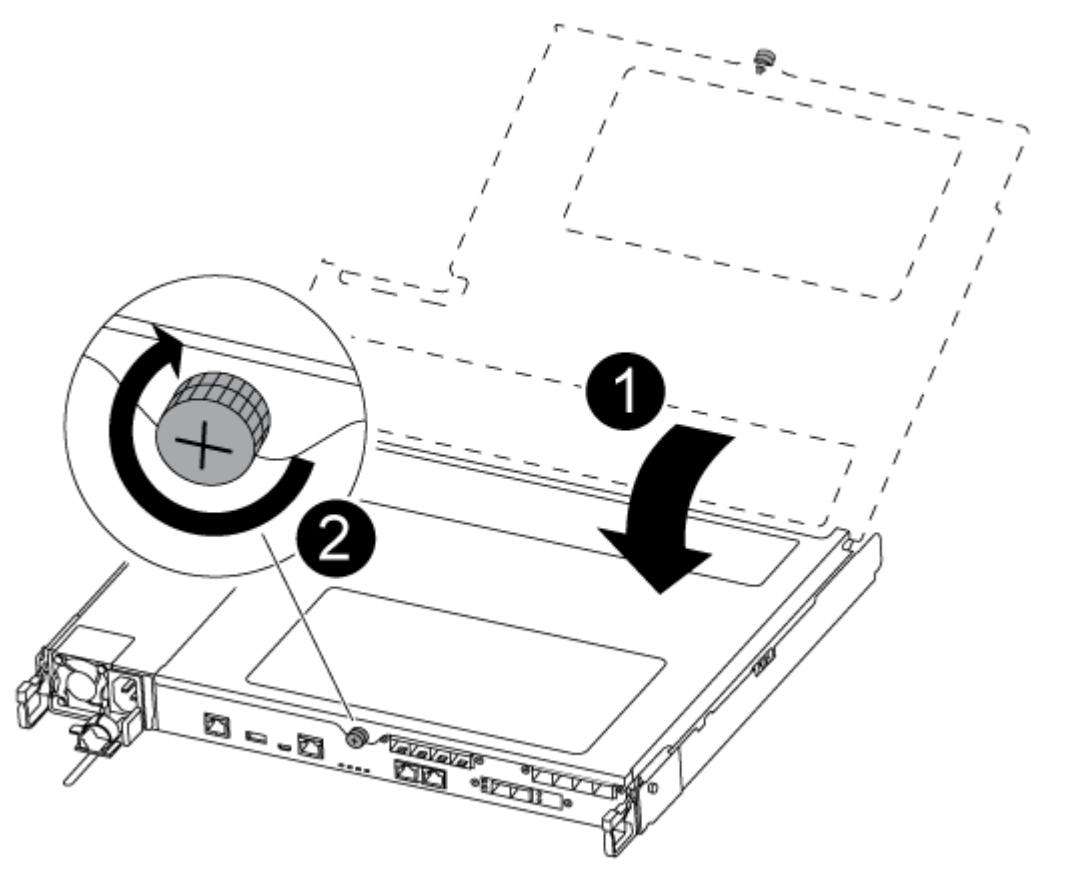

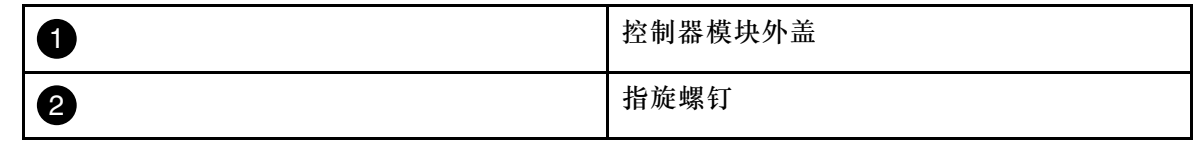

步骤 3. 将控制器模块的末端与机箱中的开口对齐,然后将控制器模块轻轻推入系统并停留在中间 位置。

**注:**请勿将控制器模块完全插入机箱,除非要求这样做。

步骤 4. 仅用线缆连接管理端口和控制台端口,以便能够访问系统来执行以下各节中的任务。

**注:**您将在此过程的稍后部分将其余线缆连接到控制器模块。

- 步骤 5. 将控制器模块插入机箱中:
	- a. 确保锁定机构臂锁定在完全伸出位置。
	- b. 用双手将控制器模块对齐并轻轻滑入锁定机构臂中,直至其停止。
	- c. 双臂交叉,将两根食指从锁定机构内部的指孔中穿过。
	- d. 在锁定机构顶部的橙色卡扣上用拇指向下按压,然后将控制器模块轻轻推过挡块。

e. 从锁定机构的顶部松开拇指, 然后继续推动直到锁定机构卡入到位。 控制器模块在机箱中完全就位后立即开始进行引导。准备好中断引导过程。

控制器模块应完全插入并与机箱边缘齐平。

### **运行诊断程序**

更换系统中的组件后,应当对该组件运行诊断测试。

系统必须位于装入程序提示符处才能开始诊断。

诊断过程中的所有命令都是从要更换组件的节点发出的。

- 步骤 1. 如果要维护的节点未处于装入程序提示符处, 请重新启动该节点: system node halt -node node\_name 发出该命令后,应等待系统停在装入程序提示符处。
- 步骤 2. 在装入程序提示符处,访问专门设计用于系统级诊断以确保正常运行的特殊驱动程序: boot\_diags
- 步骤 3. 从显示的菜单中选择 **Scan System(扫描系统)**以允许运行诊断测试。
- 步骤 4. 从显示的菜单中选择 **Test system(测试系统)**以运行诊断测试。
- 步骤 5. 根据上一步的结果继续操作:
	- 如果测试失败,请纠正导致失败的问题,然后重新运行测试。
	- 如果测试未报告失败,请从菜单中选择 Reboot 以重新启动系统。

## **完成更换过程**

更换部件后,可按照套件随附的 RMA 说明将发生故障的部件返回给 Lenovo。如果需要 RMA 编 号或其他有关更换过程的帮助,请联系技术支持: [Lenovo 数据中心支援](https://datacentersupport.lenovo.com)。

- 步骤 1. 根据需要重新连接系统存储和网络线缆。
- 步骤 2. 重新连接电源模块。
	- a. 打开电源线固定器,将电源线插入电源模块。
	- b. 将电源线插入电源模块。
- 步骤 3. 从正在运行的节点交还存储, 使节点恢复正常运行状态: storage failover giveback -ofnode impaired\_node\_name

**注:**此操作需要在受影响的节点显示"Waiting for giveback...(正在等待交还...)"时执 行。

步骤 4. 如果已禁用自动交还, 请将其重新启用: storage failover modify -node local -auto-giveback true

### **更换 DIMM**

当系统记录越来越多的可纠正纠错码(ECC)时,必须更换控制器模块中的 DIMM;否则会导致 系统出现紧急问题。

系统中的所有其他组件必须正常运行;如果运行不正常,则必须联系技术支持。

您必须将故障组件更换为从提供商处收到的替换 FRU 组件。

### **关闭受影响的控制器**

可使用不同的过程关闭或接管受影响的控制器,具体过程取决于存储系统的硬件配置。

#### **关闭受影响的节点**

要关闭受影响的节点,必须确定节点的状态,并在必要时接管节点,使正常运行的节点继续提供 受影响节点存储中的数据。

- 如果集群具有两个以上的节点, 则集群必须处于仲裁关系中。如果集群不处于仲裁关系中, 或 正常运行的节点显示资格和运行状况为 false,必须在关闭受影响的节点之前纠正该问题。 [ONTAP 系统管理参考](https://thinksystem.lenovofiles.com/storage/help/topic/ontap_software/overview.html)
- 步骤 1. 如果受影响的节点是 HA 对的一部分, 请从正常运行的节点的控制台上禁用自动交还: storage failover modify -node local -auto-giveback false
	- 如果受影响的节点显示... | | 则... 装入程序提示符 有效 有效 计请转至下一步。 Waiting for giveback...(正在等待交还...) 按 Ctrl-C, 然后回答 u。 系统提示或密码提示(输入系统密码) | 接管或停止受影响的节点: storage failover takeover - ofnode *impaired node name* 当受影响的节点显示 Waiting for giveback... (正在等待交还...)时, 按 Ctrl-C, 然后 回答 y。
- 步骤 2. 将受影响的节点置于装入程序提示符处:

### **卸下控制器模块**

在控制器模块中更换组件时,必须从机箱中卸下控制器模块。

务必为线缆贴上标签,以便了解它们的来源。

该任务的视频可在以下位置获得:

• YouTube: [https://www.youtube.com/playlist?list=PLYV5R7hVcs-C8THdP1nmPF25RWwG](https://www.youtube.com/playlist?list=PLYV5R7hVcs-A-Bd0whP5P7oJ6iZZ05uX2) [Rta3v](https://www.youtube.com/playlist?list=PLYV5R7hVcs-A-Bd0whP5P7oJ6iZZ05uX2)

步骤 1. 如果您尚未接地,请自行正确接地。

- 步骤 2. 拔下控制器模块电源模块的电源插头。
- 步骤 3. 松开电源线缆固定器,然后从电源模块上拔下线缆。
- 步骤 4. 拔下存储和网络线缆。
- 步骤 5. 将食指插入控制器模块两侧的锁定机构中,用拇指按下操纵杆,然后将控制器从机箱中轻 轻拉出几英寸。
	- **注:**如果在卸下控制器模块时遇到困难,请将两根食指从内侧穿过指孔(双臂交叉)

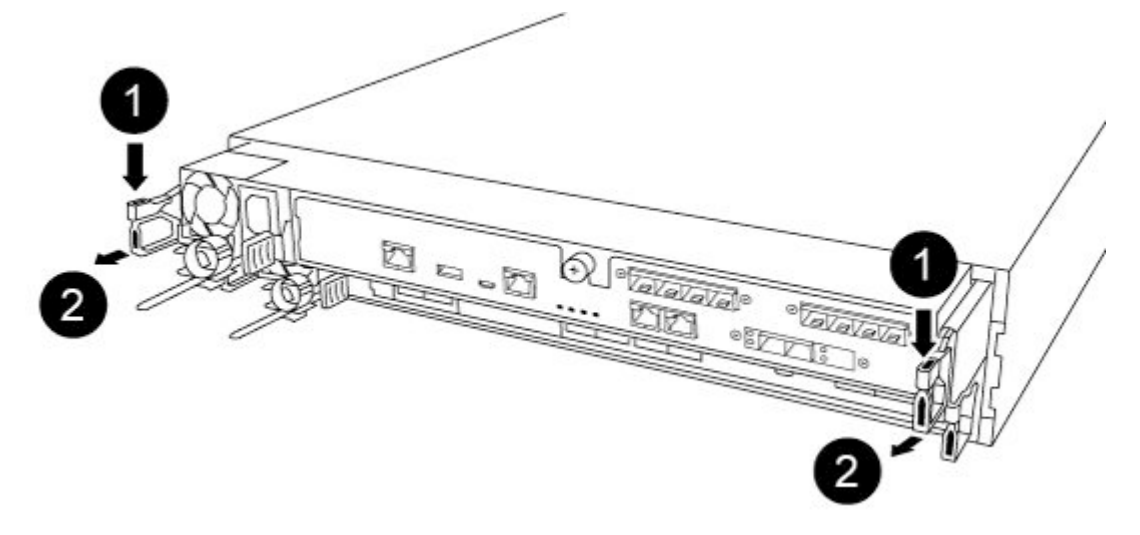

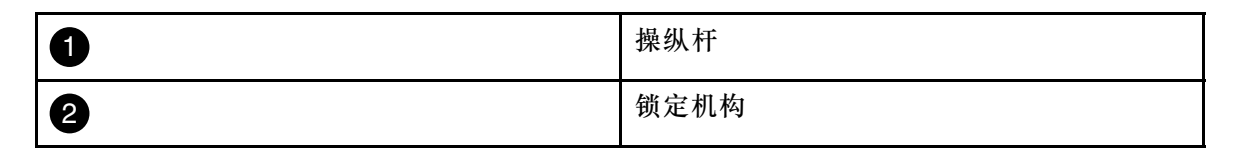

步骤 6. 用双手抓住控制器模块的两侧并轻轻将其从机箱中拉出,然后将其放在平稳的表面上。 步骤 7. 逆时针旋转控制器模块正面的指旋螺钉,然后打开控制器模块外盖。

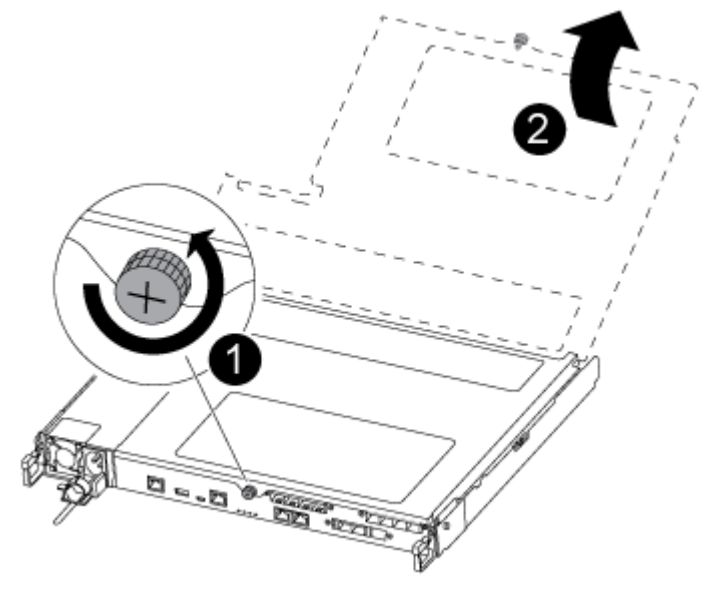

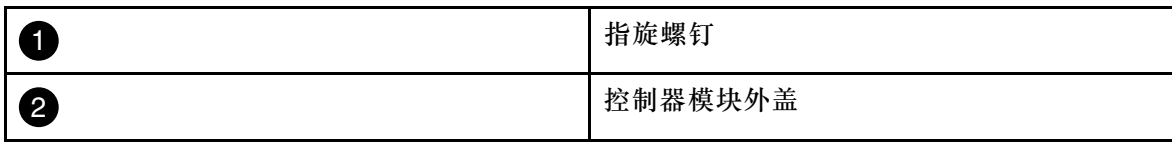

步骤 8. 将导风管外盖提出。

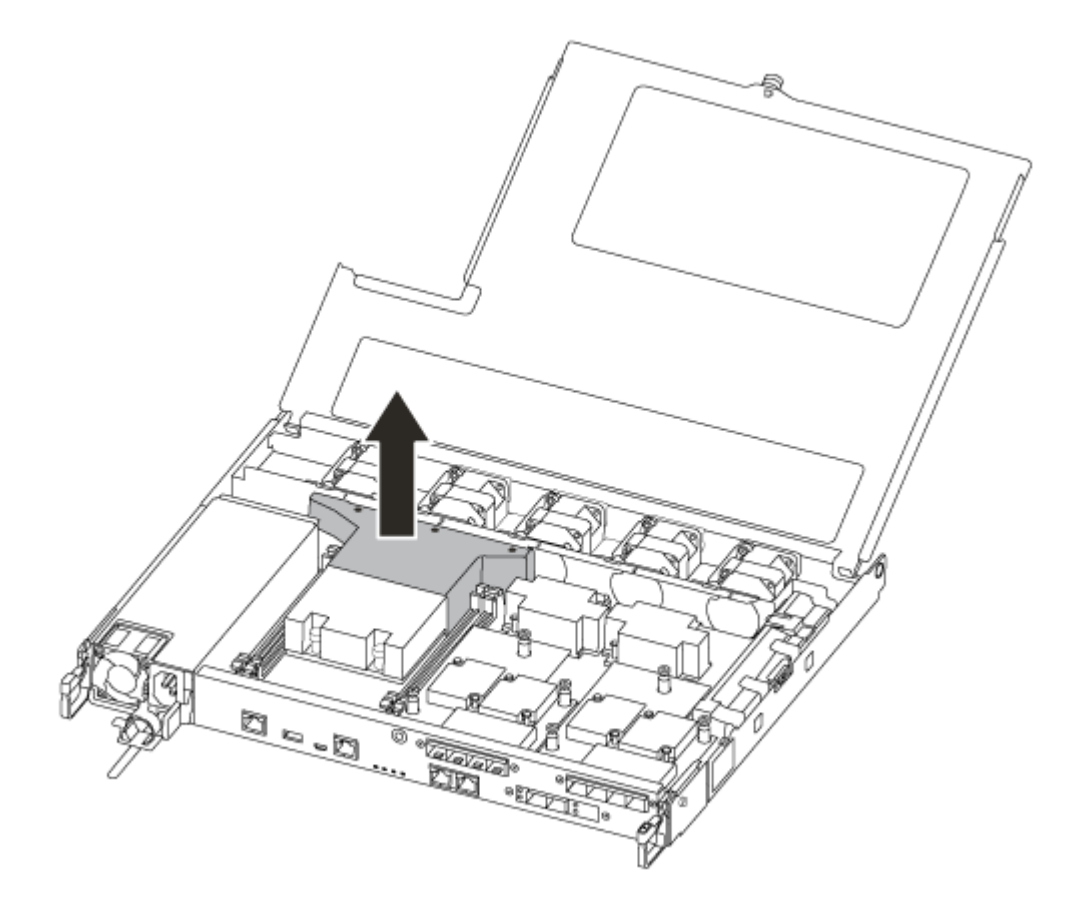

# **更换 DIMM**

要更换 DIMM, 必须使用导风管顶部的 DIMM 映射标签在控制器模块中找到 DIMM, 或使用 DIMM 旁边的 LED 找到 DIMM, 然后按照特定的步骤顺序进行更换。

该任务的视频可在以下位置获得:

- YouTube: [https://www.youtube.com/playlist?list=PLYV5R7hVcs-C8THdP1nmPF25RWwG](https://www.youtube.com/playlist?list=PLYV5R7hVcs-A-Bd0whP5P7oJ6iZZ05uX2) [Rta3v](https://www.youtube.com/playlist?list=PLYV5R7hVcs-A-Bd0whP5P7oJ6iZZ05uX2)
- 步骤 1. 更换控制器模块上受影响的 DIMM。

DIMM 位于主板上的插槽 3 或 1 中。插槽 2 和 4 保留为空。请勿尝试在这些插槽中安装 DIMM。

**注:**位于板上的每个 DIMM 旁边的故障 LED 每两秒钟闪烁一次。

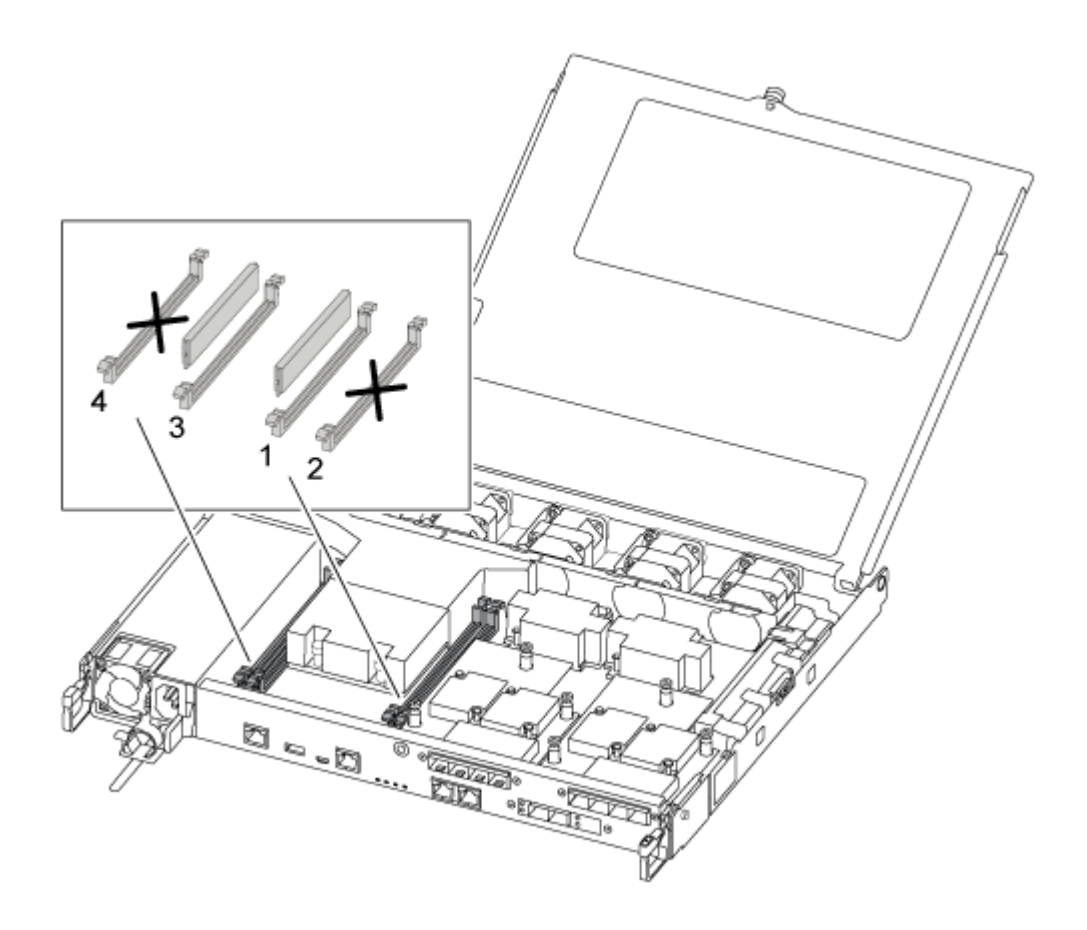

- a. 注意 DIMM 在插槽中的方向, 确保能够以正确的方向插入替换 DIMM。
- b. 缓慢推开 DIMM 任一侧的 DIMM 弹出卡扣, 然后将 DIMM 滑出插槽。
- c. 让接口上的 DIMM 弹出卡扣保持在打开位置。
- d. 从防静电包装袋中取出替换 DIMM,捏住 DIMM 的边角,并将其对准插槽。

**注意:**捏住 DIMM 的边缘,以免对 DIMM 电路板上的组件造成压力。

e. 将替换 DIMM 直接插入插槽。

DIMM 紧紧地插在插槽中。否则,将 DIMM 重新插入以确保与插槽重新对齐。 f. 目视检查 DIMM,确认其已均匀对齐并完全插入插槽。

## **安装控制器模块**

更换控制器模块中的组件之后,必须将控制器模块装回到机箱中,然后将其引导至维护模式。 可按照以下步骤在机箱中安装替换控制器模块。

该任务的视频可在以下位置获得:

• YouTube: [https://www.youtube.com/playlist?list=PLYV5R7hVcs-C8THdP1nmPF25RWwG](https://www.youtube.com/playlist?list=PLYV5R7hVcs-A-Bd0whP5P7oJ6iZZ05uX2) [Rta3v](https://www.youtube.com/playlist?list=PLYV5R7hVcs-A-Bd0whP5P7oJ6iZZ05uX2)

步骤 1. 如果尚未闭合导风管,请执行此操作。

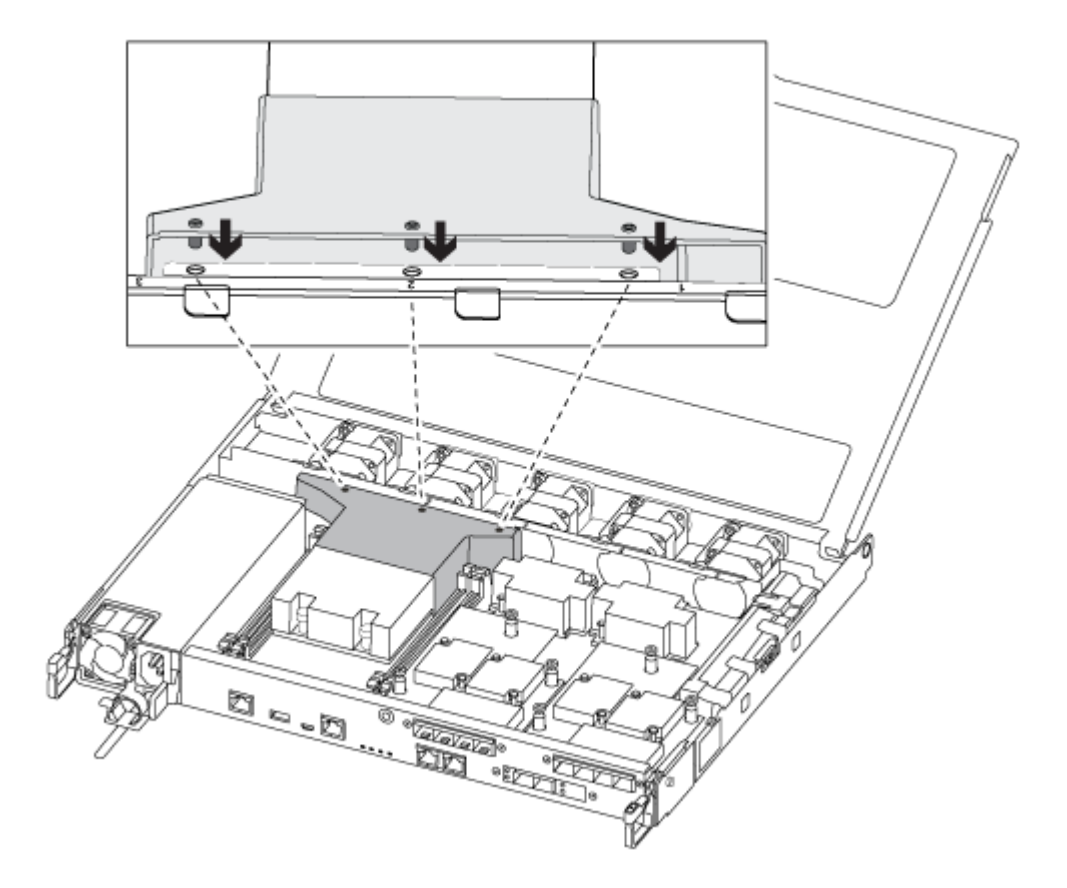

步骤 2. 合上控制器模块外盖,然后拧紧指旋螺钉。

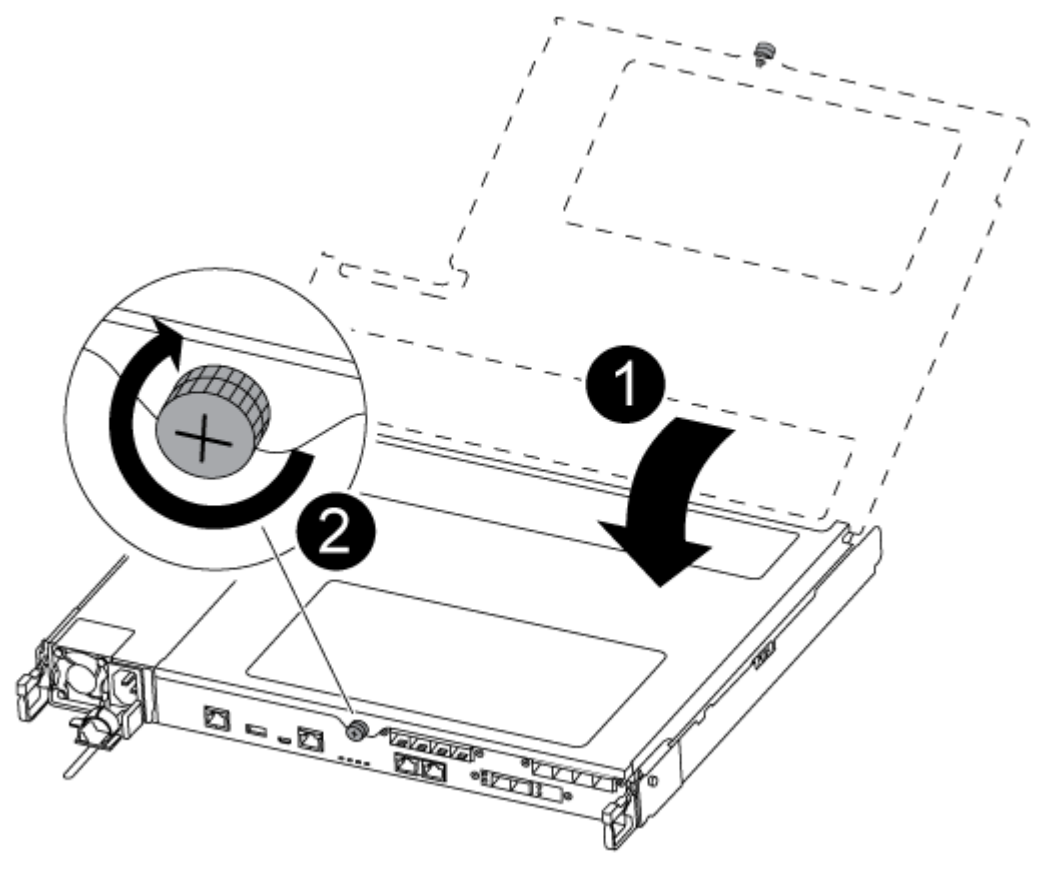

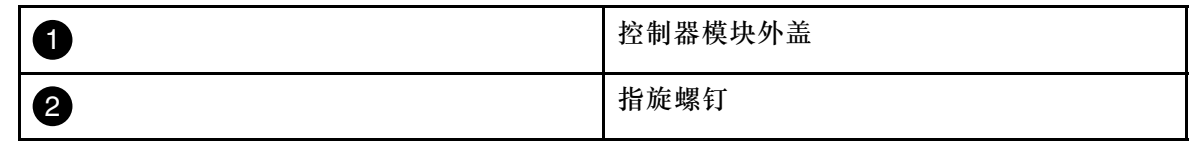

步骤 3. 将控制器模块插入机箱中:

- a. 确保锁定机构臂锁定在完全伸出位置。
- b. 用双手将控制器模块对齐并轻轻滑入锁定机构臂中,直至其停止。
- c. 双臂交叉,将两根食指从锁定机构内部的指孔中穿过。
- d. 在锁定机构顶部的橙色卡扣上用拇指向下按压,然后将控制器模块轻轻推过挡块。
- e. 从锁定机构的顶部松开拇指,然后继续推动直到锁定机构卡入到位。 控制器模块在机箱中完全就位后立即开始进行引导。准备好中断引导过程。

控制器模块应完全插入并与机箱边缘齐平。

- 步骤 4. 仅用线缆连接管理端口和控制台端口,以便能够访问系统来执行以下各节中的任务。
	- **注:**您将在此过程的稍后部分将其余线缆连接到控制器模块。

## **运行诊断程序**

更换系统中的组件后,应当对该组件运行诊断测试。

系统必须位于装入程序提示符处才能开始诊断。

诊断过程中的所有命令都是从要更换组件的节点发出的。

- 步骤 1. 如果要维护的节点未处于装入程序提示符处,请重新启动该节点:system node halt -node node\_name 发出该命令后,应等待系统停在装入程序提示符处。
- 步骤 2. 在装入程序提示符处,访问专门设计用于系统级诊断以确保正常运行的特殊驱动程序: boot\_diags
- 步骤 3. 从显示的菜单中选择 **Scan System(扫描系统)**以允许运行诊断测试。
- 步骤 4. 从显示的菜单中选择 **Test system(测试系统)**以运行诊断测试。
- 步骤 5. 根据上一步的结果继续操作:
	- 如果测试失败,请纠正导致失败的问题,然后重新运行测试。
	- 如果测试未报告失败,请从菜单中选择 Reboot 以重新启动系统。

### **完成更换过程**

更换部件后,可按照套件随附的 RMA 说明将发生故障的部件返回给 Lenovo。如果需要 RMA 编 号或其他有关更换过程的帮助,请联系技术支持: [Lenovo 数据中心支援](https://datacentersupport.lenovo.com)。

- 步骤 1. 根据需要重新连接系统存储和网络线缆。
- 步骤 2. 重新连接电源模块。
	- a. 打开电源线固定器,将电源线插入电源模块。
	- b. 将电源线插入电源模块。
- 步骤 3. 从正在运行的节点交还存储, 使节点恢复正常运行状态: storage failover giveback -ofnode impaired\_node\_name

**注:**此操作需要在受影响的节点显示"Waiting for giveback...(正在等待交还...)"时执 行。

步骤 4. 如果已禁用自动交还, 请将其重新启用: storage failover modify -node local -auto-giveback true

## **更换引导介质**

必须具有 MBR/FAT32 格式的 USB 闪存驱动器, 且其中具有适当的存储容量来容纳 image xxx.tgz

- 您必须将故障组件更换为从提供商处收到的替换 FRU 组件。
- 在正确的节点上执行这些步骤中的命令非常重要:
	- 受影响节点 是指将在其上执行维护的节点。
	- 正常运行的节点 是指受影响节点的 HA 伙伴。

## **关机前检查板载加密密钥**

在关闭受影响的节点并检查板载加密密钥的状态之前,必须检查受影响的节点的状态,禁用自动交 还,并检查系统所运行的 ONTAP 版本。

• 如果集群具有两个以上的节点,则集群必须处于仲裁关系中。如果集群不处于仲裁关系中,或 正常运行的节点显示资格和运行状况为 false,必须在关闭受影响的节点之前纠正该问题。 [ONTAP 系统管理参考](https://thinksystem.lenovofiles.com/storage/help/topic/ontap_software/overview.html)

步骤 1. 检查受影响的节点的状态:

- 如果受影响的节点出现在登录提示符下,请以 admin 身份登录。
- 如果受影响的节点出现在装入程序提示符下并且是 HA 配置的一部分,请在正常运行 的节点上以 admin 身份登录。
- 如果受影响的节点处于独立配置中并且在登录提示符下,请联系 Lenovo 支持。 <https://datacentersupport.lenovo.com/>
- 步骤 2. 如果启用了自动支持功能,请通过调用以下自动支持消息来禁止自动创建日志: system node autosupport invoke -node \* -type all -message MAINT=number of hours downh

以下自动支持消息会在两个小时内禁止自动创建日志: cluster1:\*> system node autosupport invoke -node \* -type all -message MAINT=2h

- 步骤 3. 如果受影响的节点是 HA 配置的一部分,请从正常运行的节点上禁用自动交还: storage failover modify -node local -auto-giveback falsestorage failover modify -node local -auto-giveback-afterpanic false
- 步骤 4. 使用 version -v 命令检查系统所运行的 ONTAP 版本:
	- 如果显示 <lno-DARE>, 则表明系统不支持 Lenovo 卷加密 (LVE), 请转至[第 50 页](#page-55-0) ["关闭受影响的控制器"](#page-55-0)。
	- 如果显示 <l0> 且系统运行的是 ONTAP 9.6 或更高版本,请转至第 48 页 "在运行 ONTAP 9.6 及更高版本的系统上检查 LVE 或 LSE"。

#### **在运行 ONTAP 9.6 及更高版本的系统上检查 LVE 或 LSE**

关闭受影响的节点之前,需要检查系统是否启用了 Lenovo 卷加密 (LVE) 或 Lenovo 存储加密 (LSE)。如果是这样,则需要验证配置。

- 步骤 1. 检查是否为集群中的任何卷配置了 LVE: volume show -is-encrypted true 如果输出中列出了任何卷,则说明已配置 LVE,并且需要验证 LVE 配置。如果未列出任 何卷,请检查是否配置了 LSE。
- 步骤 2. 检查是否配置了 LSE: storage encryption disk show
	- 如果命令输出中列出了包含模式和密钥标识信息的驱动器详细信息,则说明已配置 LSE,并且需要验证 LSE 配置。
	- 如果未显示任何磁盘,则说明未配置 LSE。
	- 如果未配置 LVE 和 LSE, 则可以安全关闭受影响的节点。

**验证 LVE 配置**

步骤 1. 显示存储在密钥管理软件上的认证密钥的密钥标识: security key-manager query

- 如果 **Key Manager** 类型显示为 **external** 且 **Restored** 列显示为 **yes** ,则可以安全关闭受影 响的节点。
- 如果 **Key Manager** 类型显示为 **onboard** 且 **Restored** 列显示为 **yes** ,则需要完成一些其他 步骤。
- 如果 **Key Manager** 类型显示为 **external** 且 **Restored** 列显示为除 **yes** 外的任何其他内容, 则需要完成一些其他步骤。
- 如果 **Key Manager** 类型显示为 **onboard** 且 **Restored** 列显示为除 **yes** 外的任何其他内容, 则需要完成一些其他步骤。
- 步骤 2. 如果 **Key Manager** 类型显示为 **onboard** 且 **Restored** 列显示为 **yes** ,请手动备份 OKM 信息:
	- a. 进入高级权限模式, 并在提示是否继续时输入 u: set -priv advanced
	- b. 输入以下命令以显示密钥管理信息: security key-manager onboard show-backup
	- c. 将备份信息的内容拷贝到单独的文件或日志文件中。在可能需要手动恢复 OKM 的灾 难情况下,将用到该信息。
	- d. 返回到管理员模式:set -priv admin
	- e. 关闭受影响的节点。
- 步骤 3. 如果 **Key Manager** 类型显示为 **external** 且 **Restored** 列显示为除 **yes** 外的任何其他内容:
	- a. 将外部密钥管理认证密钥恢复到集群中的所有节点: security key-manager external restore 如果命令失败,请联系 Lenovo 支持。

<https://datacentersupport.lenovo.com/>

- b. 对于所有认证密钥, 确认 Restored 列等于 **yes**: security key-manager key query
- c. 关闭受影响的节点。
- 步骤 4. 如果 **Key Manager** 类型显示为 **onboard** 且 **Restored** 列显示为除 **yes** 外的任何其他内容:
	- a. 输入板载安全密钥管理器同步命令:security key-manager onboard sync

**注:**在提示符处输入客户的板载密钥管理密码短语。如果无法提供密码短语,请联系 Lenovo 支持。

<https://datacentersupport.lenovo.com/>

- b. 对于所有认证密钥, 确认 Restored 列显示为 **yes**: security key-manager key query
- c. 确认 **Key Manager** 类型显示为 **onboard** ,手动备份 OKM 信息。
- d. 进入高级权限模式, 并在提示是否继续时输入 u: set -priv advanced
- e. 输入以下命令以显示密钥管理备份信息: security key-manager onboard show-backup
- f. 将备份信息的内容拷贝到单独的文件或日志文件中。在可能需要手动恢复 OKM 的灾 难情况下,将用到该信息。
- g. 返回到管理员模式:set -priv admin
- h. 现在可以安全地关闭节点。

**验证 LSE 配置**

步骤 1. 显示存储在密钥管理软件上的认证密钥的密钥标识: security key-manager query

- <span id="page-55-0"></span>• 如果 **Key Manager** 类型显示为 **external** 且 **Restored** 列显示为 **yes** ,则可以安全关闭受影 响的节点。
- 如果 **Key Manager** 类型显示为 **onboard** 且 **Restored** 列显示为 **yes** ,则需要完成一些其他 步骤。
- 如果 **Key Manager** 类型显示为 **external** 且 **Restored** 列显示为除 **yes** 外的任何其他内容, 则需要完成一些其他步骤。
- 如果 **Key Manager** 类型显示为 **external** 且 **Restored** 列显示为除 **yes** 外的任何其他内容, 则需要完成一些其他步骤。
- 步骤 2. 如果 **Key Manager** 类型显示为 **onboard** 且 **Restored** 列显示为 **yes** ,请手动备份 OKM 信息:
	- a. 进入高级权限模式, 并在提示是否继续时输入 u: set -priv advanced
	- b. 输入以下命令以显示密钥管理信息: security key-manager onboard show-backup
	- c. 将备份信息的内容拷贝到单独的文件或日志文件中。在可能需要手动恢复 OKM 的灾 难情况下,将用到该信息。
	- d. 返回到管理员模式:set -priv admin
	- e. 现在可以安全地关闭节点。
- 步骤 3. 如果 **Key Manager** 类型显示为 **external** 且 **Restored** 列显示为除 **yes** 外的任何其他内容:
	- a. 输入板载安全密钥管理器同步命令: securitu keu-manager external sunc 如果命令失败,请联系 Lenovo 支持。

<https://datacentersupport.lenovo.com/>

- b. 对于所有认证密钥, 确认 Restored 列等于 **yes**: security key-manager key query
- c. 现在可以安全地关闭节点。
- 步骤 4. 如果 **Key Manager** 类型显示为 **onboard** 且 **Restored** 列显示为除 **yes** 外的任何其他内容:
	- a. 输入板载安全密钥管理器同步命令: securitu keu-manager onboard sunc 在提示符处输入客户的板载密钥管理密码短语。如果无法提供密码短语,请联系 Lenovo 支持。

<https://datacentersupport.lenovo.com/>

- b. 对于所有认证密钥,确认 Restored 列显示为 **thes**: security key-manager key query
- c. 确认 **Key Manager** 类型显示为 **onboard** ,手动备份 OKM 信息。
- d. 进入高级权限模式, 并在提示是否继续时输入 u: set -priv advanced
- e. 输入以下命令以显示密钥管理备份信息:security key-manager onboard show-backup
- f. 将备份信息的内容拷贝到单独的文件或日志文件中。在可能需要手动恢复 OKM 的灾 难情况下,将用到该信息。
- g. 返回到管理员模式:set -priv admin
- h. 现在可以安全地关闭节点。

## **关闭受影响的控制器**

可使用不同的过程关闭或接管受影响的控制器,具体过程取决于存储系统的硬件配置。

#### **完成节点关闭**

完成 LVE 或 Lenovo 存储加密 (LSE) 任务后, 您需要完成对受影响的节点的关闭。

步骤 1. 如果受影响的节点不在装入程序提示符处:

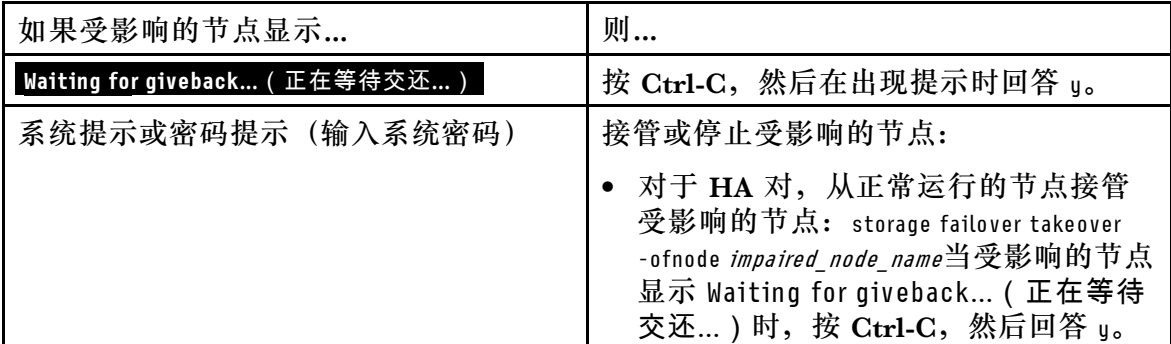

步骤 2. 在装入程序提示符处,输入 printenv 以捕获所有引导环境变量。将输出保存到日志文件。

**注:**如果引导设备已损坏或无法运行,则此命令可能不起作用。

## **卸下控制器模块**

在控制器模块中更换组件时,必须从机箱中卸下控制器模块。

务必为线缆贴上标签,以便了解它们的来源。

该任务的视频可在以下位置获得:

- YouTube: [https://www.youtube.com/playlist?list=PLYV5R7hVcs-C8THdP1nmPF25RWwG](https://www.youtube.com/playlist?list=PLYV5R7hVcs-A-Bd0whP5P7oJ6iZZ05uX2) [Rta3v](https://www.youtube.com/playlist?list=PLYV5R7hVcs-A-Bd0whP5P7oJ6iZZ05uX2)
- 步骤 1. 如果您尚未接地,请自行正确接地。
- 步骤 2. 拔下控制器模块电源模块的电源插头。
- 步骤 3. 松开电源线缆固定器,然后从电源模块上拔下线缆。
- 步骤 4. 拔下存储和网络线缆。
- 步骤 5. 将食指插入控制器模块两侧的锁定机构中,用拇指按下操纵杆,然后将控制器从机箱中轻 轻拉出几英寸。
	- **注:**如果在卸下控制器模块时遇到困难,请将两根食指从内侧穿过指孔(双臂交叉)

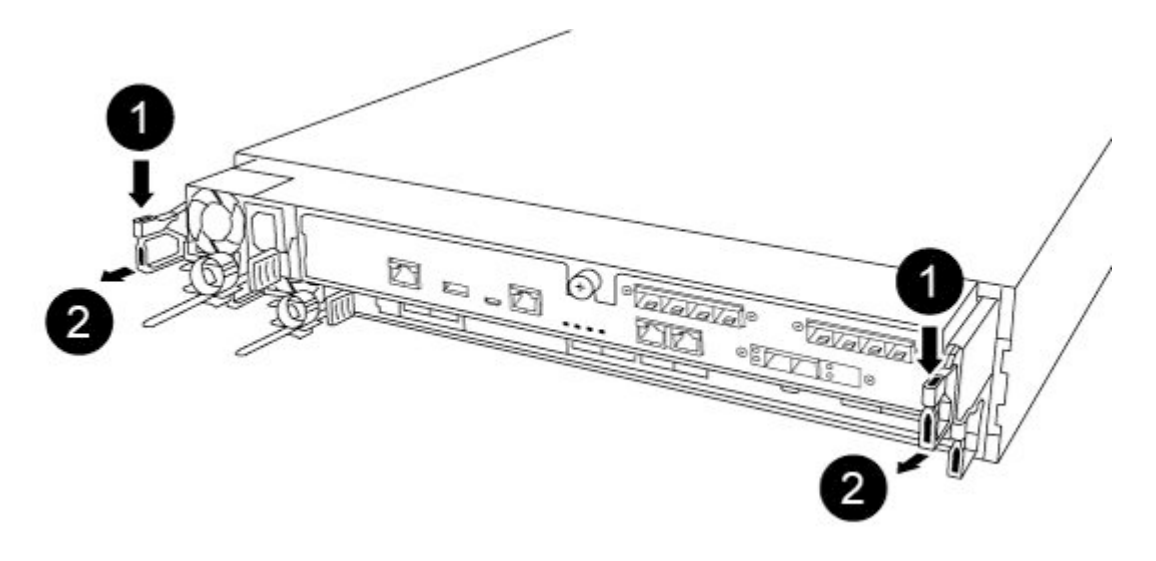

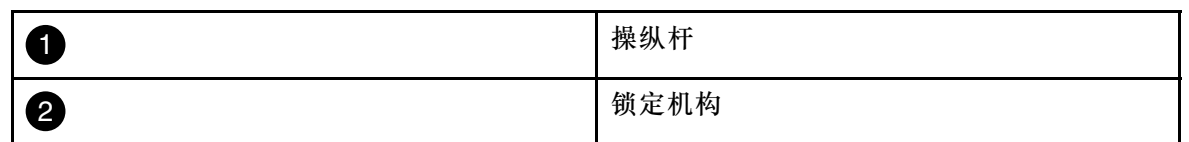

步骤 6. 用双手抓住控制器模块的两侧并轻轻将其从机箱中拉出,然后将其放在平稳的表面上。 步骤 7. 逆时针旋转控制器模块正面的指旋螺钉,然后打开控制器模块外盖。

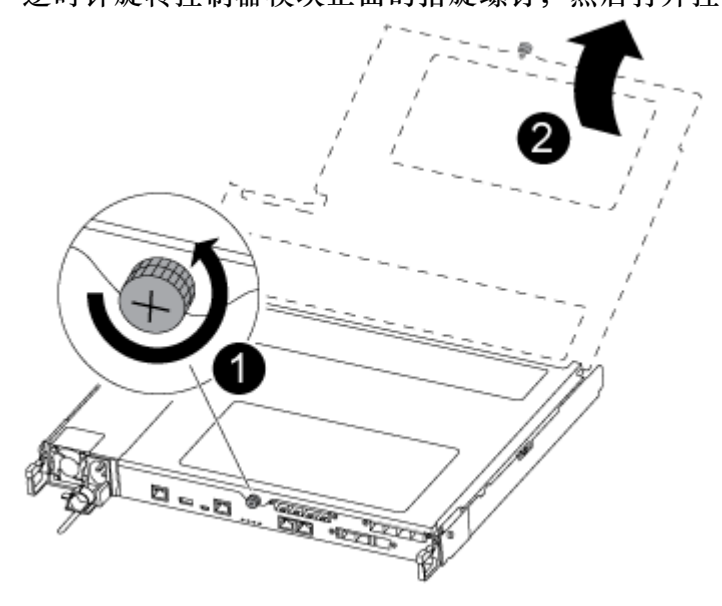

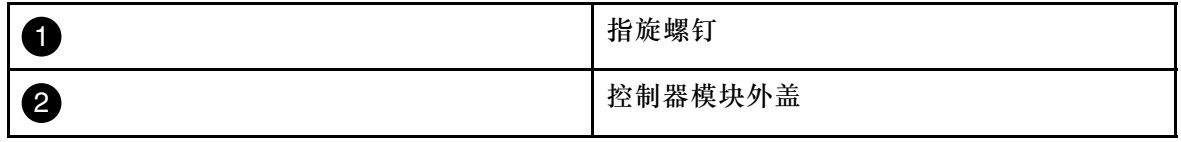

步骤 8. 将导风管外盖提出。

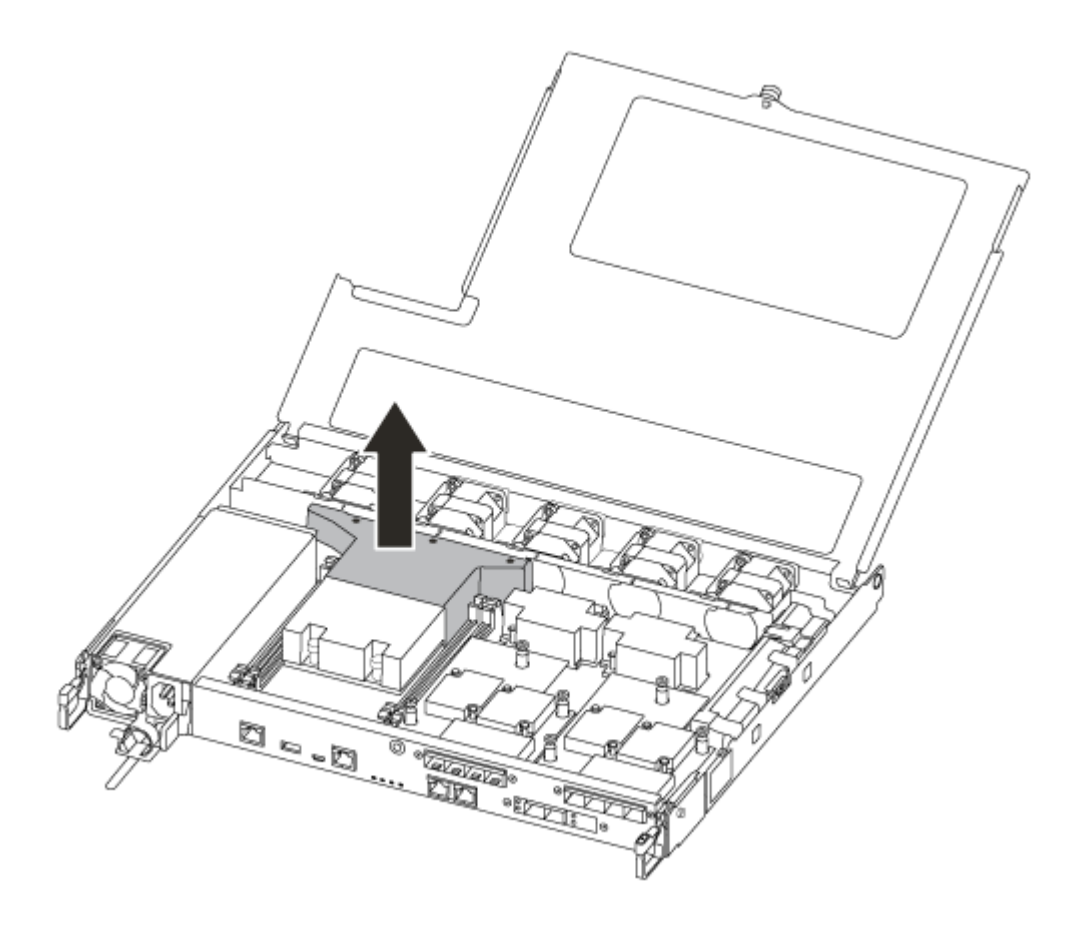

# **更换引导介质**

必须卸下控制器模块上的导风管以便在控制器模块中找到发生故障的引导介质,然后才能更换引 导介质。

需要使用一把 1 号磁性十字螺丝刀拧下固定引导介质的螺钉。由于控制器模块内的空间限制,还 应该有一块磁铁用来将螺钉转移到磁铁上,以免螺钉松脱。

该任务的视频可在以下位置获得:

- YouTube: [https://www.youtube.com/playlist?list=PLYV5R7hVcs-C8THdP1nmPF25RWwG](https://www.youtube.com/playlist?list=PLYV5R7hVcs-A-Bd0whP5P7oJ6iZZ05uX2) [Rta3v](https://www.youtube.com/playlist?list=PLYV5R7hVcs-A-Bd0whP5P7oJ6iZZ05uX2)
- 步骤 1. 从控制器模块中找到受影响的引导介质。
- 步骤 2. 用拇指或十字螺丝刀拧松引导介质右侧的螺钉,直到设备松动为止。
- 步骤 3. 将引导介质直接从插槽中轻轻提出。
- 步骤 4. 将替换引导介质在受影响的控制器中对齐到位。
- 步骤 5. 用螺丝刀或拇指在引导介质上拧紧螺钉。

## **将引导映像转移到引导介质**

已安装的替换引导介质不含引导映像,因此需要使用 USB 闪存驱动器来转移引导映像。

• 必须具有格式化为 MBR/FAT32 且容量至少为 4GB 的 USB 闪存驱动器

- 与受影响控制器运行的 ONTAP 映像版本相同的映像拷贝。可以从 Lenovo 数据中心支援站点 上的"Downloads(下载)"部分下载相应的映像
	- 如果启用了 NVE, 请根据下载按钮所示下载包含 Lenovo 卷加密的映像。
	- 如果未启用 NVE, 请根据下载按钮所示下载不含 Lenovo 卷加密的映像。
- 如果您的系统位于 HA 对中,必须具备网络连接。
- 如果您的系统是独立系统,则不需要网络连接,但在恢复 var 文件系统时必须额外执行一次重 新启动。
- 步骤 1. 从 Lenovo 数据中心支援站点下载相应的服务映像,并将其拷贝到 USB 闪存驱动器。
	- a. 将服务映像下载到笔记本电脑上的工作区。
	- b. 将服务映像解压缩。

**注:**如果要使用 Windows 解压缩内容,请不要使用 winzip 来解压缩 netboot 映像。 使用其他解压缩工具,例如 7-Zip 或 WinRAR。

解压缩后的服务映像文件包含两个文件夹:

- boot
- efi
- c. 将 efi 文件夹拷贝到 USB 闪存驱动器上的顶级目录。 USB 闪存驱动器应具有 efi 文件夹,并包含与受影响控制器所运行的 ONTAP 映像版 本相同的映像。
- d. 从笔记本电脑上取下 USB 闪存驱动器。
- 步骤 2. 如果尚未闭合导风管,请执行此操作。

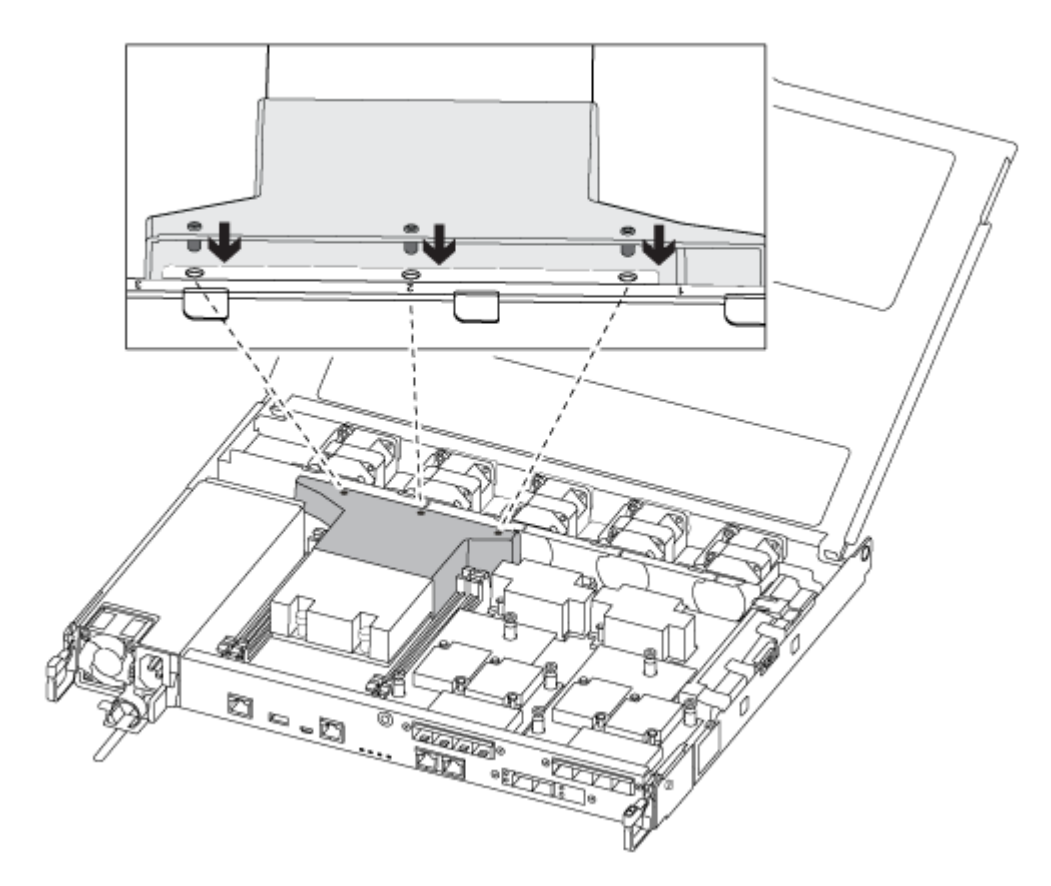

步骤 3. 合上控制器模块外盖,然后拧紧指旋螺钉。

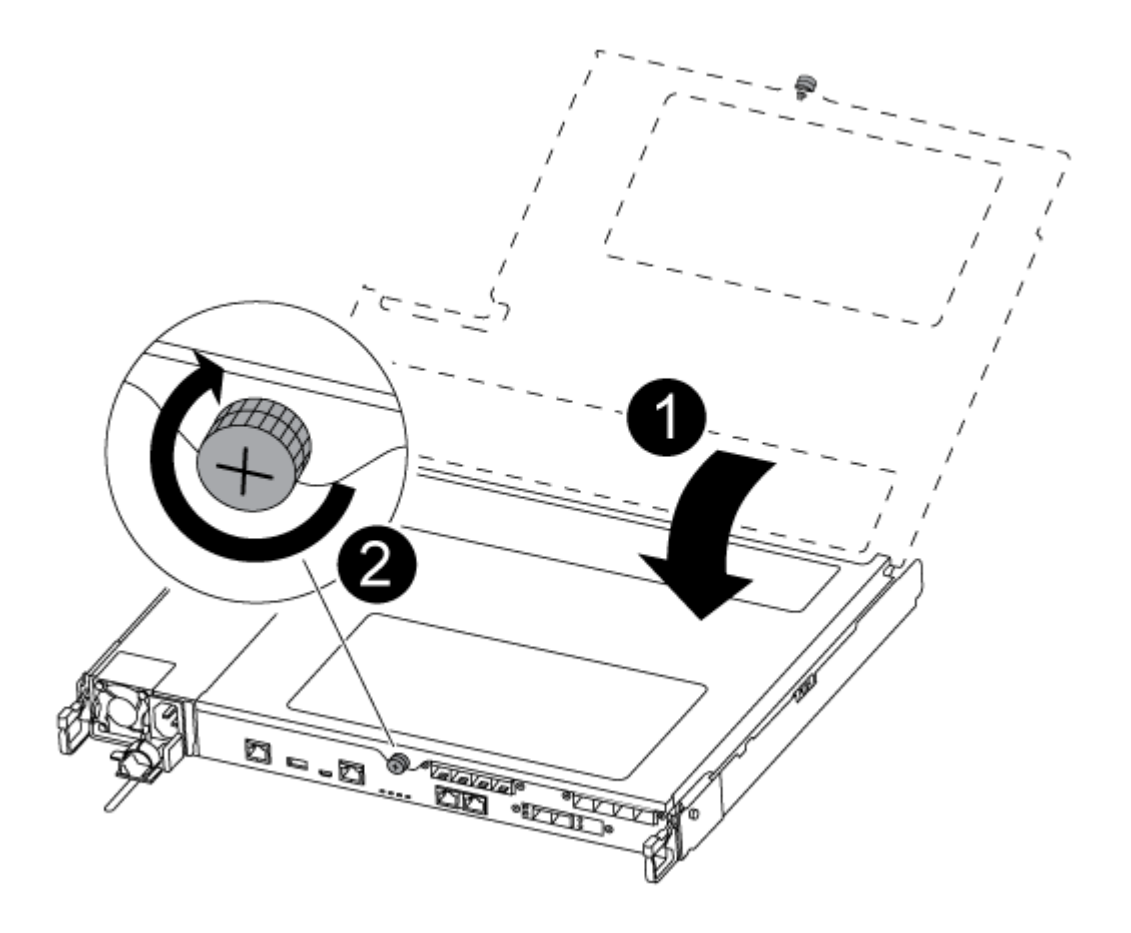

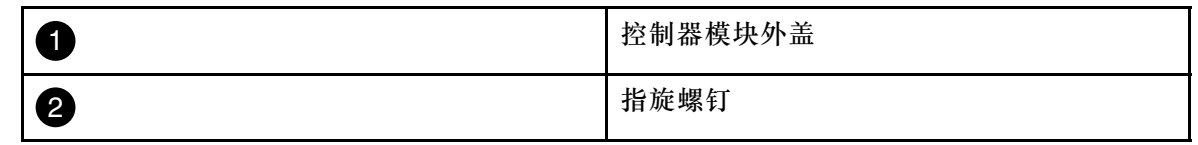

- 步骤 4. 将控制器模块的末端与机箱中的开口对齐,然后将控制器模块轻轻推入系统并停留在中间 位置。
- 步骤 5. 重新连接存储和网络线缆。
- 步骤 6. 将电源线插入电源模块,并重新安装电源线缆固定器。
- 步骤 7. 将 USB 闪存驱动器插入控制器模块上的 USB 插槽中。 确保将 USB 闪存驱动器安装在标注用于 USB 设备的插槽中,而不是 USB 控制台端口中。
- 步骤 8. 将控制器模块完全推入机箱:
	- a. 双臂交叉,将两根食指从锁定机构内部的指孔中穿过。
	- b. 在锁定机构顶部的橙色卡扣上用拇指向下按压,然后将控制器模块轻轻推过挡块。
	- c. 从锁定机构的顶部松开拇指,然后继续推动直到锁定机构卡入到位。 控制器模块在机箱中完全就位后立即开始进行引导。准备好中断引导过程。

控制器模块应完全插入并与机箱边缘齐平。

步骤 9. 使用 printenv bootarg name 命令检查是否按照系统类型和配置正确设置了所有必需的引导环 境变量和 bootarg,并使用 setenv variable-name <value> 命令纠正发现的任何错误。

- a. 检查引导环境变量:
	- bootarg.init.boot clustered
	- partner-sysid
	- bootarg.init.flash\_optimize 适用于 DG5000
	- bootarg.init.switchless\_cluster.enable
- b. 如果启用了外部密钥管理器, 请检查 bootarg 值 (列在 kenv ASUP 输出中):
	- bootarg.storageencryption.support <value>
	- bootarg.keymanager.support <value>
	- kmip.init.interface <value>
	- kmip.init.ipaddr <value>
	- kmip.init.netmask <value>
	- kmip.init.gateway <value>
- c. 如果启用了 Onboard Key Manager,请检查 bootarg 值(列在 **kenv** ASUP 输出中):
	- bootarg.storageencryption.support <value>
	- bootarg.keymanager.support <value>
	- bootarg.onboard keymanager <value>
- d. 使用 savenv 命令保存更改的环境变量
- e. 使用 printenv variable-name 命令确认所做的更改。

### **引导恢复映像**

必须从 USB 驱动器引导 ONTAP 映像,恢复文件系统,并验证环境变量。

步骤 1. 从装入程序提示符处, 使用 USB 闪存驱动器来引导恢复映像: boot\_recovery

随后将从 USB 闪存驱动器下载映像。

步骤 2. 看到提示后,输入映像的名称或接受显示在屏幕上的方括号内的默认映像名称。

步骤 3. 恢复 var 文件系统:

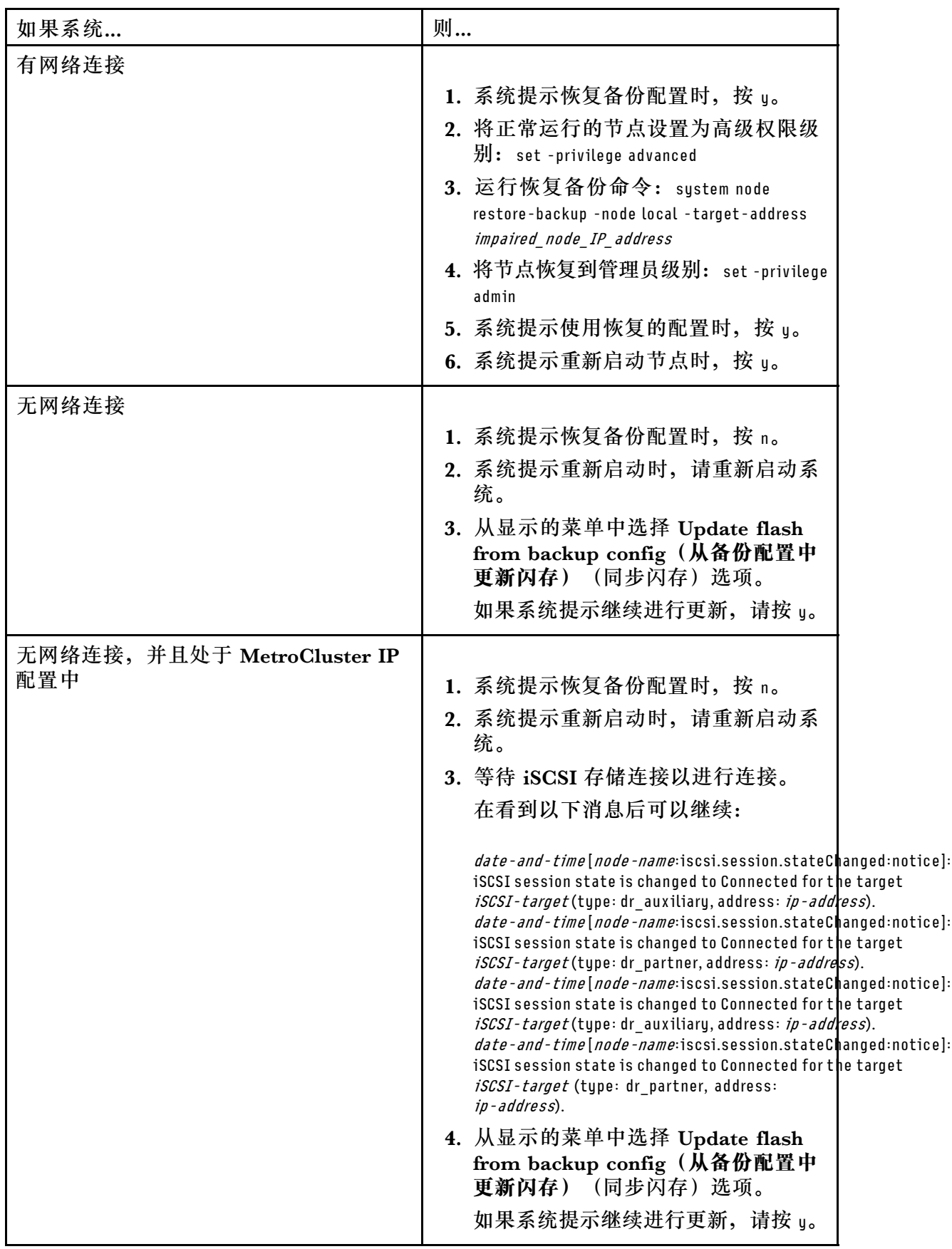

步骤 4. 确认已按预期设置环境变量。

- a. 将节点置于装入程序提示符处。
- b. 使用 printenv 命令检查环境变量设置。
- c. 如果未按预期设置环境变量, 使用 setenv environment variable name changed value 命令对其进行修改。
- d. 使用 saveenv 命令保存更改。
- e. 重新启动节点。
- 步骤 5. 下一步取决于您的系统配置:

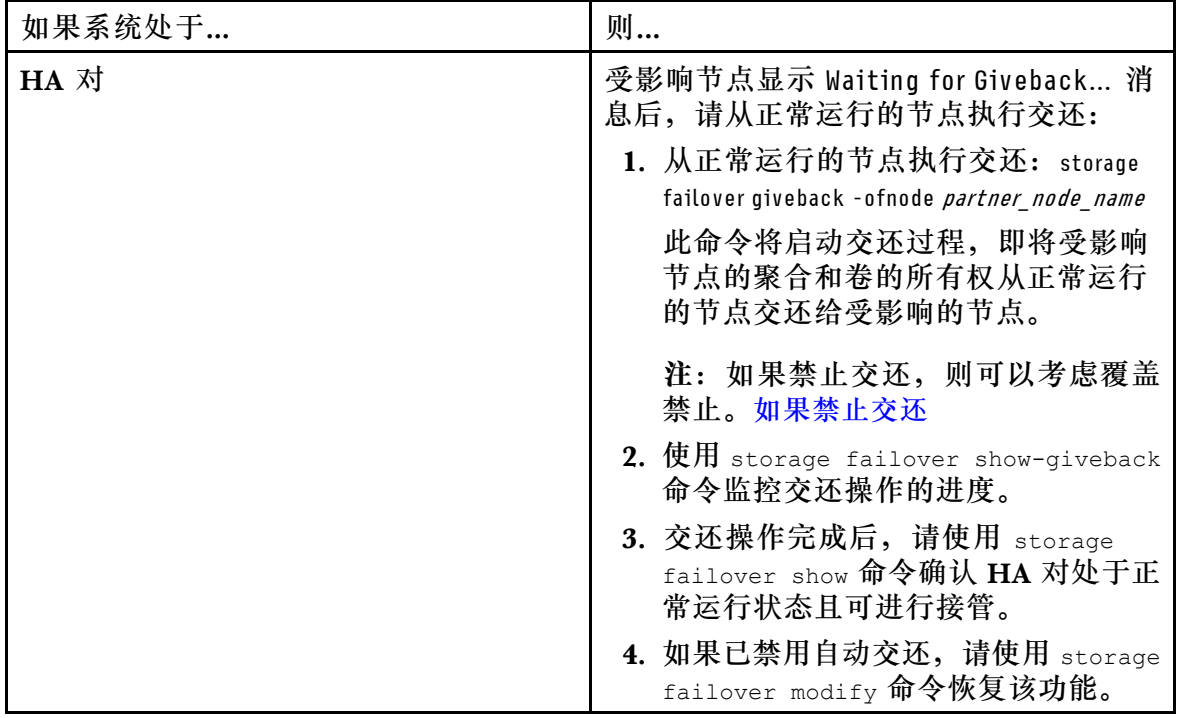

## **完成更换过程**

更换部件后,可按照套件随附的 RMA 说明将发生故障的部件返回给 Lenovo。如果需要 RMA 编 号或其他有关更换过程的帮助,请联系技术支持: [Lenovo 数据中心支援](https://datacentersupport.lenovo.com)。

- 步骤 1. 根据需要重新连接系统存储和网络线缆。
- 步骤 2. 重新连接电源模块。
	- a. 打开电源线固定器,将电源线插入电源模块。
	- b. 将电源线插入电源模块。
- 步骤 3. 从正在运行的节点交还存储, 使节点恢复正常运行状态: storage failover giveback -ofnode impaired\_node\_name

**注:**此操作需要在受影响的节点显示"Waiting for giveback...(正在等待交还...)"时执 行。

步骤 4. 如果已禁用自动交还, 请将其重新启用: storage failover modify -node local -auto-giveback true

## **更换实时时钟电池**

通过更换控制器模块中的实时时钟(RTC)电池,可使依赖于精确时间同步的系统服务和应用程 序继续运行。

- 您可以对系统支持的所有版本的 ONTAP 执行此过程。
- 系统中的所有其他组件必须正常运行;如果运行不正常,则必须联系技术支持。

## **关闭受影响的控制器**

可使用不同的过程关闭或接管受影响的控制器,具体过程取决于存储系统的硬件配置。

**关闭受影响的节点**

要关闭受影响的节点,必须确定节点的状态,并在必要时接管节点,使正常运行的节点继续提供 受影响节点存储中的数据。

- 如果集群具有两个以上的节点,则集群必须处于仲裁关系中。如果集群不处于仲裁关系中,或 正常运行的节点显示资格和运行状况为 false,必须在关闭受影响的节点之前纠正该问题。 [ONTAP 系统管理参考](https://thinksystem.lenovofiles.com/storage/help/topic/ontap_software/overview.html)
- 步骤 1. 如果受影响的节点是 HA 对的一部分,请从正常运行的节点的控制台上禁用自动交还: storage failover modify -node local -auto-giveback false
- 步骤 2. 将受影响的节点置于装入程序提示符处:

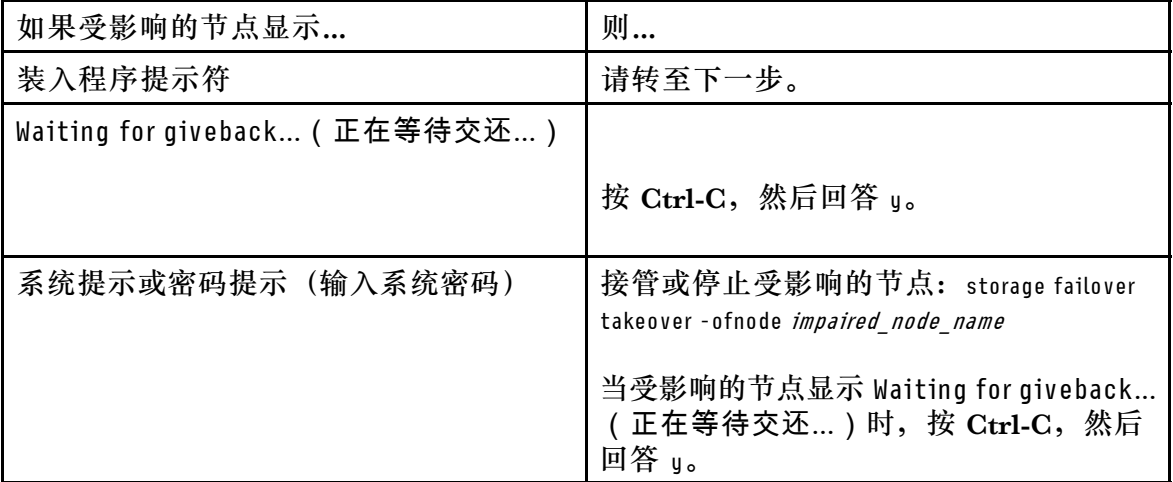

## **卸下控制器模块**

在控制器模块中更换组件时,必须从机箱中卸下控制器模块。

务必为线缆贴上标签,以便了解它们的来源。

该任务的视频可在以下位置获得:

• YouTube: [https://www.youtube.com/playlist?list=PLYV5R7hVcs-C8THdP1nmPF25RWwG](https://www.youtube.com/playlist?list=PLYV5R7hVcs-A-Bd0whP5P7oJ6iZZ05uX2) [Rta3v](https://www.youtube.com/playlist?list=PLYV5R7hVcs-A-Bd0whP5P7oJ6iZZ05uX2)

- 步骤 1. 如果您尚未接地,请自行正确接地。
- 步骤 2. 拔下控制器模块电源模块的电源插头。
- 步骤 3. 松开电源线缆固定器,然后从电源模块上拔下线缆。
- 步骤 4. 拔下存储和网络线缆。
- 步骤 5. 将食指插入控制器模块两侧的锁定机构中,用拇指按下操纵杆,然后将控制器从机箱中轻 轻拉出几英寸。
	- **注:**如果在卸下控制器模块时遇到困难,请将两根食指从内侧穿过指孔(双臂交叉)

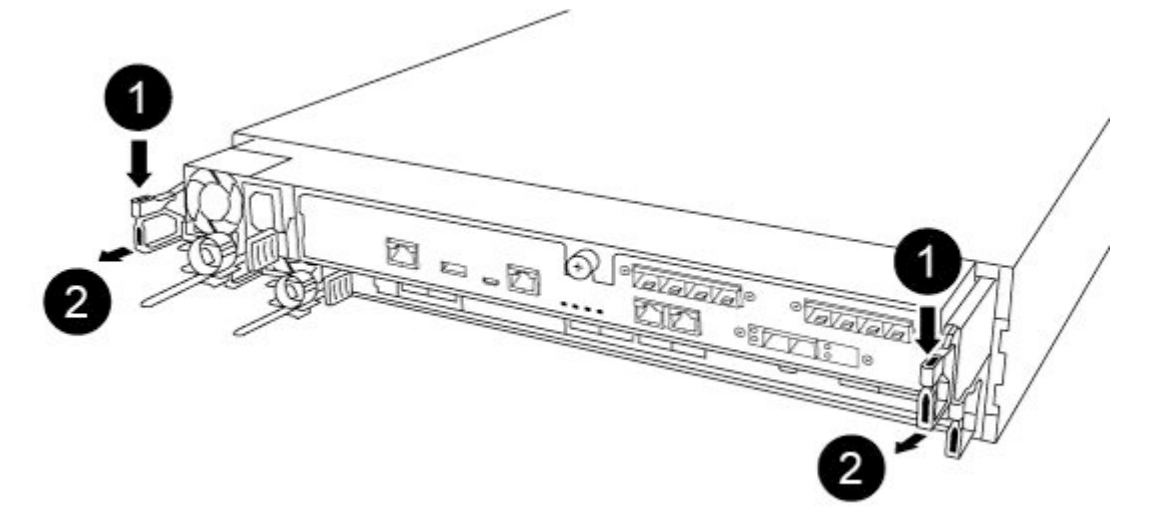

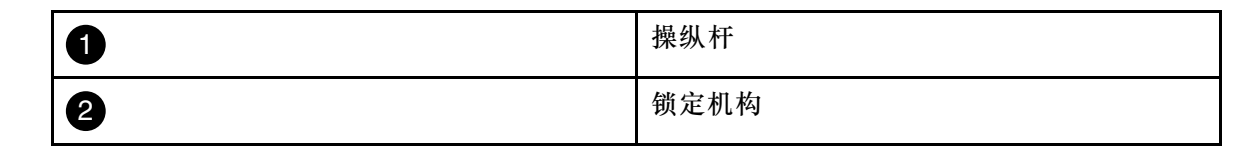

步骤 6. 用双手抓住控制器模块的两侧并轻轻将其从机箱中拉出,然后将其放在平稳的表面上。 步骤 7. 逆时针旋转控制器模块正面的指旋螺钉,然后打开控制器模块外盖。

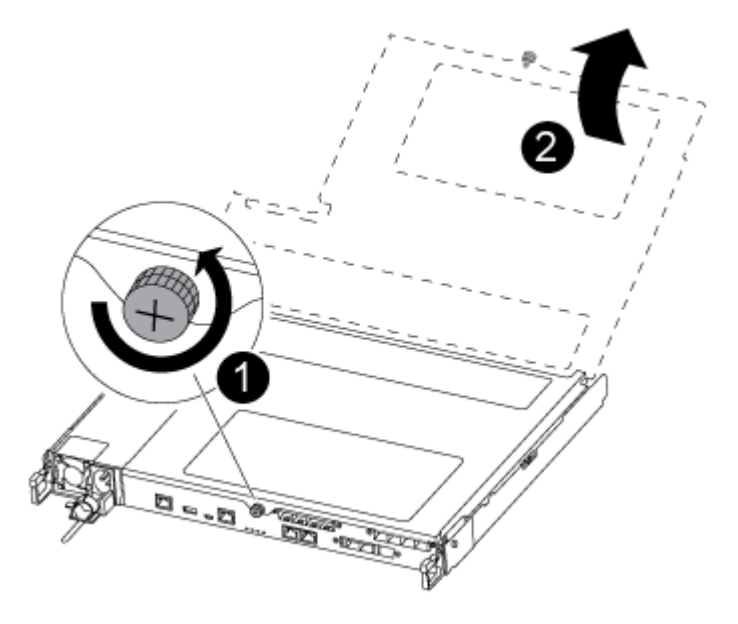

| Ш       | 指旋螺钉    |
|---------|---------|
| ٠о<br>e | 控制器模块外盖 |

步骤 8. 将导风管外盖提出。

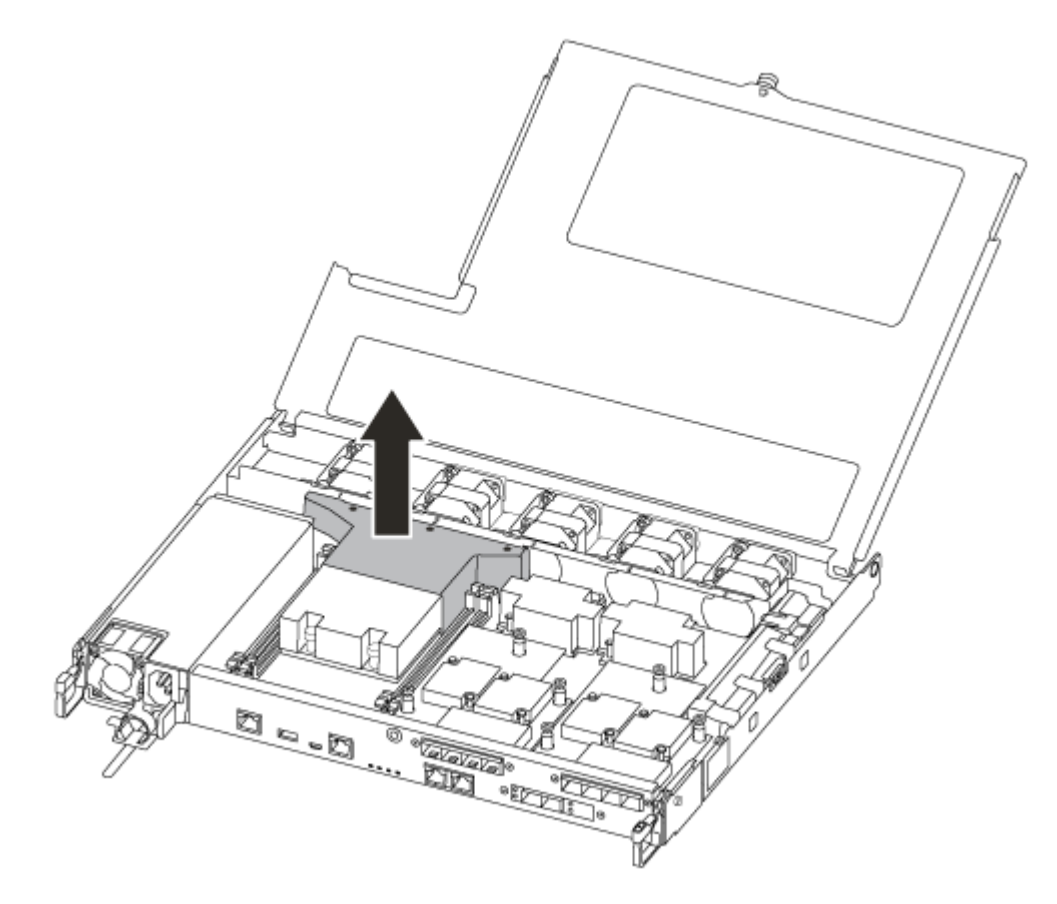

# **更换 RTC 电池**

要更换 RTC 电池,请在控制器中找到电池,并遵循特定的步骤顺序。

该任务的视频可在以下位置获得:

- YouTube: [https://www.youtube.com/playlist?list=PLYV5R7hVcs-C8THdP1nmPF25RWwG](https://www.youtube.com/playlist?list=PLYV5R7hVcs-A-Bd0whP5P7oJ6iZZ05uX2) [Rta3v](https://www.youtube.com/playlist?list=PLYV5R7hVcs-A-Bd0whP5P7oJ6iZZ05uX2)
- 步骤 1. 在散热器和中面板之间找到 RTC 电池, 然后完全按照图中所示将其卸下。

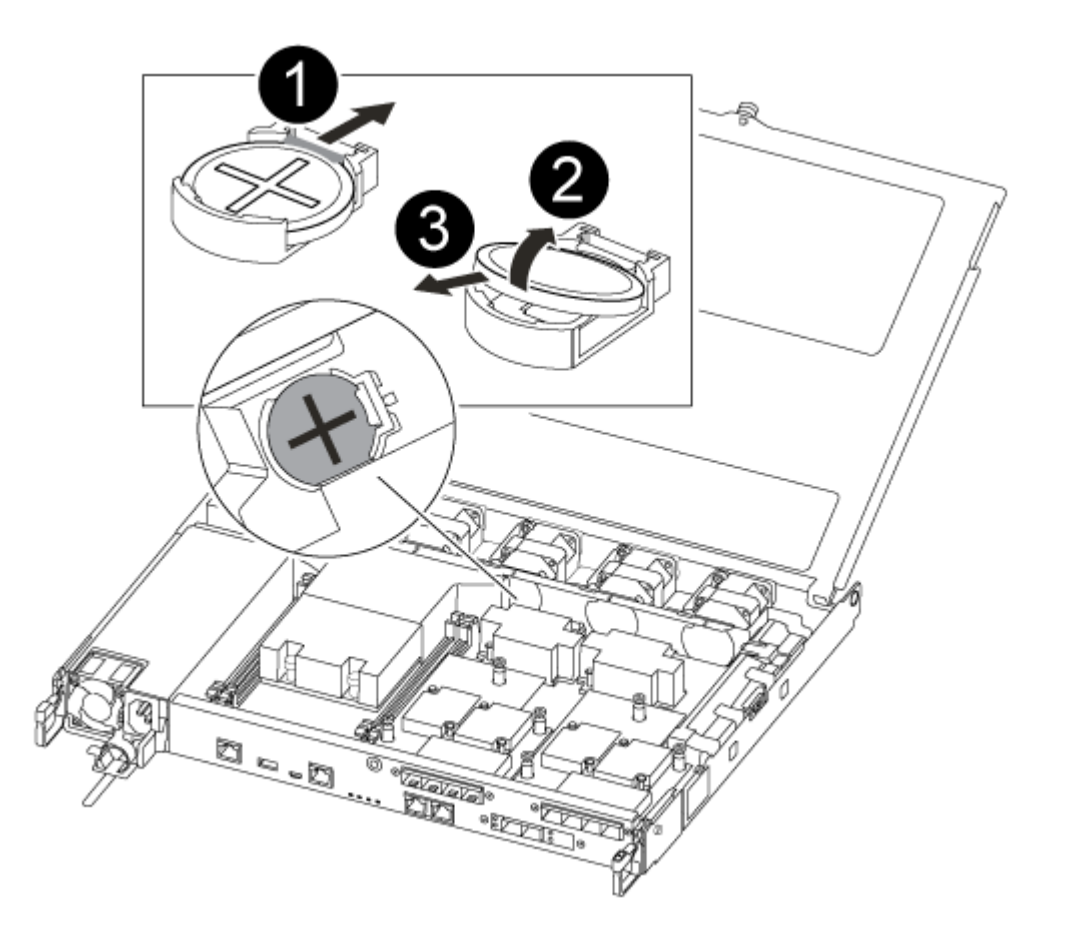

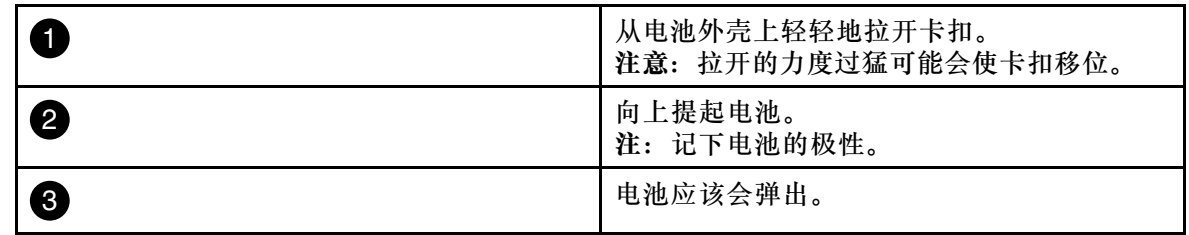

电池将弹出。

- 步骤 2. 从防静电包装袋中取出替换电池。
- 步骤 3. 在散热器和中面板之间找到 RTC 电池座, 然后完全按照图中所示将其插入。

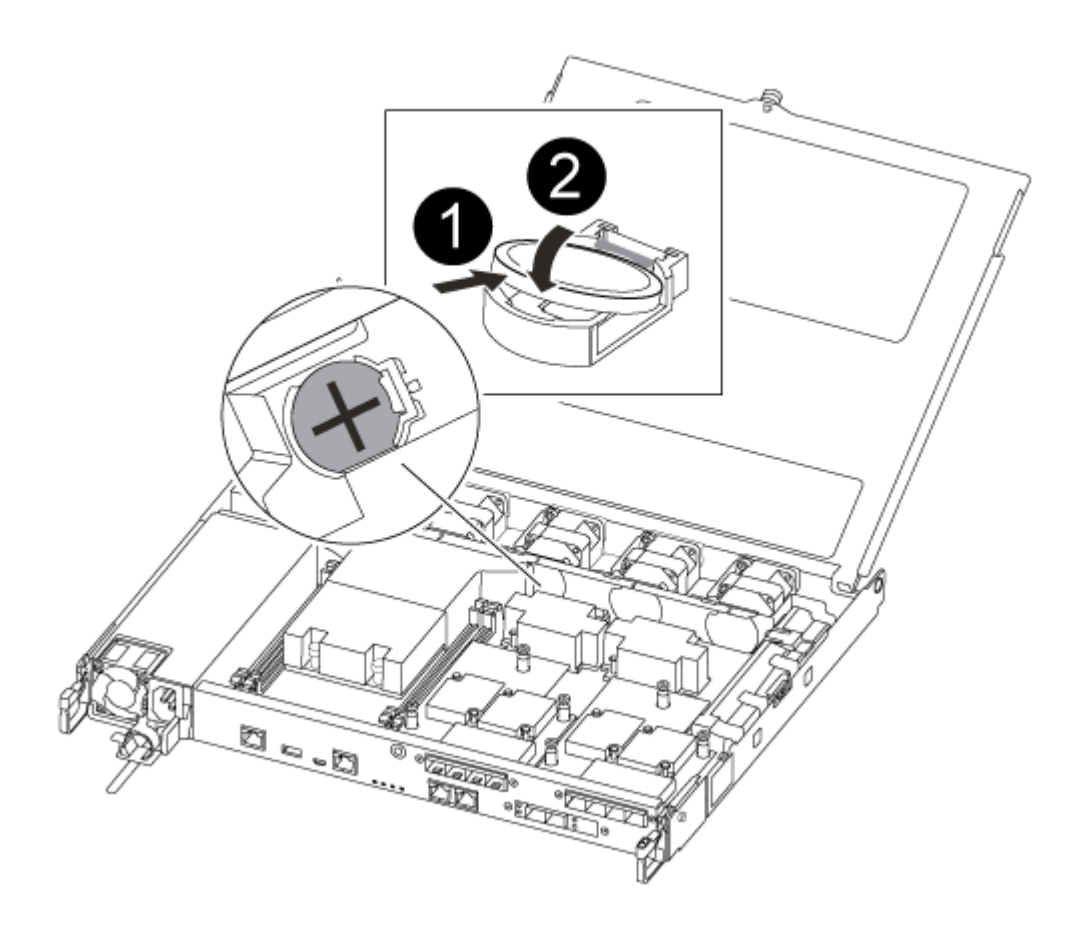

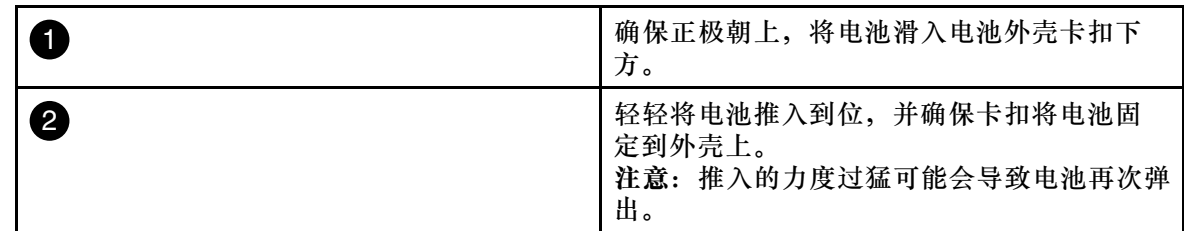

步骤 4. 目视检查电池,确保其完全装入电池座中,且极性正确无误。

# **重新安装控制器模块**

更换控制器模块中的组件后,必须将控制器模块重新安装到系统机箱中并对其进行引导。

该任务的视频可在以下位置获得:

• YouTube: [https://www.youtube.com/playlist?list=PLYV5R7hVcs-C8THdP1nmPF25RWwG](https://www.youtube.com/playlist?list=PLYV5R7hVcs-A-Bd0whP5P7oJ6iZZ05uX2) [Rta3v](https://www.youtube.com/playlist?list=PLYV5R7hVcs-A-Bd0whP5P7oJ6iZZ05uX2)

步骤 1. 合上控制器模块外盖,然后拧紧指旋螺钉。

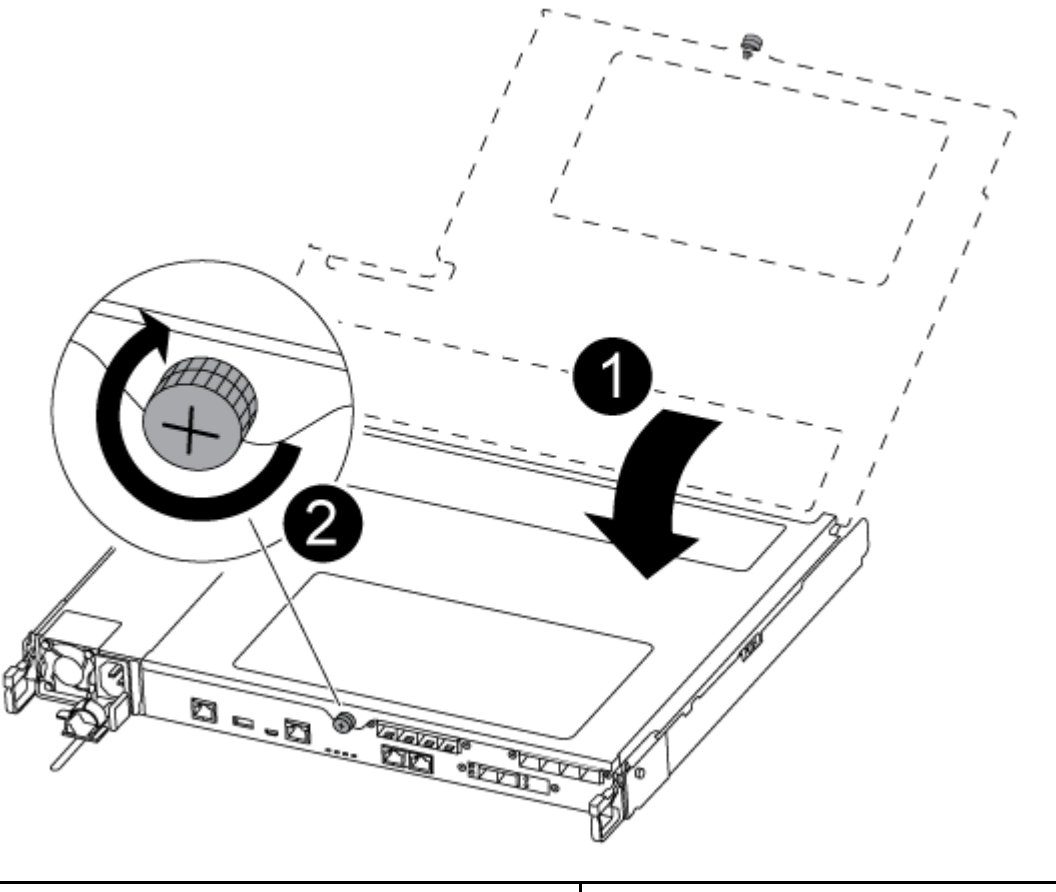

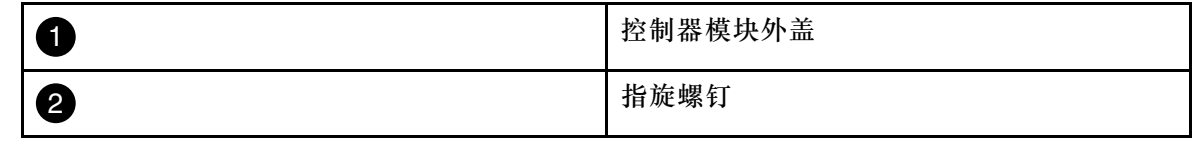

- 步骤 2. 将控制器模块插入机箱中:
	- a. 确保锁定机构臂锁定在完全伸出位置。
	- b. 用双手将控制器模块对齐并轻轻滑入锁定机构臂中,直至其停止。
	- c. 双臂交叉,将两根食指从锁定机构内部的指孔中穿过。
	- d. 在锁定机构顶部的橙色卡扣上用拇指向下按压,然后将控制器模块轻轻推过挡块。
	- e. 从锁定机构的顶部松开拇指, 然后继续推动直到锁定机构卡入到位。 控制器模块在机箱中完全就位后立即开始进行引导。准备好中断引导过程。

控制器模块应完全插入并与机箱边缘齐平。

- 步骤 3. 根据需要重新为系统布线。
- 步骤 4. 使节点恢复正常运行状态, 为此需要从运行的节点交还节点的存储: storage failover giveback -ofnode *impaired\_node\_name*

**注:**应在受影响的节点显示"Waiting for giveback...(正在等待交还...)"时执行此操作 步骤 5. 如果已禁用自动交还, 请将其重新启用: storage failover modify -node local -auto-giveback true

## **完成更换过程**

更换部件后,可按照套件随附的 RMA 说明将发生故障的部件返回给 Lenovo。如果需要 RMA 编 号或其他有关更换过程的帮助,请联系技术支持: [Lenovo 数据中心支援](https://datacentersupport.lenovo.com)。

步骤 1. 根据需要重新连接系统存储和网络线缆。

- 步骤 2. 重新连接电源模块。
	- a. 打开电源线固定器,将电源线插入电源模块。
	- b. 将电源线插入电源模块。
- 步骤 3. 从正在运行的节点交还存储, 使节点恢复正常运行状态: storage failover giveback -ofnode impaired\_node\_name

**注:**此操作需要在受影响的节点显示"Waiting for giveback...(正在等待交还...)"时执 行。

步骤 4. 如果已禁用自动交还, 请将其重新启用: storage failover modify -node local -auto-giveback true

## **更换夹层卡**

• 您可以对系统支持的所有版本的 ONTAP 执行此过程。

• 系统中的所有其他组件必须正常运行;如果运行不正常,则必须联系技术支持。

### **关闭受影响的控制器**

可使用不同的过程关闭或接管受影响的控制器,具体过程取决于存储系统的硬件配置。

#### **关闭受影响的节点**

要关闭受影响的节点,必须确定节点的状态,并在必要时接管节点,使正常运行的节点继续提供 受影响节点存储中的数据。

- 如果集群具有两个以上的节点,则集群必须处于仲裁关系中。如果集群不处于仲裁关系中,或 正常运行的节点显示资格和运行状况为 false,必须在关闭受影响的节点之前纠正该问题。 [ONTAP 系统管理参考](https://thinksystem.lenovofiles.com/storage/help/topic/ontap_software/overview.html)
- 步骤 1. 如果受影响的节点是 HA 对的一部分,请从正常运行的节点的控制台上禁用自动交还: storage failover modify -node local -auto-giveback false
- 步骤 2. 将受影响的节点置于装入程序提示符处:

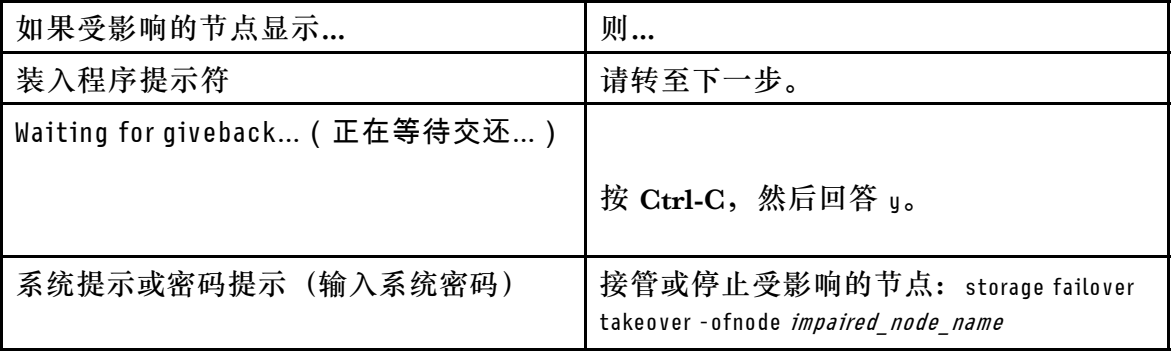
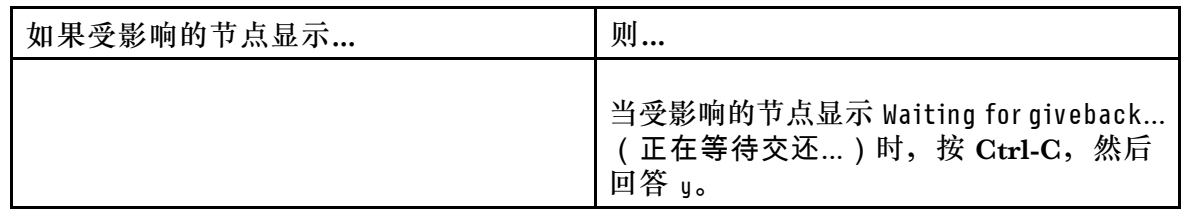

## **卸下控制器模块**

在控制器模块中更换组件时,必须从机箱中卸下控制器模块。

务必为线缆贴上标签,以便了解它们的来源。

- YouTube: [https://www.youtube.com/playlist?list=PLYV5R7hVcs-C8THdP1nmPF25RWwG](https://www.youtube.com/playlist?list=PLYV5R7hVcs-A-Bd0whP5P7oJ6iZZ05uX2) [Rta3v](https://www.youtube.com/playlist?list=PLYV5R7hVcs-A-Bd0whP5P7oJ6iZZ05uX2)
- 步骤 1. 如果您尚未接地,请自行正确接地。
- 步骤 2. 拔下控制器模块电源模块的电源插头。
- 步骤 3. 松开电源线缆固定器,然后从电源模块上拔下线缆。
- 步骤 4. 拔下存储和网络线缆。
- 步骤 5. 将食指插入控制器模块两侧的锁定机构中,用拇指按下操纵杆,然后将控制器从机箱中轻 轻拉出几英寸。
	- **注:**如果在卸下控制器模块时遇到困难,请将两根食指从内侧穿过指孔(双臂交叉)

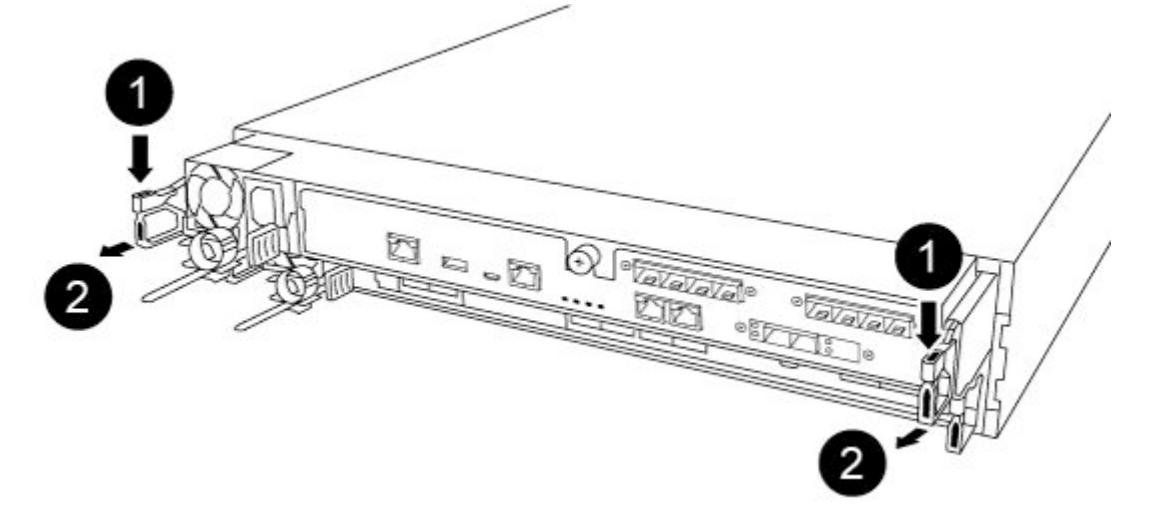

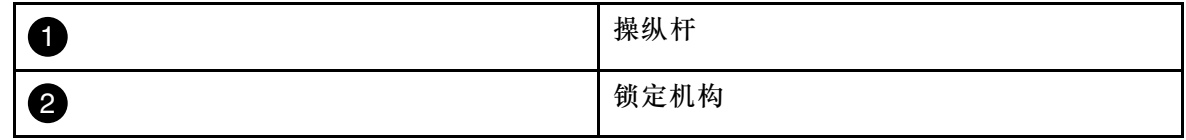

步骤 6. 用双手抓住控制器模块的两侧并轻轻将其从机箱中拉出,然后将其放在平稳的表面上。 步骤 7. 逆时针旋转控制器模块正面的指旋螺钉,然后打开控制器模块外盖。

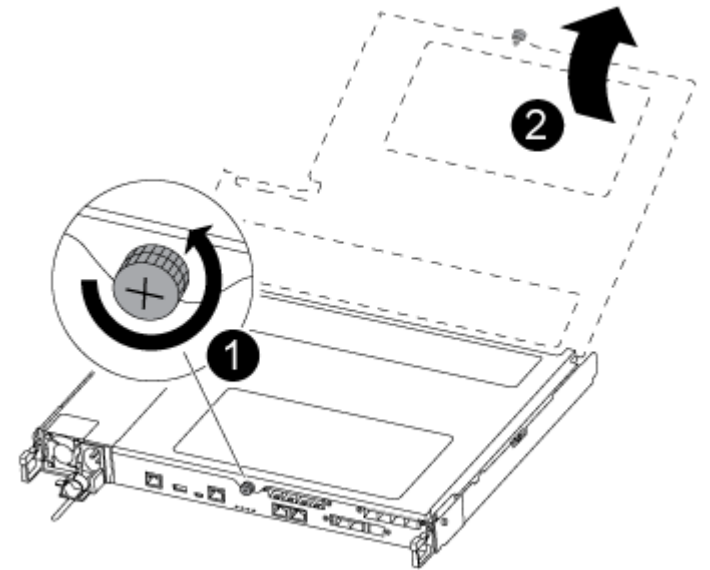

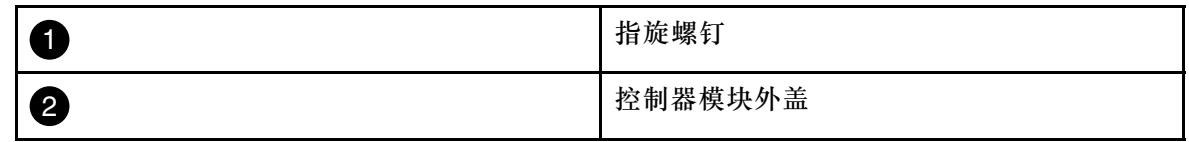

步骤 8. 将导风管外盖提出。

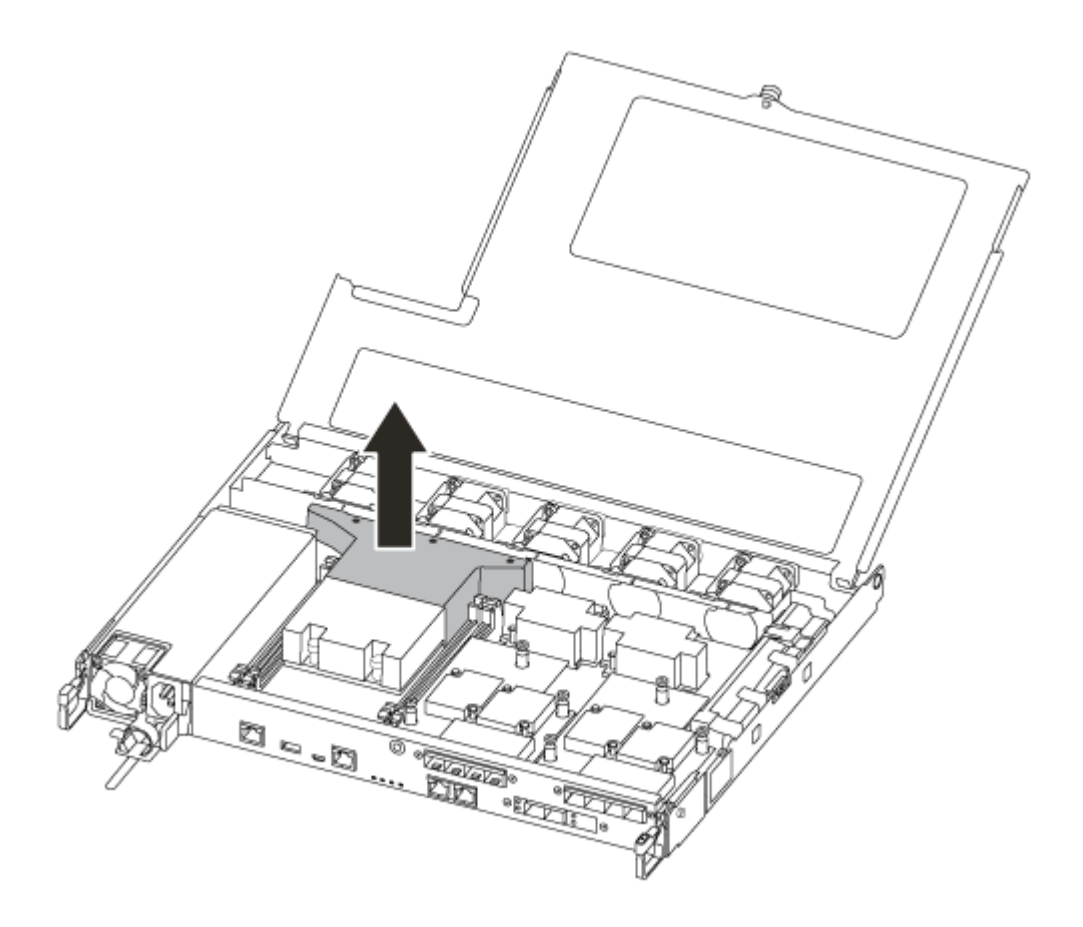

## **更换或安装夹层卡**

要更换夹层卡(也称为主机接口卡(HIC)),必须卸下受影响的卡并安装替换卡;要安装夹层 卡,必须卸下面板并安装新卡。

该任务的视频可在以下位置获得:

• YouTube: [https://www.youtube.com/playlist?list=PLYV5R7hVcs-C8THdP1nmPF25RWwG](https://www.youtube.com/playlist?list=PLYV5R7hVcs-A-Bd0whP5P7oJ6iZZ05uX2) [Rta3v](https://www.youtube.com/playlist?list=PLYV5R7hVcs-A-Bd0whP5P7oJ6iZZ05uX2)

要更换夹层卡,请执行以下操作:

- 步骤 1. 从受影响的控制器模块中找到夹层卡。
- 步骤 2. 拔下所有与夹层卡相关的线缆。
- 步骤 3. 务必为线缆贴上标签,以便了解它们的来源。
- 步骤 4. 使用拇指或十字螺丝刀拧松夹层卡上用于将夹层卡连接到系统平面的指旋螺钉。
- 步骤 5. 轻轻提起夹层卡并将其从插槽中取出,然后放在一旁。

要安装夹层卡,请执行以下操作:

- 步骤 6. 从防静电袋中取出新的夹层卡。
- 步骤 7. 轻轻地将夹层卡在控制器中对齐到位。
- 步骤 8. 使用拇指或十字螺丝刀将夹层卡向下拧紧至系统平面。

## **重新安装控制器模块**

更换控制器模块中的组件后,必须将控制器模块重新安装到系统机箱中并对其进行引导。

该任务的视频可在以下位置获得:

- YouTube: [https://www.youtube.com/playlist?list=PLYV5R7hVcs-C8THdP1nmPF25RWwG](https://www.youtube.com/playlist?list=PLYV5R7hVcs-A-Bd0whP5P7oJ6iZZ05uX2) [Rta3v](https://www.youtube.com/playlist?list=PLYV5R7hVcs-A-Bd0whP5P7oJ6iZZ05uX2)
- 步骤 1. 合上控制器模块外盖, 然后拧紧指旋螺钉。

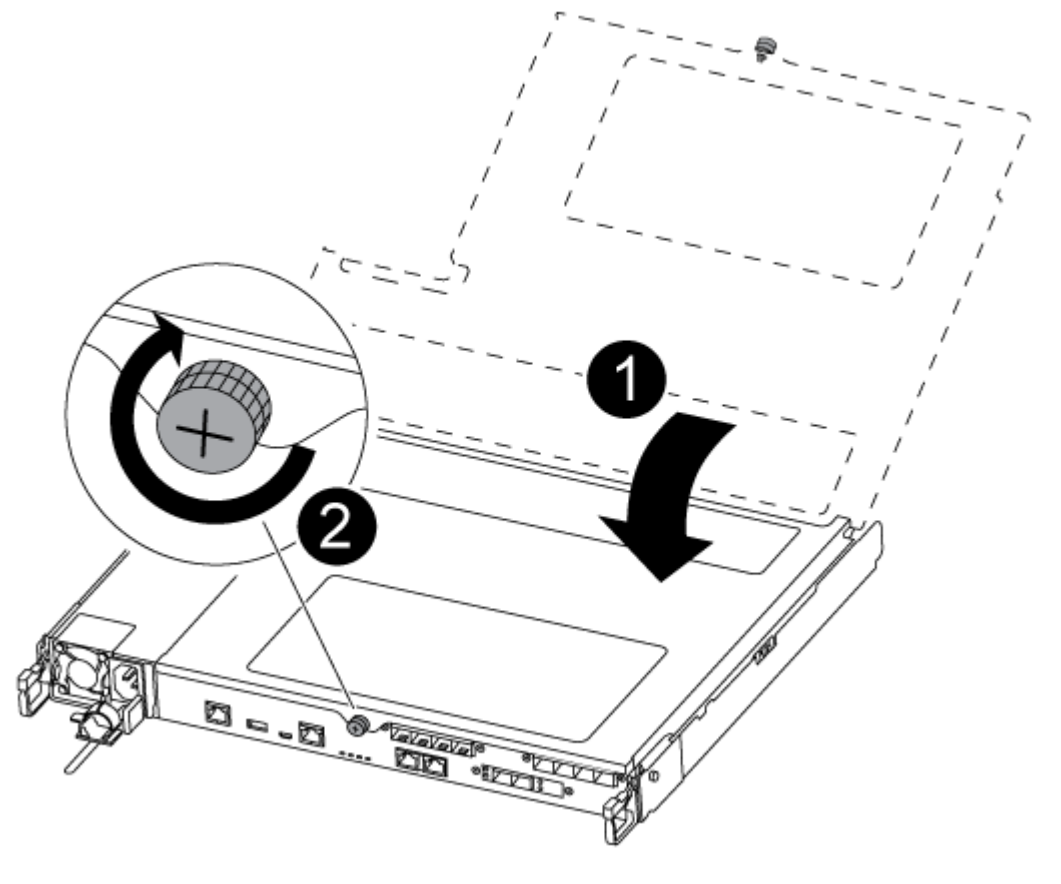

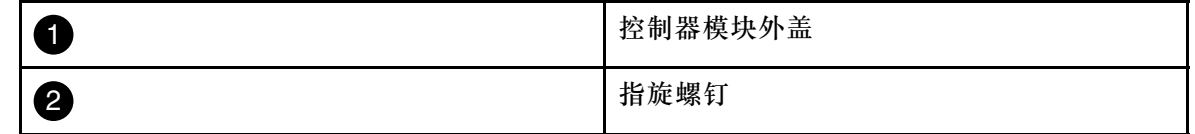

#### 步骤 2. 将控制器模块插入机箱中:

- a. 确保锁定机构臂锁定在完全伸出位置。
- b. 用双手将控制器模块对齐并轻轻滑入锁定机构臂中,直至其停止。
- c. 双臂交叉,将两根食指从锁定机构内部的指孔中穿过。
- d. 在锁定机构顶部的橙色卡扣上用拇指向下按压,然后将控制器模块轻轻推过挡块。
- e. 从锁定机构的顶部松开拇指,然后继续推动直到锁定机构卡入到位。

控制器模块在机箱中完全就位后立即开始进行引导。准备好中断引导过程。

控制器模块应完全插入并与机箱边缘齐平。

- 步骤 3. 根据需要重新为系统布线。
- 步骤 4. 使节点恢复正常运行状态,为此需要从运行的节点交还节点的存储:storage failover giveback -ofnode *impaired node name*

**注:**应在受影响的节点显示"Waiting for giveback...(正在等待交还...)"时执行此操作 步骤 5. 如果已禁用自动交还, 请将其重新启用: storage failover modify -node local -auto-giveback true

#### **完成更换过程**

更换部件后,可按照套件随附的 RMA 说明将发生故障的部件返回给 Lenovo。如果需要 RMA 编 号或其他有关更换过程的帮助,请联系技术支持: [Lenovo 数据中心支援](https://datacentersupport.lenovo.com)。

- 步骤 1. 根据需要重新连接系统存储和网络线缆。
- 步骤 2. 重新连接电源模块。
	- a. 打开电源线固定器,将电源线插入电源模块。
	- b. 将电源线插入电源模块。
- 步骤 3. 从正在运行的节点交还存储, 使节点恢复正常运行状态: storage failover giveback -ofnode impaired\_node\_name

**注:**此操作需要在受影响的节点显示"Waiting for giveback...(正在等待交还...)"时执 行。

步骤 4. 如果已禁用自动交还,请将其重新启用: storage failover modify -node local -auto-giveback true

#### **更换 NVMEM 电池**

要更换系统中的 NVMEM 电池, 必须从系统中卸下控制器模块, 打开控制器模块, 更换电池, 然 后合上并更换控制器模块。

系统中的所有其他组件必须正常运行;如果运行不正常,则必须联系技术支持。

#### **关闭受影响的控制器**

可使用不同的过程关闭或接管受影响的控制器,具体过程取决于存储系统的硬件配置。

#### **关闭受影响的节点**

要关闭受影响的节点,必须确定节点的状态,并在必要时接管节点,使正常运行的节点继续提供 受影响节点存储中的数据。

- 如果集群具有两个以上的节点, 则集群必须处于仲裁关系中。如果集群不处于仲裁关系中, 或 正常运行的节点显示资格和运行状况为 false,必须在关闭受影响的节点之前纠正该问题。 [ONTAP 系统管理参考](https://thinksystem.lenovofiles.com/storage/help/topic/ontap_software/overview.html)
- 步骤 1. 如果受影响的节点是 HA 对的一部分, 请从正常运行的节点的控制台上禁用自动交还: storage failover modify -node local -auto-giveback false
- 步骤 2. 将受影响的节点置于装入程序提示符处:

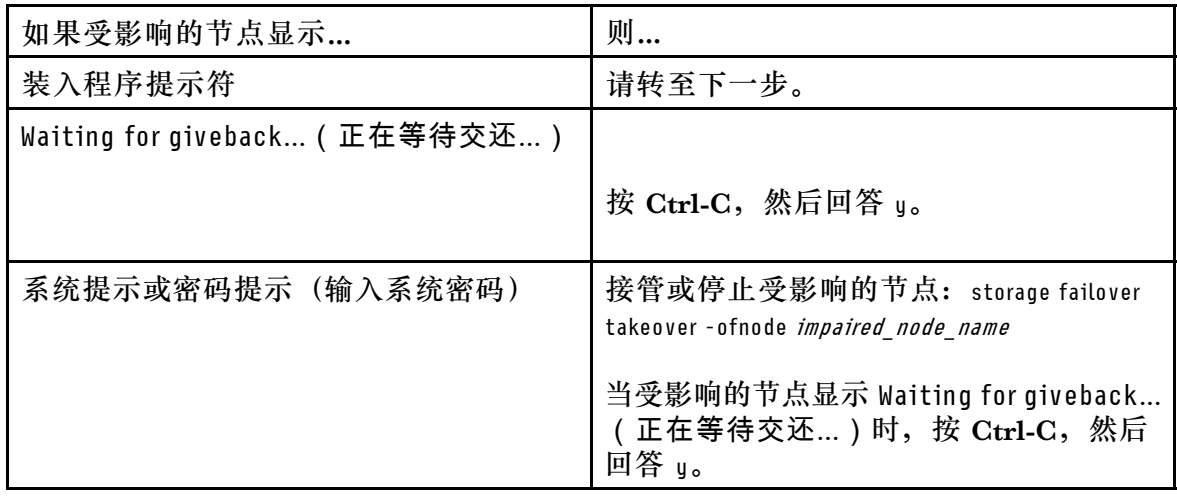

## **卸下控制器模块**

在控制器模块中更换组件时,必须从机箱中卸下控制器模块。

务必为线缆贴上标签,以便了解它们的来源。

- YouTube: [https://www.youtube.com/playlist?list=PLYV5R7hVcs-C8THdP1nmPF25RWwG](https://www.youtube.com/playlist?list=PLYV5R7hVcs-A-Bd0whP5P7oJ6iZZ05uX2) [Rta3v](https://www.youtube.com/playlist?list=PLYV5R7hVcs-A-Bd0whP5P7oJ6iZZ05uX2)
- 步骤 1. 如果您尚未接地,请自行正确接地。
- 步骤 2. 拔下控制器模块电源模块的电源插头。
- 步骤 3. 松开电源线缆固定器,然后从电源模块上拔下线缆。
- 步骤 4. 拔下存储和网络线缆。
- 步骤 5. 将食指插入控制器模块两侧的锁定机构中,用拇指按下操纵杆,然后将控制器从机箱中轻 轻拉出几英寸。
	- **注:**如果在卸下控制器模块时遇到困难,请将两根食指从内侧穿过指孔(双臂交叉)

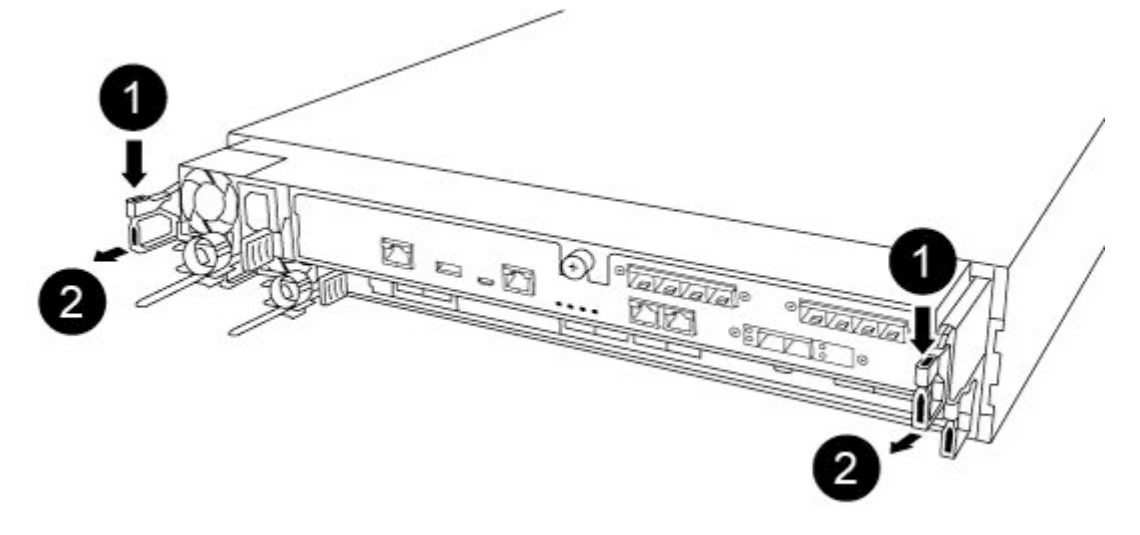

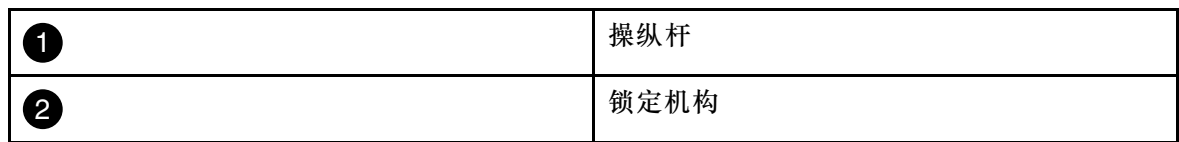

步骤 6. 用双手抓住控制器模块的两侧并轻轻将其从机箱中拉出,然后将其放在平稳的表面上。 步骤 7. 逆时针旋转控制器模块正面的指旋螺钉,然后打开控制器模块外盖。

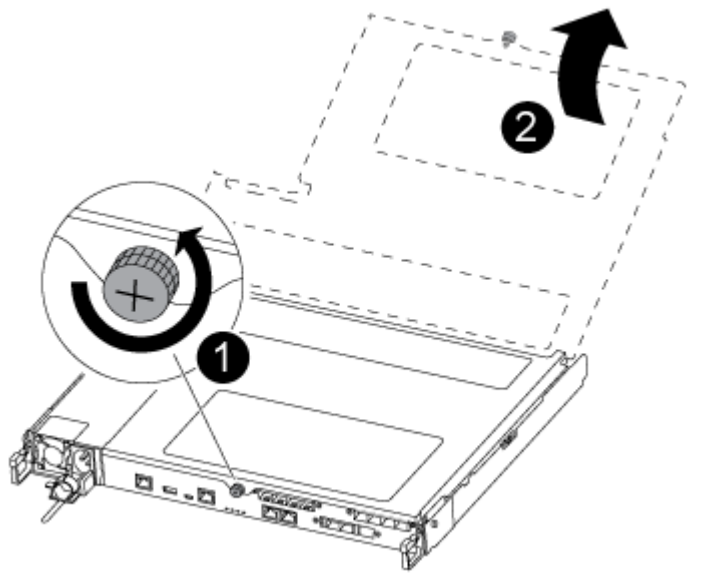

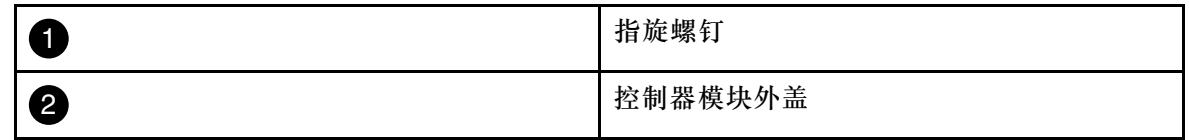

## **更换 NV 电池**

要更换 NV 电池,必须将发生故障的电池从控制器模块中卸下,然后将替换电池安装到控制器模 块中。

- YouTube: [https://www.youtube.com/playlist?list=PLYV5R7hVcs-C8THdP1nmPF25RWwG](https://www.youtube.com/playlist?list=PLYV5R7hVcs-A-Bd0whP5P7oJ6iZZ05uX2) [Rta3v](https://www.youtube.com/playlist?list=PLYV5R7hVcs-A-Bd0whP5P7oJ6iZZ05uX2)
- 步骤 1. 找到并更换控制器模块上受影响的 NVMEM 电池。
	- **注:**建议按照列出的顺序执行图示的说明。

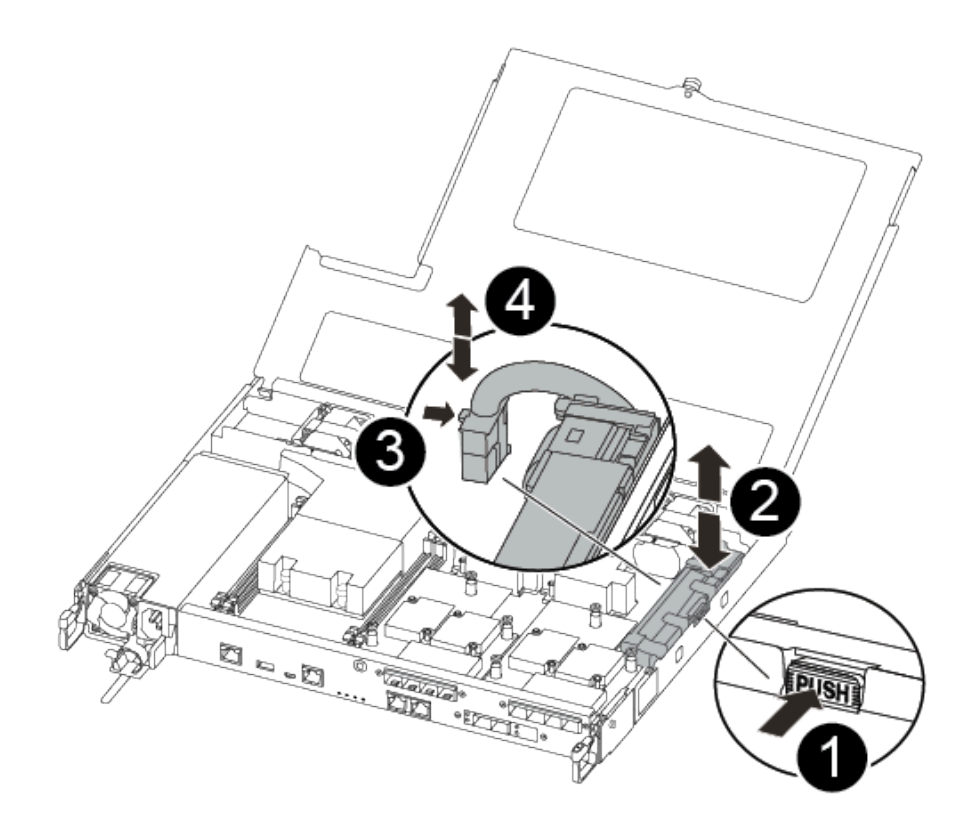

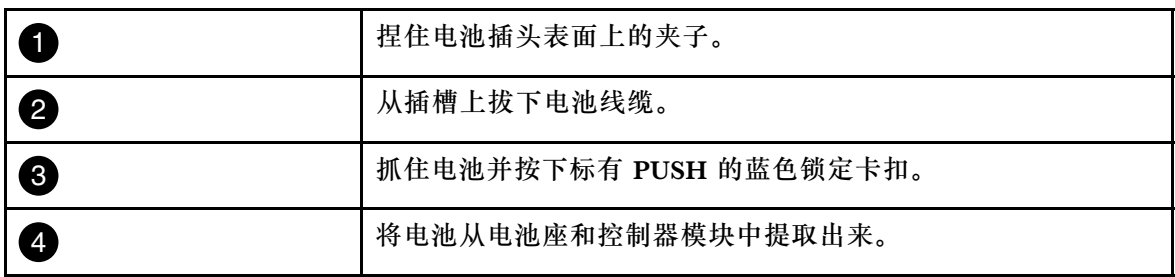

- a. 找到电池插头,然后捏住电池插头表面上的夹子以从插槽中松开插头。
- b. 抓住电池并按下标有 PUSH 的蓝色锁定卡扣, 然后将电池从电池座和控制器模块中提 取出来并放在一边。
- c. 从防静电包装袋中取出替换 NV 电池,并将其对准电池座。
- d. 将替换 NV 电池插头插入插槽。
- e. 沿着金属板侧壁向下滑动电池组,直到侧壁上的支撑片卡入电池组的插槽中,并且电 池组滑锁咬合并"咔嗒"一声卡入侧壁上的开口。
- f. 用力向下按压电池组,确保其锁定到位。

### **安装控制器模块**

更换控制器模块中的组件之后,必须将控制器模块装回到机箱中,然后将其引导至维护模式。

可按照以下步骤在机箱中安装替换控制器模块。

- YouTube: [https://www.youtube.com/playlist?list=PLYV5R7hVcs-C8THdP1nmPF25RWwG](https://www.youtube.com/playlist?list=PLYV5R7hVcs-A-Bd0whP5P7oJ6iZZ05uX2) [Rta3v](https://www.youtube.com/playlist?list=PLYV5R7hVcs-A-Bd0whP5P7oJ6iZZ05uX2)
- 步骤 1. 合上控制器模块外盖, 然后拧紧指旋螺钉。

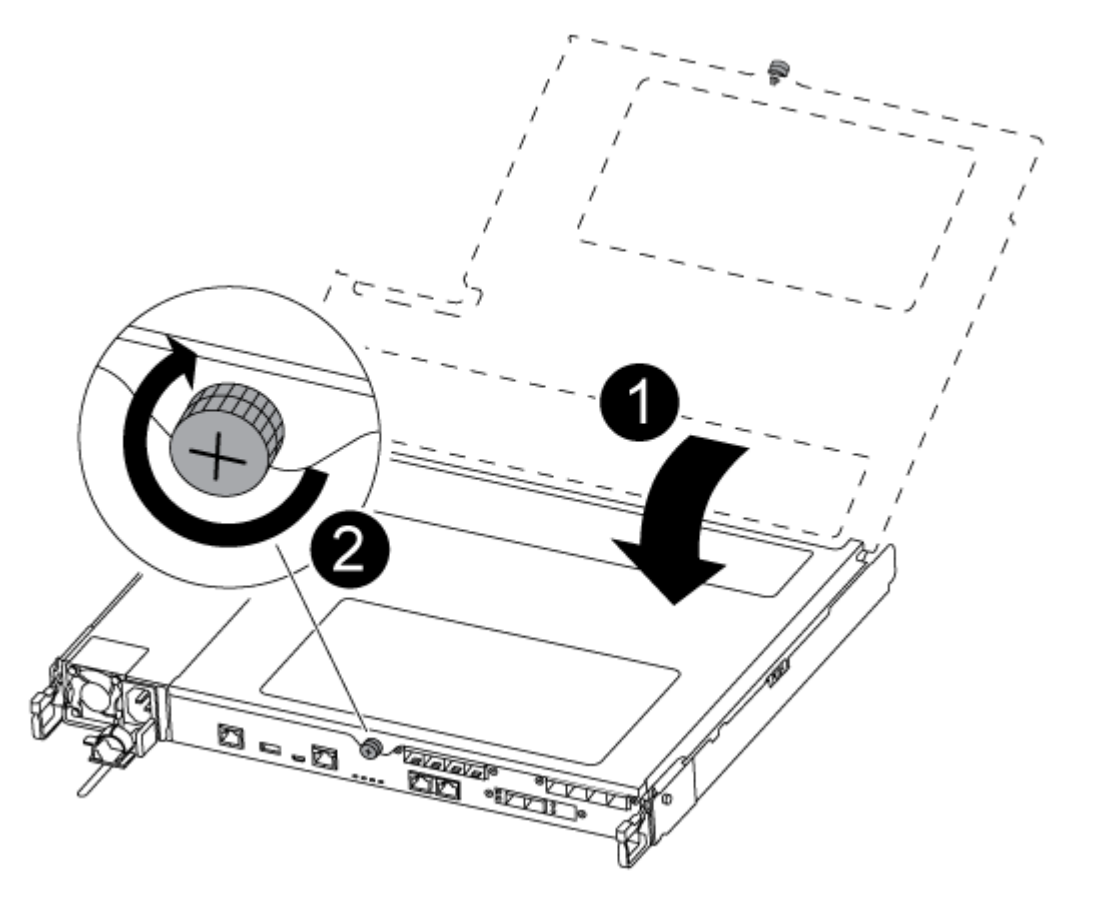

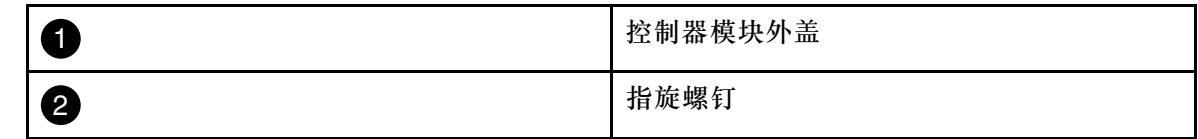

- 步骤 2. 将控制器模块插入机箱中:
	- a. 确保锁定机构臂锁定在完全伸出位置。
	- b. 用双手将控制器模块对齐并轻轻滑入锁定机构臂中,直至其停止。
	- c. 双臂交叉,将两根食指从锁定机构内部的指孔中穿过。
	- d. 在锁定机构顶部的橙色卡扣上用拇指向下按压,然后将控制器模块轻轻推过挡块。
	- e. 从锁定机构的顶部松开拇指,然后继续推动直到锁定机构卡入到位。 控制器模块在机箱中完全就位后立即开始进行引导。准备好中断引导过程。

控制器模块应完全插入并与机箱边缘齐平。

步骤 3. 仅用线缆连接管理端口和控制台端口,以便能够访问系统来执行以下各节中的任务。

**注:**您将在此过程的稍后部分将其余线缆连接到控制器模块。

### **运行诊断程序**

更换系统中的组件后,应当对该组件运行诊断测试。

系统必须位于装入程序提示符处才能开始诊断。

诊断过程中的所有命令都是从要更换组件的节点发出的。

- 步骤 1. 如果要维护的节点未处于装入程序提示符处,请重新启动该节点:system node halt -node node\_name 发出该命令后,应等待系统停在装入程序提示符处。
- 步骤 2. 在装入程序提示符处,访问专门设计用于系统级诊断以确保正常运行的特殊驱动程序: boot\_diags
- 步骤 3. 从显示的菜单中选择 **Scan System(扫描系统)**以允许运行诊断测试。
- 步骤 4. 从显示的菜单中选择 **Test system(测试系统)**以运行诊断测试。
- 步骤 5. 根据上一步的结果继续操作:
	- 如果扫描显示出问题,请更正问题,然后重新运行扫描。
	- 如果扫描未报告失败,请从菜单中选择 Reboot 以重新启动系统。

### **完成更换过程**

更换部件后,可按照套件随附的 RMA 说明将发生故障的部件返回给 Lenovo。如果需要 RMA 编 号或其他有关更换过程的帮助,请联系技术支持: [Lenovo 数据中心支援](https://datacentersupport.lenovo.com)。

- 步骤 1. 根据需要重新连接系统存储和网络线缆。
- 步骤 2. 重新连接电源模块。

a. 打开电源线固定器,将电源线插入电源模块。

b. 将电源线插入电源模块。

步骤 3. 从正在运行的节点交还存储, 使节点恢复正常运行状态: storage failover giveback -ofnode impaired\_node\_name

**注:**此操作需要在受影响的节点显示"Waiting for giveback...(正在等待交还...)"时执 行。

步骤 4. 如果已禁用自动交还,请将其重新启用: storage failover modify -node local -auto-giveback true

#### **更换机箱**

系统中的所有其他组件必须正常运行;如果运行不正常,则必须联系技术支持。

- 您可以对系统支持的所有版本的 ONTAP 执行此过程。
- 此过程具有中断性。对于双节点集群,服务将全部中断,而在多节点集群中,部分服务将中断。

## **更换机箱时关闭控制器**

更换机箱之前,必须先关闭控制器。

**关闭节点**

在将机箱中的节点移动到新机箱之前,必须先将这些节点关闭。

- 如果集群具有两个以上的节点,则集群必须处于仲裁关系中。如果集群不处于仲裁关系中,或 正常运行的节点显示资格和运行状况为 false,必须在关闭受影响的节点之前纠正该问题。 [ONTAP 系统管理参考](https://thinksystem.lenovofiles.com/storage/help/topic/ontap_software/overview.html)
- 步骤 1. 禁用 HA 对。

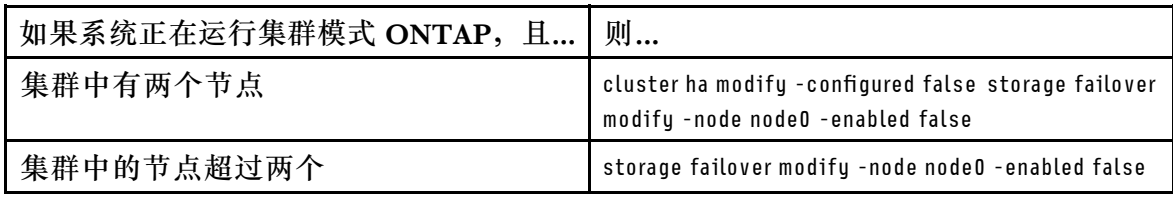

#### 步骤 2. 停止节点, 在提示确认停止时按 u: sustem node halt -node *node name* 确认消息如下所示:

Warning: Rebooting or halting node "node name" in an HA-enabled cluster may result in client disruption or data access failure. To ensure continuity of service, use the "storage failover takeover" command. Are you sure you want to halt node "node\_name"?  $\{y|n\}$ :

**注意:**在更换机箱之前,必须执行干净的系统关闭,以免丢失非易失性存储器(NVRAM) 中的未写入数据。如果 NVRAM LED 在闪烁,表示 NVRAM 中存在未保存到磁盘的内 容。您需要重新启动控制器模块并从此过程的开头开始操作。如果多次尝试干净地关闭控 制器模块均告失败,请注意您可能会丢失未保存到磁盘的任何数据。

步骤 3. 在适用的情况下,停止第二个节点以避免 HA 对配置中可能产生的仲裁错误消息: sustem node halt -node second\_node\_name -ignore-quorum-warnings true

### **卸下控制器模块**

要更换机箱,必须从旧机箱中卸下控制器模块。

- YouTube: [https://www.youtube.com/playlist?list=PLYV5R7hVcs-C8THdP1nmPF25RWwG](https://www.youtube.com/playlist?list=PLYV5R7hVcs-A-Bd0whP5P7oJ6iZZ05uX2) [Rta3v](https://www.youtube.com/playlist?list=PLYV5R7hVcs-A-Bd0whP5P7oJ6iZZ05uX2)
- 步骤 1. 如果您尚未接地,请自行正确接地。
- 步骤 2. 拔下控制器模块电源模块的电源插头。
- 步骤 3. 松开电源线缆固定器,然后从电源模块上拔下线缆。
- 步骤 4. 拔下存储和网络线缆。
- 步骤 5. 将食指插入控制器模块两侧的锁定机构中,用拇指按下操纵杆,然后将控制器从机箱中轻 轻拉出几英寸。

**注:**如果在卸下控制器模块时遇到困难,请将两根食指从内侧穿过指孔(双臂交叉)

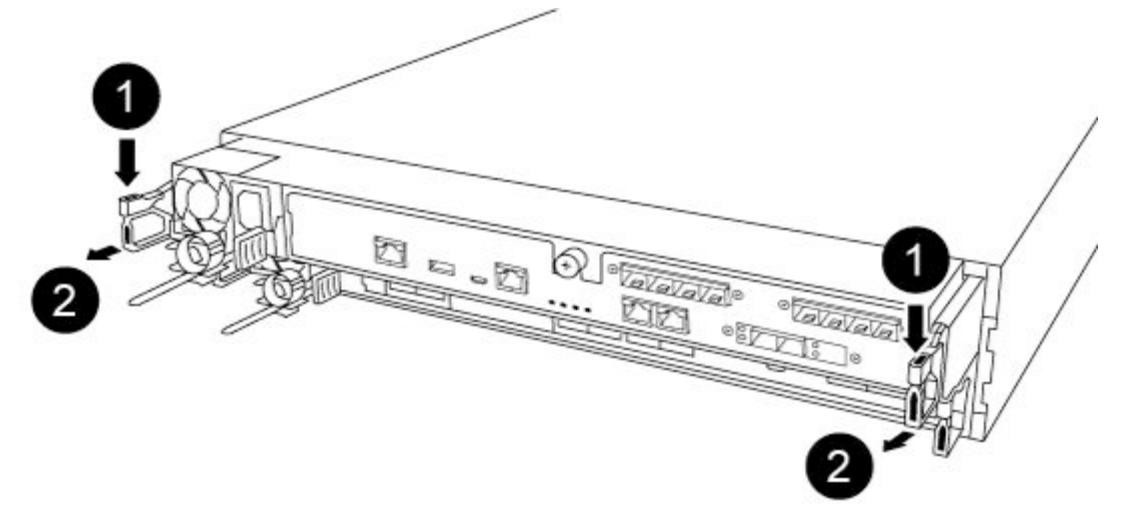

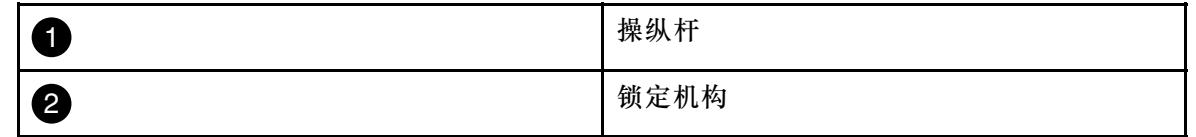

步骤 6. 用双手抓住控制器模块的两侧并轻轻将其从机箱中拉出,然后将其放在平稳的表面上。 步骤 7. 将控制器模块放在一个安全的地方;对机箱中的另一个控制器模块重复上述步骤。

### **将驱动器移动到新机箱**

需要将驱动器从旧机箱中的每个插槽开口移动到新机箱中的相同插槽开口。

该任务的视频可在以下位置获得:

- YouTube: [https://www.youtube.com/playlist?list=PLYV5R7hVcs-C8THdP1nmPF25RWwG](https://www.youtube.com/playlist?list=PLYV5R7hVcs-A-Bd0whP5P7oJ6iZZ05uX2) [Rta3v](https://www.youtube.com/playlist?list=PLYV5R7hVcs-A-Bd0whP5P7oJ6iZZ05uX2)
- 步骤 1. 从系统正面轻轻卸下挡板。
- 步骤 2. 卸下驱动器:
	- a. 按下托架表面顶部的松开按钮(位于 LED 下方)。
	- b. 将凸轮手柄拉向其完全打开位置, 从而在中面板上松开驱动器, 然后轻轻地将驱动器 从机箱中抽出。

驱动器应该会在机箱中松开,因而可以使其脱离机箱。

**注意:**卸下驱动器时,请始终使用双手支撑其重量。

**注意:**驱动器很脆弱。尽可能减少对驱动器的摆弄操作,以免损坏。

- 步骤 3. 将旧机箱中的驱动器对准新机箱中的相同插槽开口。
- 步骤 4. 轻轻将驱动器尽可能地推入机箱。 凸轮手柄将咬合并开始向上旋转。

步骤 5. 将驱动器完全推入机箱,然后将凸轮手柄向上推并使其锁定到驱动器夹持器上。 务必缓慢合上凸轮手柄,使其与驱动器托架正面正确对齐。牢固就位时将发出咔哒声。 步骤 6. 对系统中的其余驱动器重复此过程。

#### **更换设备机架或系统机柜中的机箱**

在安装置换机箱之前,必须先卸下设备机架或系统机柜中的现有机箱。

该任务的视频可在以下位置获得:

- YouTube: [https://www.youtube.com/playlist?list=PLYV5R7hVcs-C8THdP1nmPF25RWwG](https://www.youtube.com/playlist?list=PLYV5R7hVcs-A-Bd0whP5P7oJ6iZZ05uX2) [Rta3v](https://www.youtube.com/playlist?list=PLYV5R7hVcs-A-Bd0whP5P7oJ6iZZ05uX2)
- 步骤 1. 从机箱安装点卸下螺钉。
- 步骤 2. 在两人的合作下,将旧机箱从系统机柜或设备机架中的机架导轨上滑下,然后将其放在一 旁。
- 步骤 3. 如果您尚未接地,请自行正确接地。
- 步骤 4. 在两人的合作下,将置换机箱引导至系统机柜或设备机架中的机架导轨上,从而将置换机 箱安装到设备机架或系统机柜中。
- 步骤 5. 将机箱完全滑入设备机架或系统机柜中。
- 步骤 6. 使用先前从旧机箱上卸下的螺钉,将机箱正面固定到设备机架或系统机柜。
- 步骤 7. 如果尚未安装挡板,请执行此操作。

#### **安装控制器模块**

将控制器模块安装到新机箱中之后,需要将其引导至可运行诊断测试的状态。

对于两个控制器模块位于同一机箱中的 HA 对, 安装控制器模块的顺序特别重要,因为控制器模 块会在您将它完全置于机箱中后尝试重新启动。

该任务的视频可在以下位置获得:

- YouTube: [https://www.youtube.com/playlist?list=PLYV5R7hVcs-C8THdP1nmPF25RWwG](https://www.youtube.com/playlist?list=PLYV5R7hVcs-A-Bd0whP5P7oJ6iZZ05uX2) [Rta3v](https://www.youtube.com/playlist?list=PLYV5R7hVcs-A-Bd0whP5P7oJ6iZZ05uX2)
- 步骤 1. 将控制器模块的末端与机箱中的开口对齐,然后将控制器模块轻轻推入系统并停留在中间 位置。

**注:**请勿将控制器模块完全插入机箱,除非要求这样做。

- 步骤 2. 重新用线缆将控制台连接到控制器模块,然后重新连接控制台端口。
- 步骤 3. 将电源线插入电源模块,并重新安装电源线缆固定器。
- 步骤 4. 将控制器模块插入机箱中:
	- a. 确保锁定机构臂锁定在完全伸出位置。
	- b. 用双手将控制器模块对齐并轻轻滑入锁定机构臂中,直至其停止。
	- c. 双臂交叉,将两根食指从锁定机构内部的指孔中穿过。
- d. 在锁定机构顶部的橙色卡扣上用拇指向下按压,然后将控制器模块轻轻推过挡块。
- e. 从锁定机构的顶部松开拇指,然后继续推动直到锁定机构卡入到位。 控制器模块在机箱中完全就位后立即开始进行引导。准备好中断引导过程。

控制器模块应完全插入并与机箱边缘齐平。

步骤 5. 重复上述步骤,将第二个控制器安装到新机箱中。

#### **运行诊断程序**

更换系统中的组件后,应当对该组件运行诊断测试。

系统必须位于装入程序提示符处才能开始诊断。

诊断过程中的所有命令都是从要更换组件的节点发出的。

- 步骤 1. 如果要维护的节点未处于装入程序提示符处,请重新启动该节点: system node halt -node node\_name 发出该命令后,应等待系统停在装入程序提示符处。
- 步骤 2. 在装入程序提示符处,访问专门设计用于系统级诊断以确保正常运行的特殊驱动程序: boot\_diags
- 步骤 3. 从显示的菜单中选择 **Scan System(扫描系统)**以允许运行诊断测试。
- 步骤 4. 从显示的菜单中选择 **Test system(测试系统)**以运行诊断测试。
- 步骤 5. 根据上一步的结果继续操作:
	- 如果测试失败,请纠正导致失败的问题,然后重新运行测试。
	- 如果测试未报告失败,请从菜单中选择 Reboot 以重新启动系统。

### **完成更换过程**

更换部件后,可按照套件随附的 RMA 说明将发生故障的部件返回给 Lenovo。如果需要 RMA 编 号或其他有关更换过程的帮助,请联系技术支持: [Lenovo 数据中心支援](https://datacentersupport.lenovo.com)。

- 步骤 1. 根据需要重新连接系统存储和网络线缆。
- 步骤 2. 重新连接电源模块。
	- a. 打开电源线固定器,将电源线插入电源模块。
	- b. 将电源线插入电源模块。
- 步骤 3. 从正在运行的节点交还存储, 使节点恢复正常运行状态: storage failover giveback -ofnode impaired node name

**注:**此操作需要在受影响的节点显示"Waiting for giveback...(正在等待交还...)"时执 行。

步骤 4. 如果已禁用自动交还,请将其重新启用:storage failover modify -node local -auto-giveback true

## <span id="page-86-0"></span>**第 5 章 系统级诊断程序**

### **系统级诊断程序简介**

DG5000 系统级诊断程序提供了菜单式测试界面,用于搜索和确定受支持存储系统上的硬件问题。 使用系统级诊断程序可以确认特定组件是否正常运行,或帮助找出有故障的组件。DG5000 系统级 诊断程序专为 DG5000 存储系统设计。

可在执行以下常见故障诊断情况之一过后运行系统级诊断程序:

- 初次安装系统
- 添加或更换硬件组件
- 无法识别的硬件故障导致系统出现紧急情况
- 对特定设备的访问出现间歇性问题或设备变得不可用

要访问存储系统的系统级诊断程序,必须直接连接到存储系统的串行控制台端口,或通过存储系统 的基带管理控制器 (BMC) 来远程访问串行控制台。然后, 接管或停止存储系统以到达装入程序 提示符处。位于装入程序提示符处之后,输入 boot\_diags 命令以启动系统级诊断程序。

从系统级诊断程序的主菜单中,可以选择以下选项:

- **Scan system(扫描系统)** 扫描系统以获得准确的系统硬件清单,以进行后续测试
- **Test system(测试系统)** 测试特定的组件或整个系统是否正常运行。
- **Show VPD information(显示 VPD 信息)** 显示系统组件的重要产品数据(VPD)。
- **Show FW revision(显示固件版本)** 显示系统组件的固件版本信息。
- **Show MAC address(显示 MAC 地址)** 显示分配给系统组件的唯一 MAC 地址。
- **Show logs(显示日志)** 显示先前扫描和测试结果的日志记录。
- **Reboot (BMC power cycle) controller to LOADER(将控制器重新引导(BMC 关闭再打开电 源)至装入程序)**— 退出系统级诊断程序并返回到装入程序提示符。
- **Scan system(扫描系统)** 扫描系统以获得准确的系统硬件清单,以进行后续测试

选择菜单命令后,所有输出都将显示在控制台会话上。终端会话日志记录可用于方便地捕获测试结 果和其他显示的信息。此外,系统扫描、系统测试和内存测试会永久记录在引导介质上。每个扫 描或测试命令的最后十个结果可供查看。

如果测试结果成功完成,则可以退出系统级诊断程序并重新启动系统以实现正常运行。如果测试失 败,测试结果将帮助技术支持人员提出适当的建议。通过重新安装 FRU 也许可以解决失败问题。 如果无法解决失败问题,则表示可能存在硬件故障,必须更换受影响的硬件。

### **扫描系统**

扫描系统时,系统级诊断程序会获取准确的系统硬件清单。在运行任何测试之前,必须先扫描系 统。要执行"Scan system (扫描系统)"操作,请键入"1",然后按"Enter"开始系统扫描。

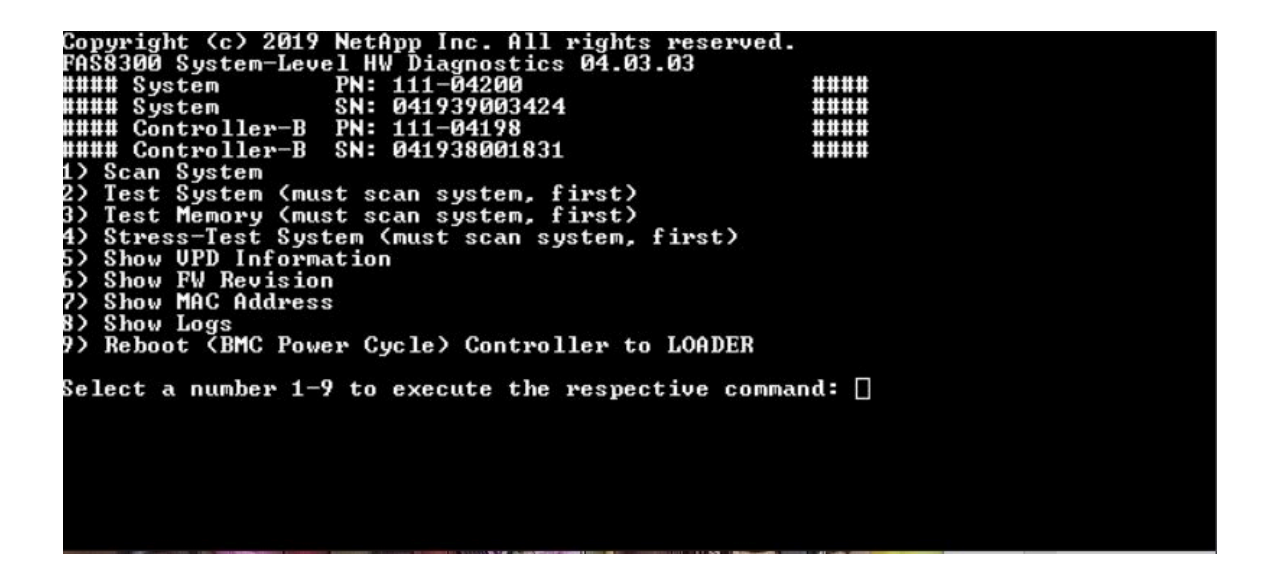

扫描系统摘要会提供有关系统中存在的硬件清单的常规信息。扫描完成后,按"Enter"返回到主 菜单。

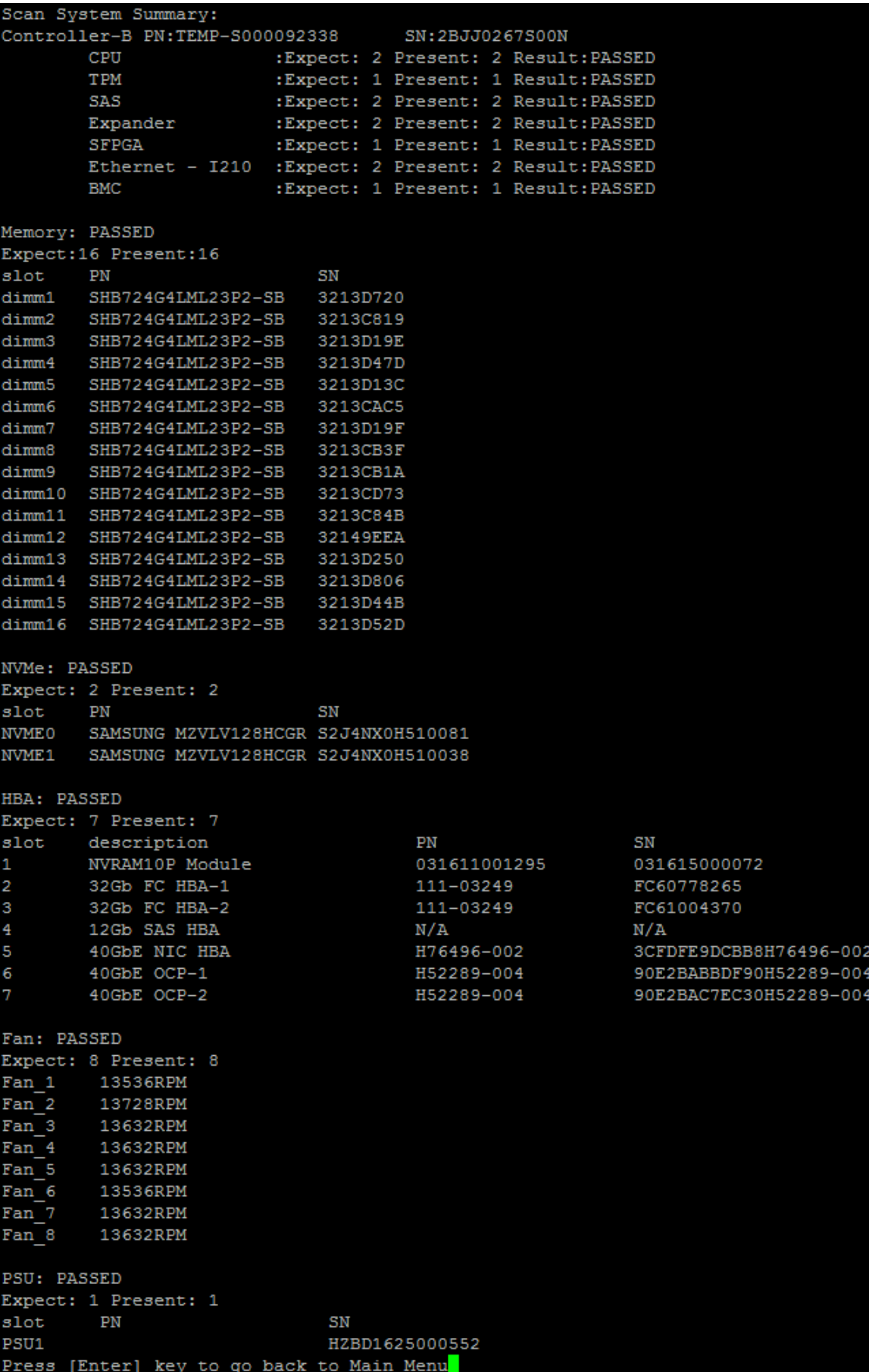

### **测试系统**

"Test system"命令用于指定系统的组件级或系统级测试。也可以指定一个或多个迭代(即"循 环")。要执行"Test System (测试系统)"操作,请键入"2",然后按"Enter"进入"Test System(测试系统)"选项页面。

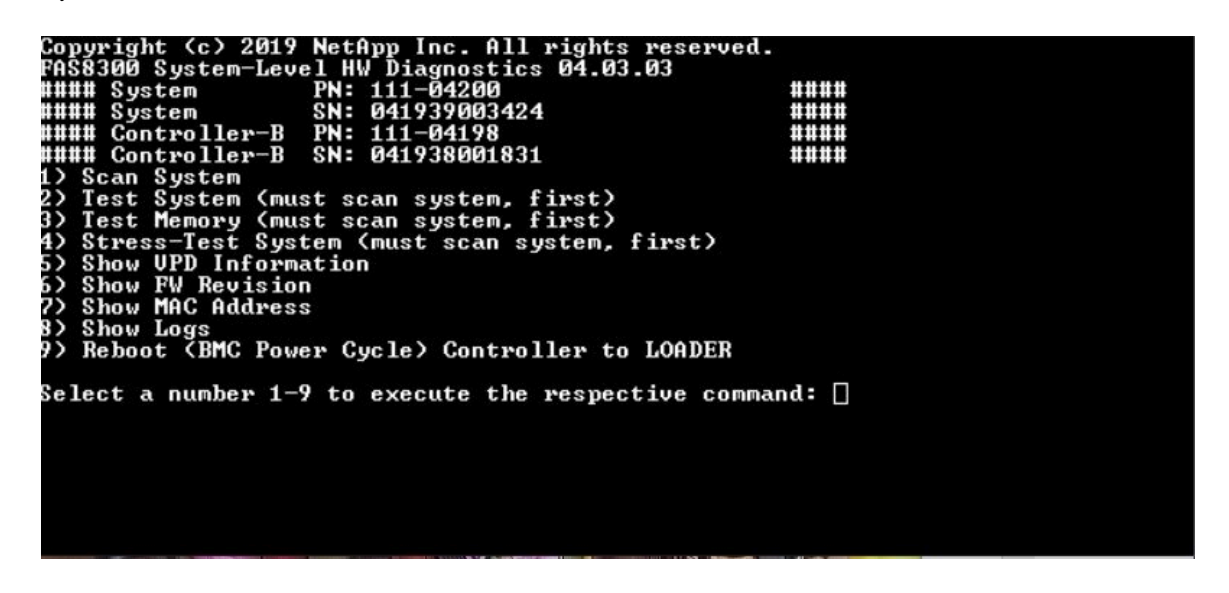

"Test System(测试系统)"页面如下所示:

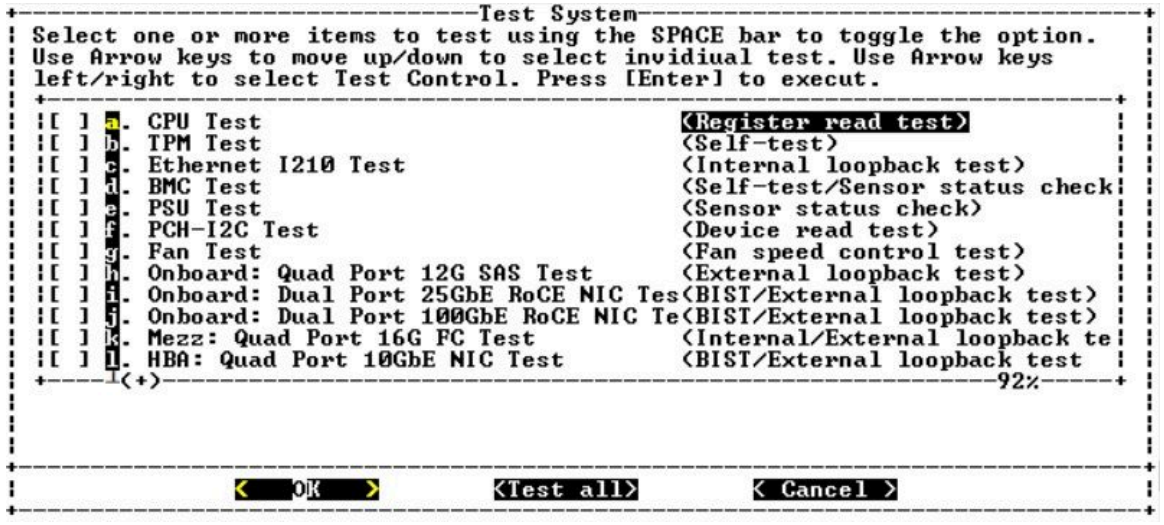

• 使用"向上"和"向下"箭头键选择测试选项(从选项"a"到选项"m")。

**注:**向下滚动查看所有可用测试

- 使用向左和向右箭头键选择"Run (运行)"、"Test All (全部测试)"或"Cancel (取 消)":
- 使用"空格"键打开或关闭某个选项。
	- Run (运行)–运行"Test System (测试系统)"页面中选定的测试
	- Test All(全部测试)– 运行所有可用的系统测试
- Cancel (取消) 取消系统测试并返回到主菜单。
- 按"Enter"执行您的选择。

如果选择"Run(运行)"或"Test All(全部测试)",则会显示"Configure Test Loop(配 置测试循环)"页面。

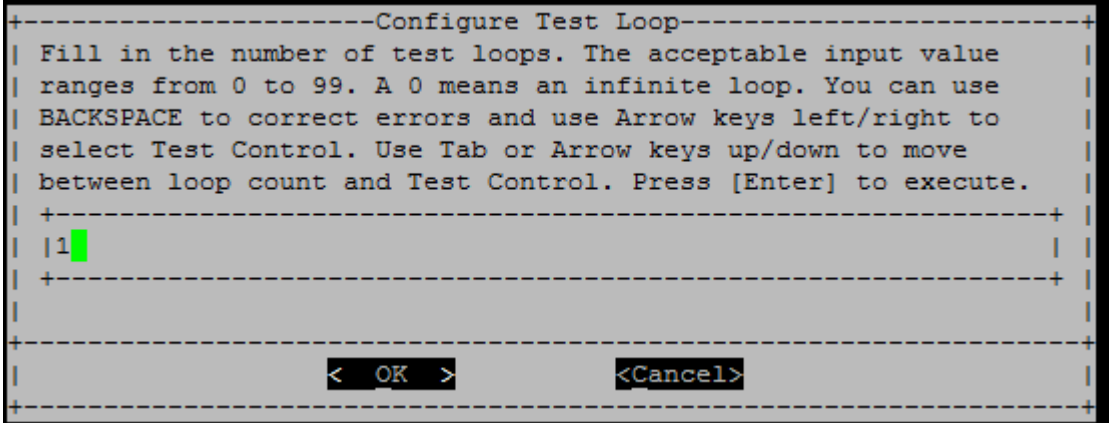

- 输入所选测试的测试循环数。
- 使用"Tab"键在循环输入面板和页面控制面板之间切换光标。
- 使用向左和向右箭头键选择"OK(确定)"或"Cancel(取消)"。
- 按"Enter"开始测试。

## **测试示例:运行 CPU 测试**

要仅运行 CPU 测试,请启用选项"a.CPU test (Execute stability Test) (a. CPU 测试(执行稳定 性测试))",选择"Run(运行)",然后按"Enter"。

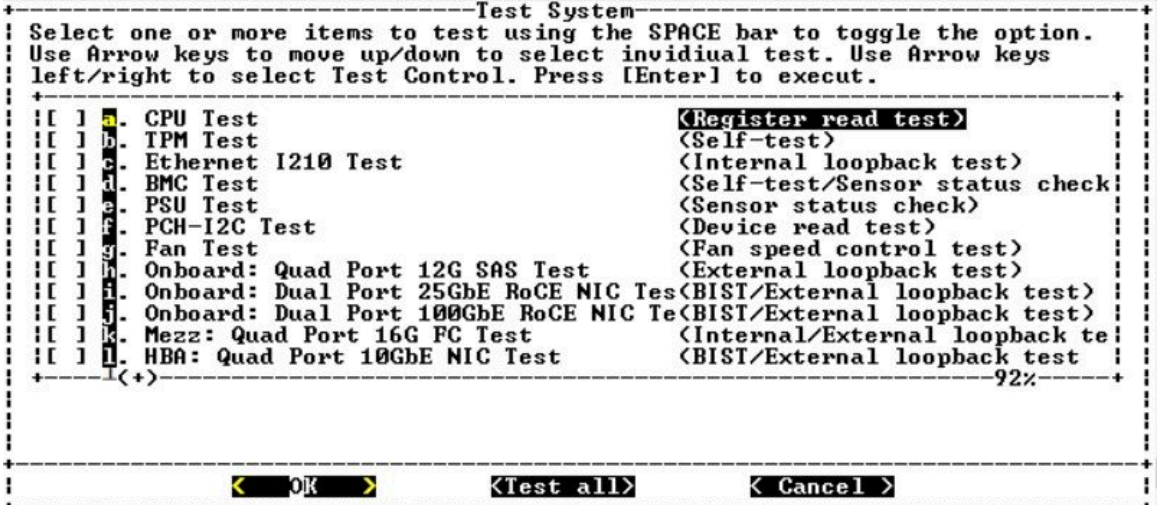

此时将显示"Configure Test Loop(配置测试循环)"页面。

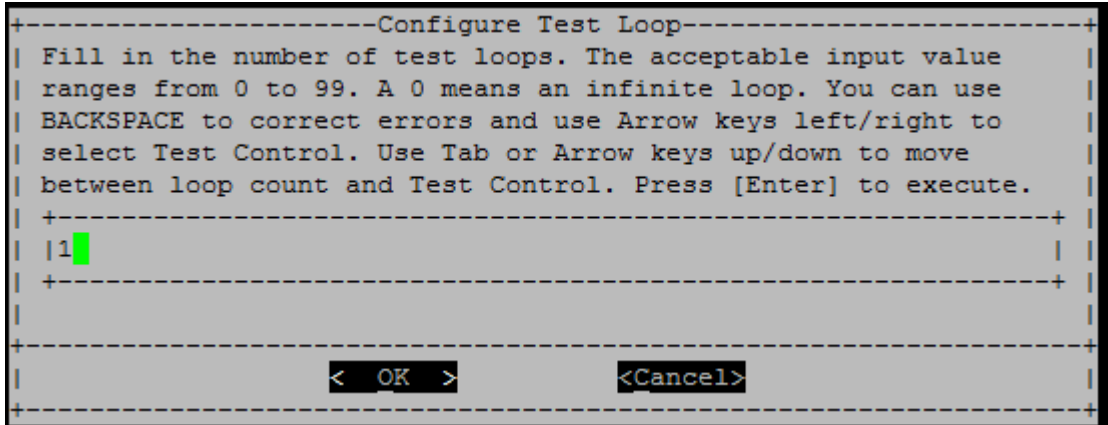

要仅运行一个测试循环,请保留默认值"1",按"Tab"将上下文切换到控制面板,选择"OK (确定) ", 然后按"Enter"开始测试。

测试结果显示在控制台上,如下所示。按"Enter"返回到主菜单。

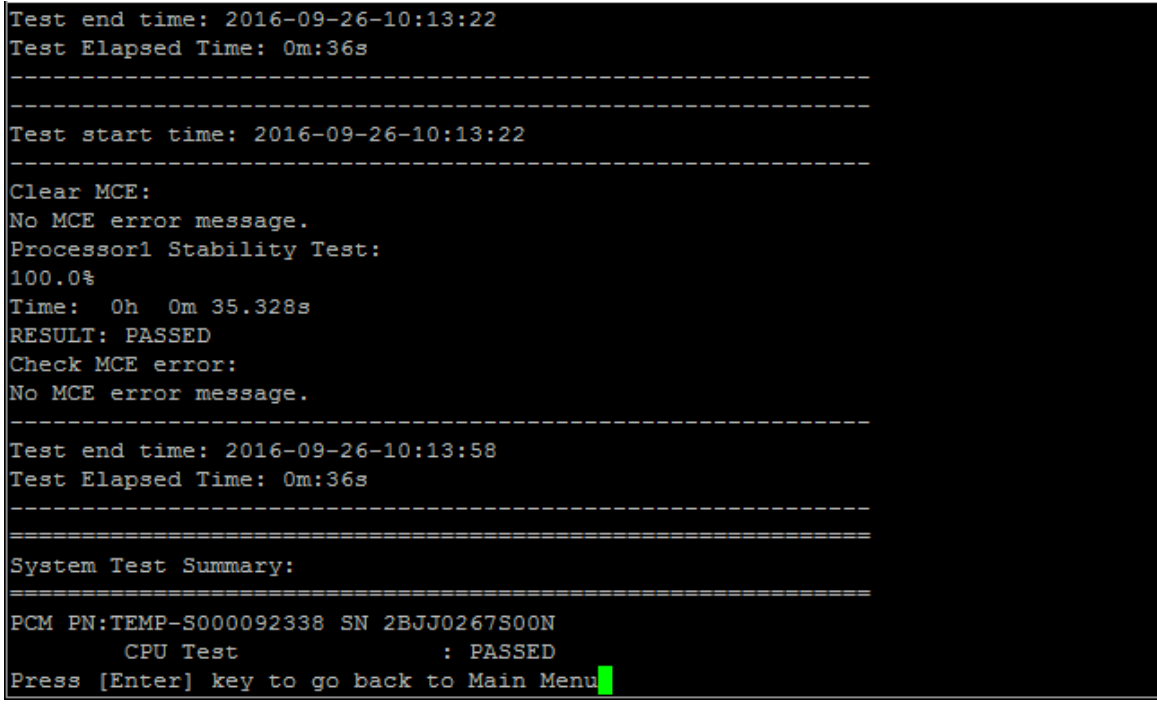

# **测试内存**

"Test memory"命令可用于对部分或全部系统内存运行测试。要执行"Test Memory(测试内 存)"操作, 请键入"3", 然后按"Enter"。

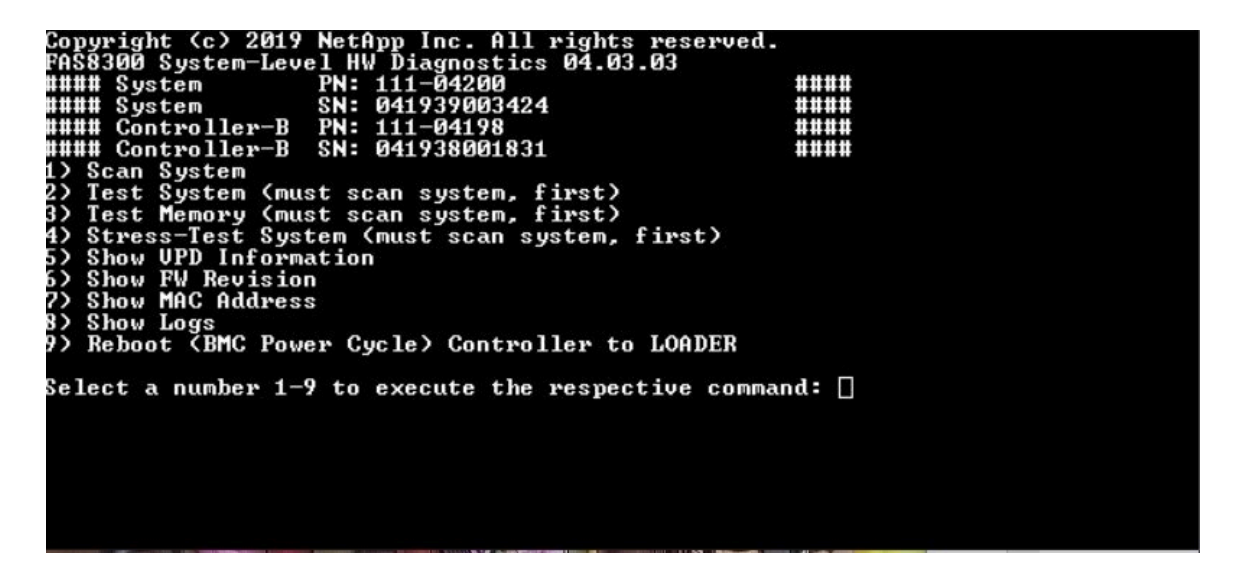

### **配置内存测试范围**

使用"Configure Memory Test Range (配置内存测试范围)"指定内存测试的开始和结束地址。

- 在"Start Address (开始地址)"和"End Address (结束地址)"字段中填写所需的内存地 址范围(十六进制)。
- 使用"Tab"键在内存地址输入和页面控制面板之间切换光标("OK(确定)"或"Cancel (取消)")。
- 在控制面板中选择"OK(确定)",然后按"Enter"。

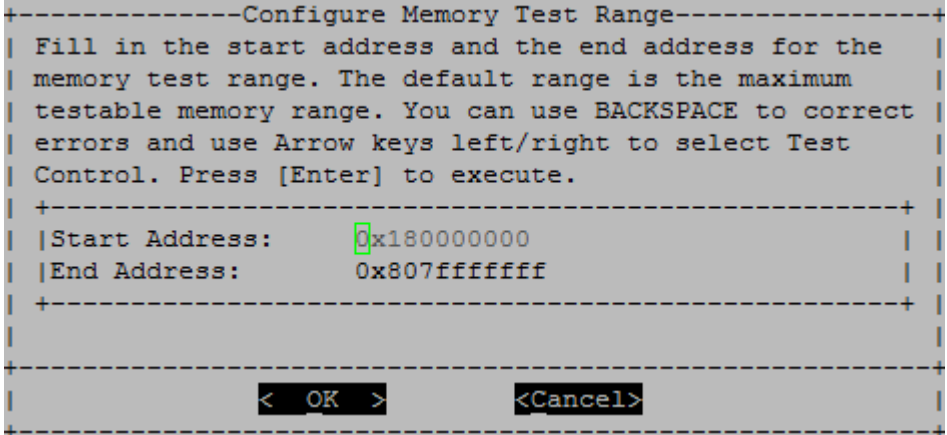

## **内存测试选择和循环计数**

"Test Memory(测试内存)"页面显示可用的内存测试:

- Memory Pattern Test (内存 Pattern 测试) 使用预先确定的 pattern 验证系统内存
- Memory Random Test (内存随机测试) 使用随机生成的 pattern 验证系统内存

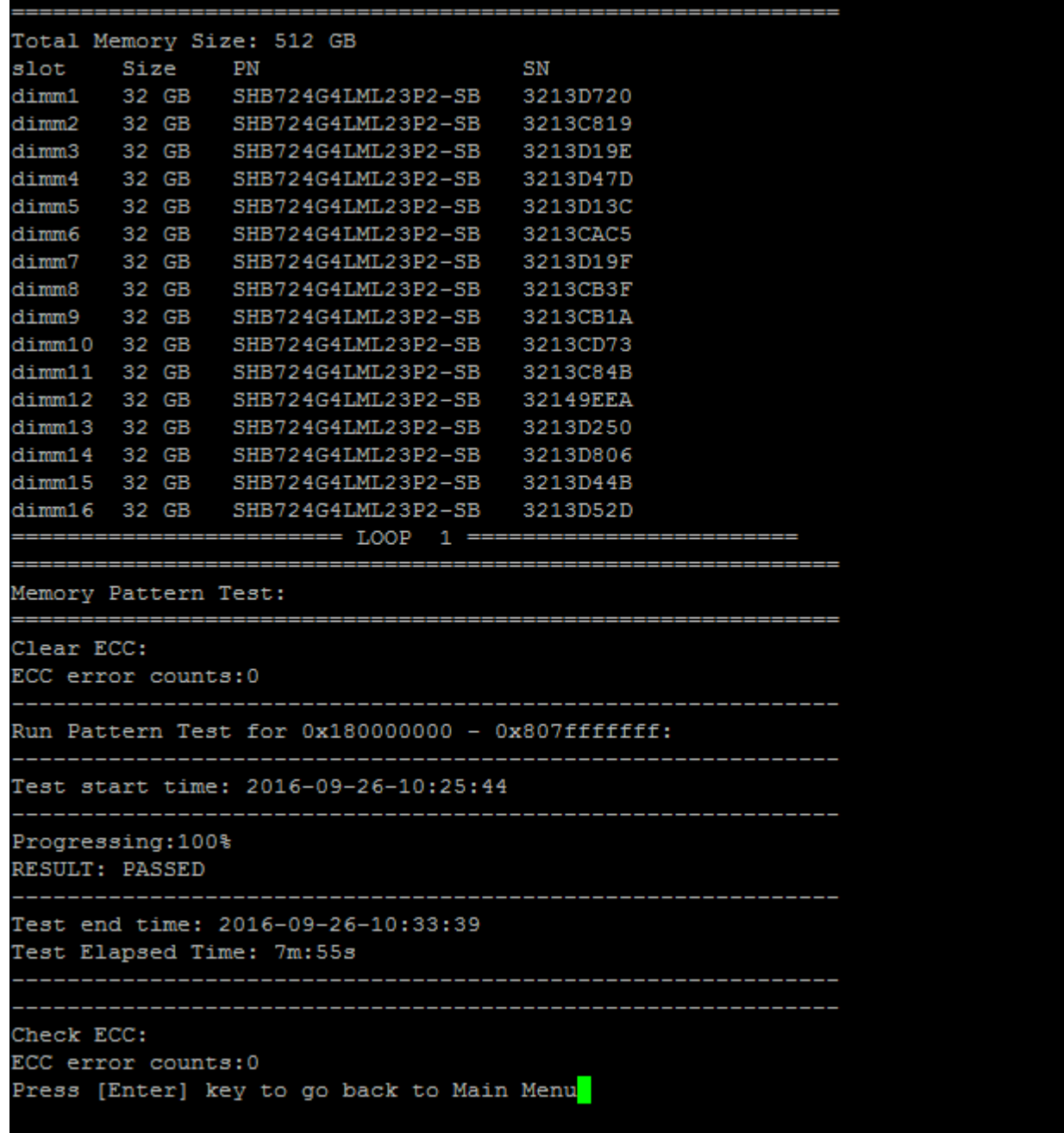

- 使用"向上"和"向下"箭头键选择测试选项"a"或"b"
- 使用"空格"键打开或关闭某个选项。
- 使用向左和向右箭头键选择"Run(运行)"或"Cancel(取消)"。
- 按"Enter"执行您的选择。 如果选择"Run(运行)",则会显示"Configure Test Loop(配置测试循环)"页面。

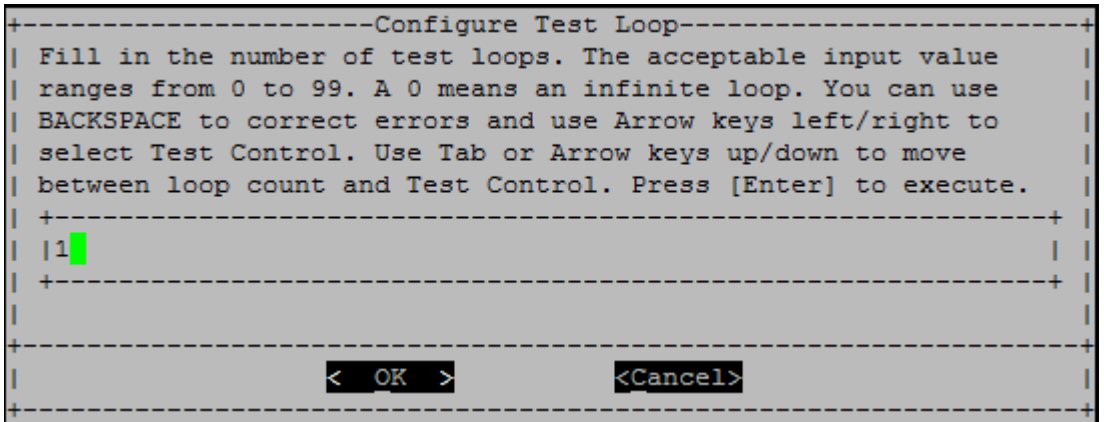

• 输入所选测试的测试循环数。

**注:**对于"Memory Random Test(内存随机测试)",此值指定运行测试所花费的秒数。

- 使用"Tab"键在循环输入面板和页面控制面板之间切换光标。
- 使用向左和向右箭头键选择"OK(确定)"或"Cancel(取消)"。
- 按"Enter"开始测试。 测试结果显示在控制台上,如下所示。按"Enter"返回到主菜单。

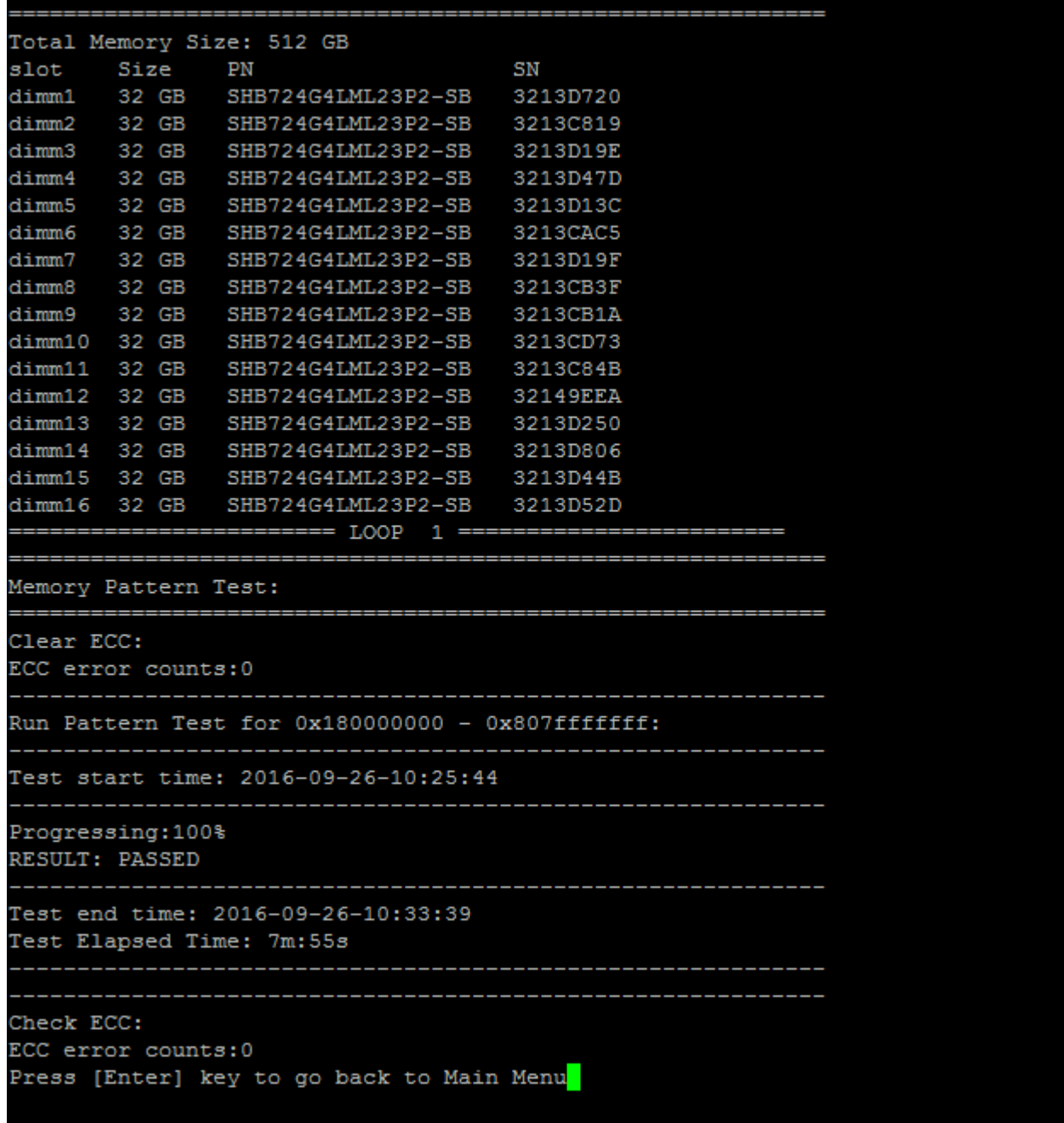

# **显示 VPD 信息**

"Show VPD information"命令显示系统组件的重要产品数据(VPD)信息。要执行"Show VPD information (显示 VPD 信息) "操作, 请键入 "5", 然后按 "Enter"。

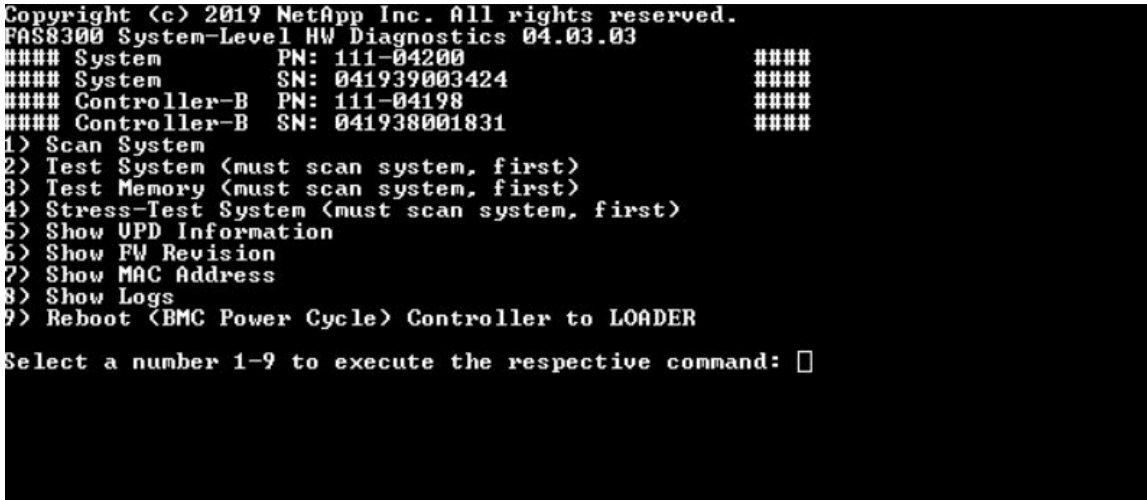

此时将显示 VPD 信息。按"Enter"返回到主菜单。

```
32Gb FC HBA-1:
                        : Emulex LightPulse LPe32002-M2-NA 2-Port 32Gb Fibre Chan
Product Name
nel Adapter, FC PF
PN (Part Number)
                      : 111 - 03249SN (Serial Number)
                       : FC62671258
V0
                        : FC62671258
V1: 111-03249 Emulex LightPulse LPe32002-M2-NA 2-Port 32Gb
Fibre Channel Adapter
                        : 111 - 03249V2V<sub>5</sub>: LPe32002-M2-NA
V7: ID:0294, V:00.00.03.09
32Gb FC HBA-2:
Product Name
                        : Emulex LightPulse LPe32002-M2-NA 2-Port 32Gb Fibre Chan
nel Adapter, FC PF
                      : 111 - 03249PN (Part Number)
 SN (Serial Number)
                      : FC62787200
 V0
                       : FC62787200
V1: 111-03249 Emulex LightPulse LPe32002-M2-NA 2-Port 32Gb
Fibre Channel Adapter
V<sub>2</sub>: 111 - 03249V5
                        : LPe32002-M2-NA
 V7: ID:0294, V:00.00.03.09
12Gb SAS HBA:
Serial number
                      : 031627002195
NetApp P/N
                       : 111 - 02026: <b>B0</b>NetApp Rev.
 Date
                        : 20160703
Manufacturer
Manufacturer : NetApp, Inc.<br>Manufacturer P/N : 110-00401
                       \cdot B<sub>0</sub>
Manufacturer Rev.
 Driver name
                       : pm80xx
major rev
                       \therefore 1
                        \pm 3
 minor rev
 build rev
                        \cdot 0
maxdevices
                       : 3984: 8192maxoutstandingIO
Press [Enter] key to go back to Main Menu
```
### **显示固件版本**

"Show FW revision"命令显示系统组件的固件版本信息。要执行"Show FW revision(显示固 件版本)"操作,请键入"6",然后按"Enter"。

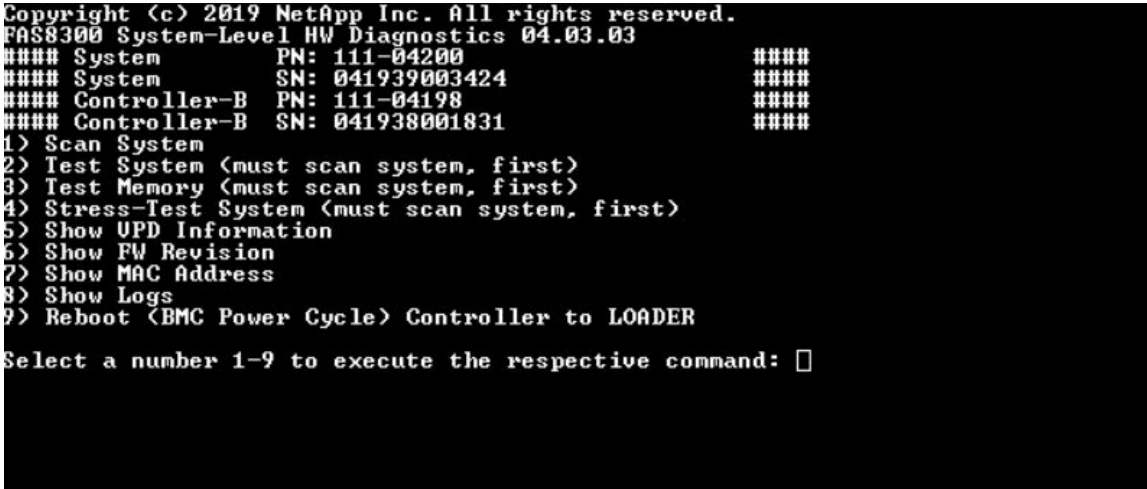

此时将显示固件版本。按"Enter"返回到主菜单。

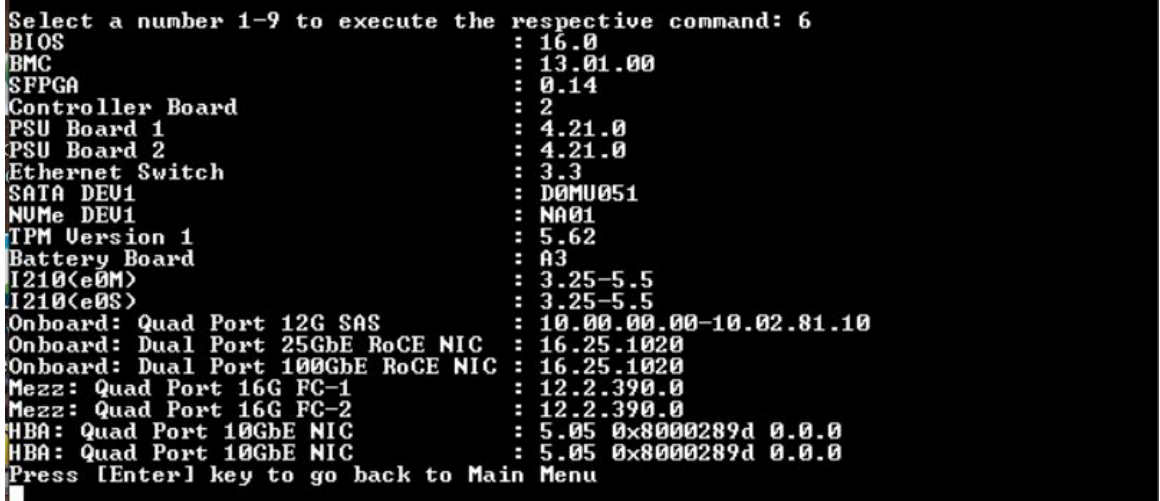

**显示 MAC 地址**

"Show MAC address"命令显示分配给系统组件的唯一 MAC 地址。要执行"Show MAC address (显示 MAC 地址)"操作,请键入"7",然后按"Enter"。

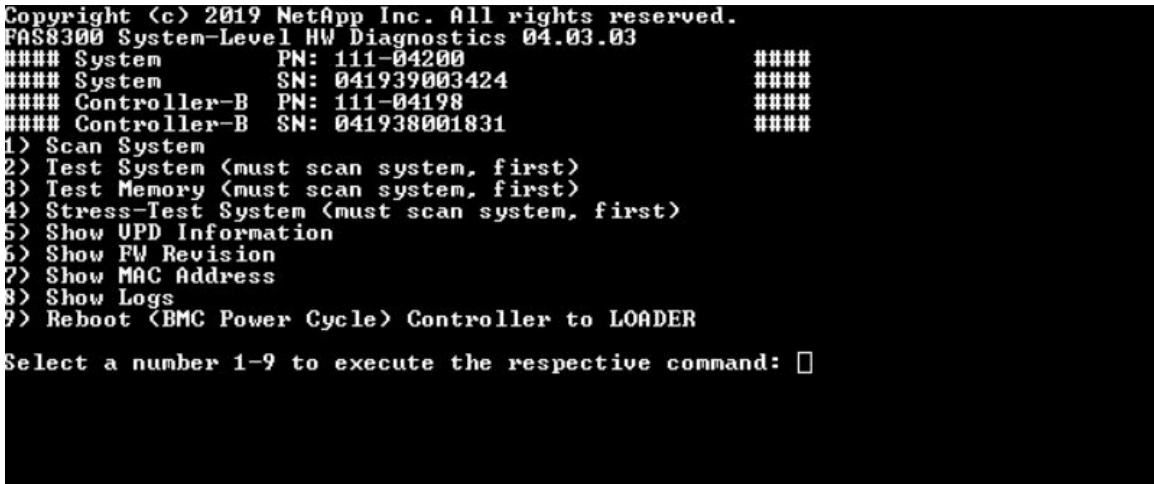

此时将显示 MAC 地址信息。按"Enter"返回到主菜单。

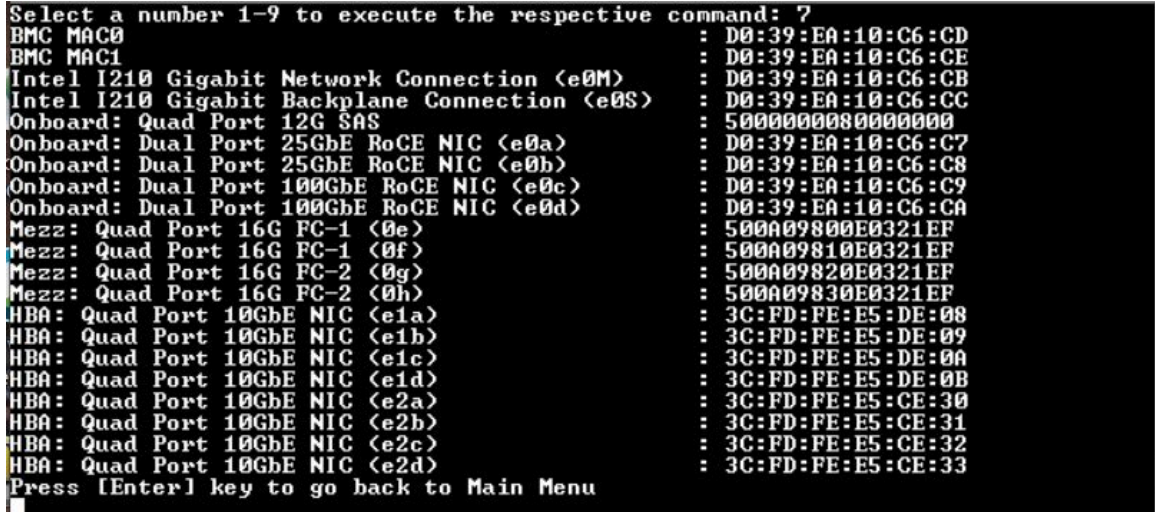

## **显示日志**

"Show logs"命令显示先前扫描和测试结果的日志记录。系统扫描、系统测试和内存测试会永久 记录在引导介质上。每个扫描或测试命令的最后十个结果可供查看。

要执行"Show Logs(显示日志)"操作,请键入"8",然后按"Enter"进入"Show Logs(显 示日志)"页面。

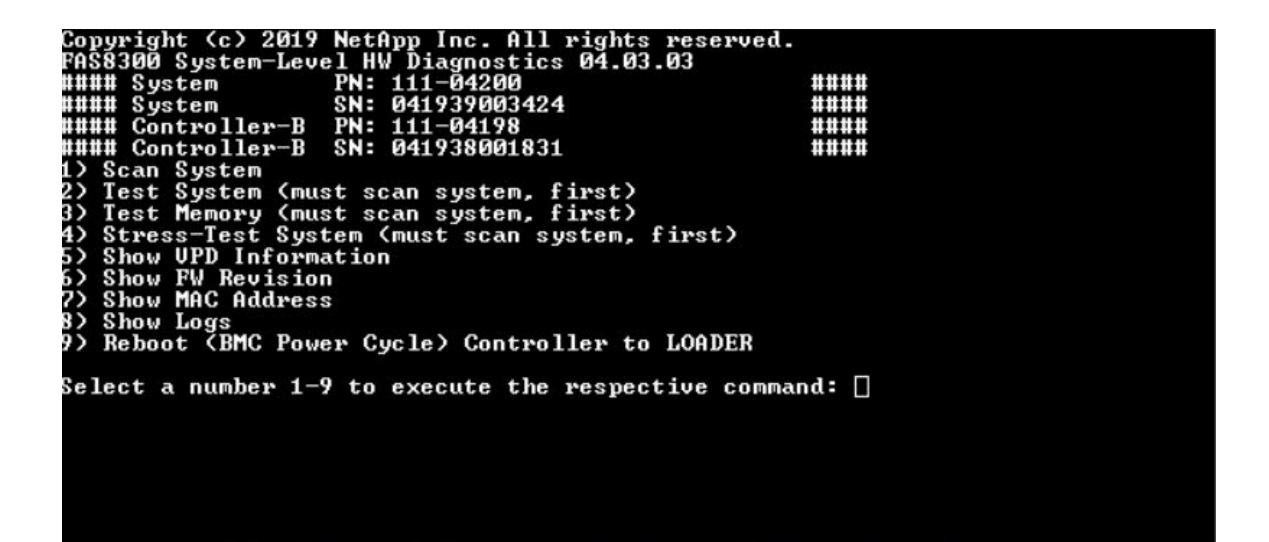

**"Show Logs(显示日志)"选项**

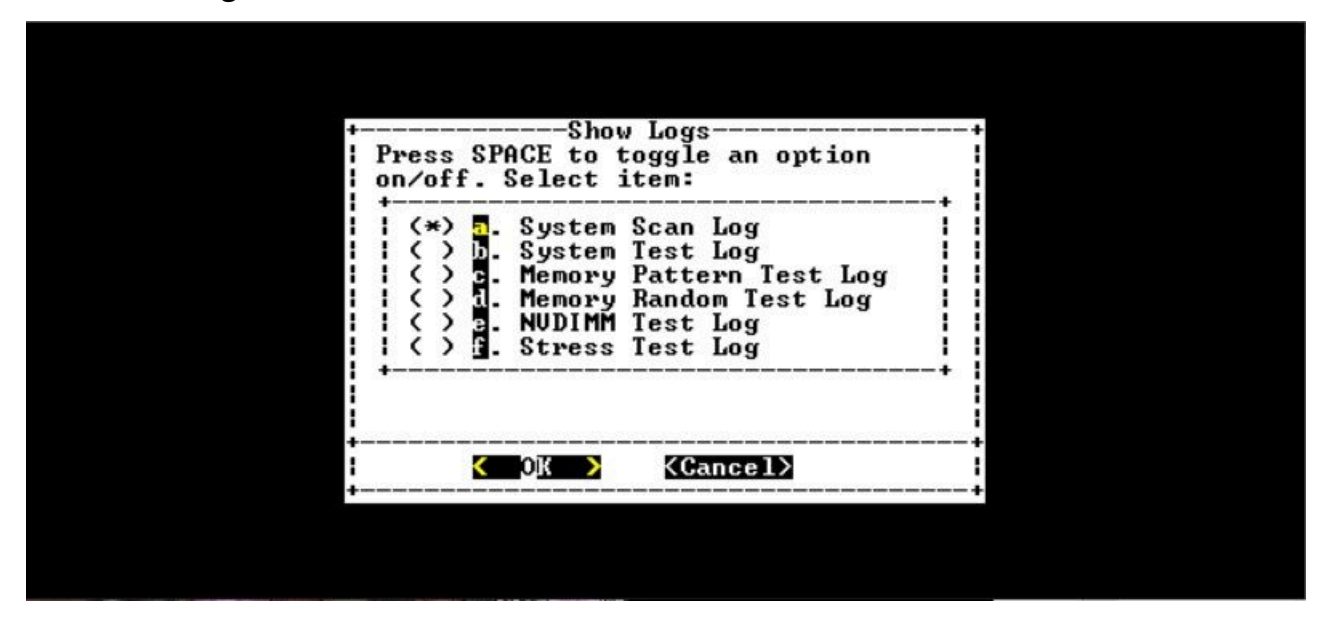

- 使用"向上"和"向下"箭头键选择要显示的日志类型。
- 使用"空格"键打开或关闭某个选项。
- 使用向左和向右箭头键选择"Show(显示)"或"Cancel(取消)"。
- 按"Enter"执行您的选择。

此时将显示"Select Logs(选择日志)"页面:

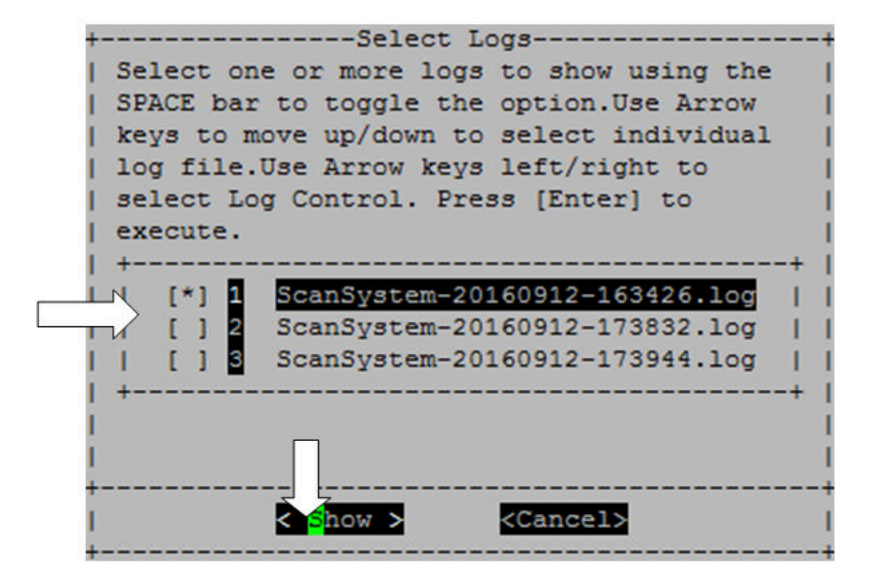

系统会保存最新的十条日志,并在日志名称中包含时间戳以方便查看。

- 使用"向上"和"向下"箭头键选择要显示的日志。
- 使用"空格"键打开或关闭某个选项。
- 使用向左和向右箭头键选择"Show(显示)"或"Cancel(取消)"。
- 按"Enter"执行您的选择。

此时将显示日志,如下所示。

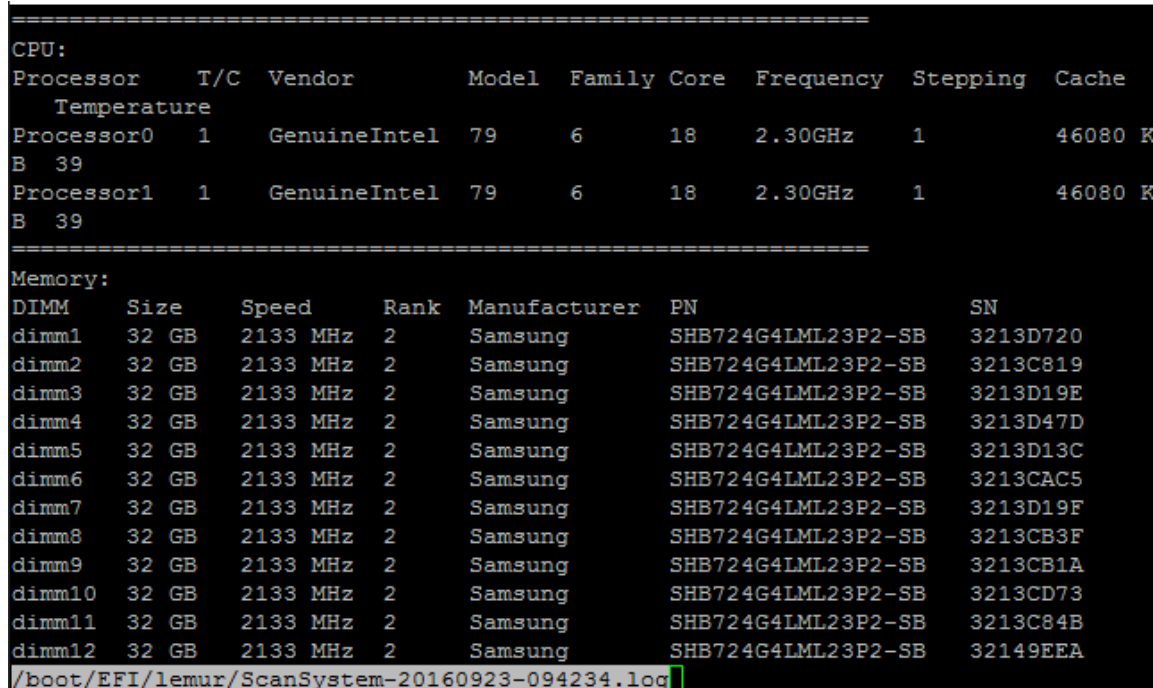

使用以下键控制所显示的日志输出:

• PgUp/PgDn – 逐页向上或向下滚动

- 向上/向下箭头键 逐行向上或向下滚动
- Home 返回到页面开头
- End 转到页面末尾
- /(斜杠)– 关键字搜索(输入文字并按"Enter")
- Q 返回到主菜单

# **将控制器重新引导(BMC 关闭再打开电源)至装入程序**

要退出系统级诊断程序并返回到装入程序提示符处,请键入"8",然后按"Enter"。

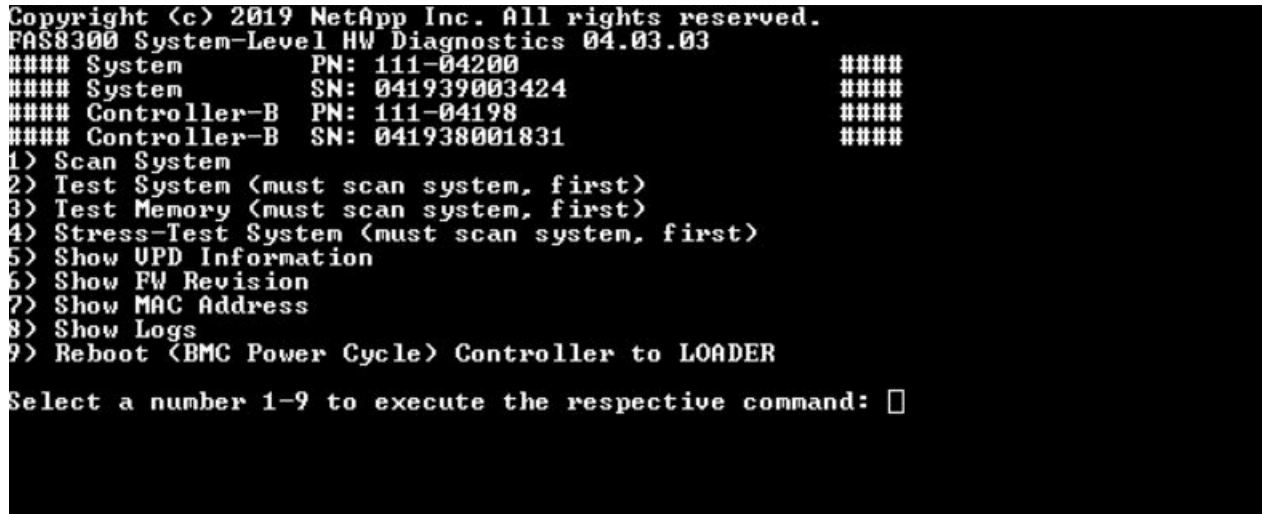

# **附录 A 获取帮助和技术协助**

如果您需要帮助、服务或技术协助,或者只是希望获取关于 Lenovo 产品的更多信息, 那么将会发 现 Lenovo 提供了的多种资源来协助您。

万维网上的以下位置提供有关 Lenovo 系统、可选设备、服务和支持的最新信息:

#### <http://datacentersupport.lenovo.com>

**注:**本节包含对 IBM 网站的引用以及关于如何获取服务的信息。IBM 是 Lenovo 对于 ThinkSystem 的首选服务提供商。

#### **致电之前**

在致电之前,可执行几个步骤以尝试自行解决问题。如果您确定自己确实需要致电寻求帮助,请提 前收集技术服务人员所需的信息以便更快解决您的问题。

#### **尝试自行解决问题**

通过执行 Lenovo 在联机帮助或 Lenovo 产品文档中提供的故障诊断过程, 您可以在没有外部帮助 的情况下解决许多问题。Lenovo 产品文档还介绍了多种可执行的诊断测试。大多数系统、操作系 统和程序的文档均包含故障诊断步骤以及对错误消息和错误代码的说明。如果怀疑软件有问题,请 参阅操作系统或程序的文档。

可在以下位置找到 ThinkSystem 产品的产品文档:

**<http://thinksystem.lenovofiles.com/help/index.jsp>**

可执行以下步骤以尝试自行解决问题:

- 检查所有线缆以确保它们都已连接。
- 检查电源开关以确保系统和所有可选设备均已开启。
- 检查是否有经过更新的软件、固件和操作系统设备驱动程序适用于您的 Lenovo 产品。Lenovo 保修条款和条件声明 Lenovo 产品的所有者负责维护和更新产品的所有软件和固件(除非另有 维护合同涵盖此项)。如果软件升级中记载了问题的解决方案,则技术服务人员将要求您升级 软件和固件。
- 如果您在环境中安装了新的硬件或软件,请参阅 <https://serverproven.lenovo.com/> 和 [https://dat](https://datacentersupport.lenovo.com/us/en/lsic)[acentersupport.lenovo.com/us/en/lsic](https://datacentersupport.lenovo.com/us/en/lsic),确保您的产品支持这些硬件和软件。
- 访问 <http://datacentersupport.lenovo.com> 以查找可帮助您解决问题的信息。
	- 查看 Lenovo 论坛 ([https://forums.lenovo.com/t5/Datacenter-Systems/ct-p/sv\\_eg](https://forums.lenovo.com/t5/Datacenter-Systems/ct-p/sv_eg)) 以了 解是否其他人遇到过类似问题。

通过执行 Lenovo 在联机帮助或 Lenovo 产品文档中提供的故障诊断过程, 您可以在没有外部帮助 的情况下解决许多问题。Lenovo 产品文档还介绍了多种可执行的诊断测试。大多数系统、操作系 统和程序的文档均包含故障诊断步骤以及对错误消息和错误代码的说明。如果怀疑软件有问题,请 参阅操作系统或程序的文档。

#### **收集致电支持机构时所需的信息**

如果您认为您的 Lenovo 产品需要保修服务, 那么请在致电之前做好准备, 这样技术服务人员将能 够更高效地为您提供帮助。您还可以查看 [http:// datacentersupport.lenovo.com/warrantylookup](http://datacentersupport.lenovo.com/warrantylookup) 了解关于产品保修的详细信息。

收集以下信息以提供给技术服务人员。这些信息将帮助技术服务人员快速提供问题解决方案,并确 保您享受到可能已在合同中签订的服务级别。

- 硬件和软件维护协议合同编号(如果适用)
- 机器类型编号(Lenovo 四位数机器标识)
- 型号
- 序列号
- 当前系统 UEFI 和固件级别
- 其他相关信息,如错误消息和日志

除了致电 Lenovo 支持机构, 您还可以访问[服务请求和 PMR 网站](https://support.lenovo.com/servicerequest)来提交电子服务请求。提交电子 服务请求将开始一个过程,其中通过向技术服务人员提供相关信息,确定问题的解决方案。在您完 成并提交"电子服务请求"后, Lenovo 技术服务人员将立即开始处理您的问题并确定解决方案。

#### **收集服务数据**

为了明确找出系统问题的根本原因或应 Lenovo 支持机构的要求,您可能需要收集可用于进一步 分析的服务数据。服务数据包括事件日志和硬件清单之类的信息。系统会在后台自动收集服务数 据。如果在 ONTAP 上启用了自动支持功能,则会自动传输服务数据。要启用自动支持功能,请 执行以下操作:

- 步骤 1. 输入用户名和密码以进入 ONTAP 主界面。
- 步骤 2. 在左侧导航窗格中,单击 **Cluster(集群)** ➙ **Settings(设置)**。
- 步骤 3. 在 AutoSupport (自动支持)卡中,单击"更多"图标 。
- 步骤 4. 选择 **Enable(启用)**。
- 步骤 5. 要配置自动支持数据的发送方式,请选择 **More options(More Options(更多选项))**。

**注:**可用的传输协议为 HTTP、HTTPS 和 SMTP。

步骤 6. 如有必要,请配置代理。

步骤 7. 配置要接收数据的邮件主机和电子邮件收件人。

#### **联系支持机构**

可联系支持以获取问题帮助。

可通过 Lenovo 授权服务提供商获取硬件服务。要查找 Lenovo 授权提供保修服务的服务 提供商,请访问 <http://support.lenovo.com.cn/lenovo/wsi/station/servicestation/default.aspx>, 然后使用筛选功能搜索不同国家/地区的支持信息。关于 Lenovo 支持电话号码,请参阅 <https://datacentersupport.lenovo.com/supportphonelist> 了解所在区域的详细支持信息。

# **附录 B 有关隐私惯例的通知**

Lenovo 认为隐私对所有人都非常重要 – 我们的客户、网站访客、产品用户等。因此谨慎使用和保 护个人信息和其他信息是 Lenovo 的一项核心价值观。

可从以下链接查看我们完整的隐私声明。如果有什么其他问题或疑问,请随时通过以下方式 联系我们: [privacy@lenovo.com](mailto:privacy@lenovo.com)。

https://www.lenovo.com/us/en/privacy/

若要查看此隐私声明的其他语言版本,请访问以下站点:

- 中文: <https://www.lenovo.com.cn/public/privacy.html>
- 英语(英国): <https://www3.lenovo.com/gb/en/privacy/>
- 英语(加拿大): <https://www3.lenovo.com/ca/en/privacy/>
- 法语(加拿大): <https://canada.lenovo.com/fr/ca/en/privacy/>
- 德语: <https://www.lenovo.com/de/de/privacy/>
- 法语: <https://www.lenovo.com/fr/fr/privacy/>
- 瑞典语: <https://www.lenovo.com/se/sv/privacy/>
- 丹麦语: <https://www.lenovo.com/dk/da/privacy/>
- 西班牙语: <https://www.lenovo.com/es/es/privacy/>
- 日语: <http://www.lenovo.com/privacy/jp/ja/>
- 巴西葡萄牙语: <https://www.lenovo.com/br/pt/privacy/>
- 意大利语: <https://www.lenovo.com/it/it/privacy/>
- 匈牙利语: <https://www.lenovo.com/hu/hu/privacy/>
- 俄语: <https://www.lenovo.com/ru/ru/privacy/>
- 韩语: <https://www.lenovo.com/kr/ko/privacy/>
- 波兰语: <https://www.lenovo.com/pl/pl/privacy/>

您使用该设备时,我们的服务提供商 NetApp 也将收集某些信息。有关 NetApp 隐私惯例的更多 信息请访问以下链接:

<https://www.netapp.com/us/legal/privacypolicy/index.aspx>。

若要查看 NetApp 隐私政策的其他语言版本,请访问以下站点:

- 德语: <https://www.netapp.com/de/legal/privacypolicy/index.aspx>
- 日语: <https://www.netapp.com/jp/legal/privacypolicy/index.aspx>
- 法语: <https://www.netapp.com/fr/legal/privacypolicy/index.aspx>
- 西班牙语: <https://www.netapp.com/es/legal/privacypolicy/index.aspx>
# <span id="page-108-0"></span>**附录 C 声明**

Lenovo 可能不会在全部国家/地区都提供本文档中讨论的产品、服务或功能特性。有关您当前所在 区域的产品和服务的信息,请向您当地的 Lenovo 代表咨询。

任何对 Lenovo 产品、程序或服务的引用并非意在明示或暗示只能使用该 Lenovo 产品、程序或服 务。只要不侵犯 Lenovo 的知识产权, 任何同等功能的产品、程序或服务, 都可以代替 Lenovo 产 品、程序或服务。但是,用户需自行负责评估和验证任何其他产品、程序或服务的运行。

Lenovo 公司可能已拥有或正在申请与本文档中所描述内容有关的各项专利。提供本文档并非要 约,因此本文档不提供任何专利或专利申请下的许可证。您可以用书面方式将查询寄往以下地址:

Lenovo (United States), Inc. <sup>8001</sup> Development Drive Morrisville, NC <sup>27560</sup> U.S.A. Attention: Lenovo Director of Licensing

Lenovo"按现状"提供本出版物,不附有任何种类的(无论是明示的还是暗含的)保证,包括但 不限于暗含的有关非侵权、适销和适用于某种特定用途的保证。部分管辖区域在特定的交易中不允 许免除明示或暗含的保修,因此本条款可能不适用于您。

本信息中可能包含技术方面不够准确的地方或印刷错误。此处的信息将定期更改;这些更改将编 入本资料的新版本中。Lenovo 可以随时对本出版物中描述的产品和/或程序进行改进和/或更改, 而不另行通知。

本文档中描述的产品不应该用于移植或其他生命支持应用(其中的故障可能导致人身伤害或死 亡)。本文档中包含的信息不影响或更改 Lenovo 产品规格或保修。根据 Lenovo 或第三方的知识 产权,本文档中的任何内容都不能充当明示或暗含的许可或保障。本文档中所含的全部信息均在特 定环境中获得,并且作为演示提供。在其他操作环境中获得的结果可能不同。

Lenovo 可以按它认为适当的任何方式使用或分发您所提供的任何信息而无须对您承担任何责任。

在本出版物中对非 Lenovo 网站的任何引用都只是为了方便起见才提供的,不以任何方式充当对那 些网站的保修。那些网站中的资料不是此 Lenovo 产品资料的一部分,使用那些网站带来的风险将 由您自行承担。

此处包含的任何性能数据都是在受控环境下测得的。因此,在其他操作环境中获得的数据可能会有 明显的不同。有些测量可能是在开发级系统上进行的,因此不保证与一般可用系统上进行的测量结 果相同。此外,有些测量可能是通过推算估计出的。实际结果可能会有差异。本文档的用户应验 证其特定环境的适用数据。

#### **商标**

LENOVO、LENOVO 徽标和 THINKSYSTEM 是 Lenovo 的商标。所有其他商标均是其各自所有 者的财产。© 2023 Lenovo.

### <span id="page-109-0"></span>**重要注意事项**

处理器速度指示微处理器的内部时钟速度;其他因素也会影响应用程序性能。

CD 或 DVD 光驱速度是可变读取速率。实际速度各有不同,经常小于可达到的最大值。

当指代处理器存储、真实和虚拟存储或通道容量时, KB 代表 1024 字节, MB 代表 1048576 字 节,GB 代表 1073741824 字节。

当指代硬盘容量或通信容量时,MB 代表 1,000,000 字节, GB 代表 1,000,000,000 字节。用户可 访问的总容量可因操作环境而异。

内置硬盘的最大容量假定更换任何标准硬盘,并在所有硬盘插槽中装入可从 Lenovo 购得的当前支 持的最大容量驱动器。

达到最大内存可能需要将标准内存更换为可选内存条。

每个固态存储单元的写入循环次数是单元必然会达到的一个固有、有限的数字。因此,固态设备具 有一个可达到的最大写入循环次数,称为 total bytes written (TBW)。超过此限制的设备可能无法 响应系统发出的命令或可能无法向其写入数据。Lenovo 不负责更换超出其最大担保编程/擦除循环 次数(如设备的正式发表的规范所记载)的设备。

Lenovo 对于非 Lenovo 产品不作任何陈述或保证。对于非 Lenovo 产品的支持(如果有)由第三 方提供, 而非 Lenovo。

某些软件可能与其零售版本(如果存在)不同,并且可能不包含用户手册或所有程序功能。

#### **颗粒污染物**

**注意:**如果空气中悬浮的颗粒(包括金属屑或微粒)与活性气体单独发生反应,或与其他环境因素 (如湿度或温度)发生组合反应,可能会对本文档中所述的设备构成威胁。

颗粒水平过高或有害气体聚集所引发的风险包括设备故障或设备完全损坏。为避免此类风险,本 规格中对颗粒和气体进行了限制。不得将这些限制视为或用作决定性的限制,因为有大量其他因 素(如空气的温度或含水量)会影响微粒或环境腐蚀物的作用程度以及气体污染物的转移。如果 不使用本文档中所规定的特定限制,您必须采取必要措施,使颗粒和气体级别保持在能够保护人 员健康和安全的水平。如果 Lenovo 判断您所处环境中的颗粒或气体水平已对设备造成损害,则 Lenovo 可在实施适当的补救措施时决定维修或更换设备或部件以减轻此类环境污染。此类补救措 施的实施由客户负责。

**表 3. 颗粒和气体的限制**

颗粒和气体的限制

**表 3. 颗粒和气体的限制 (续)**

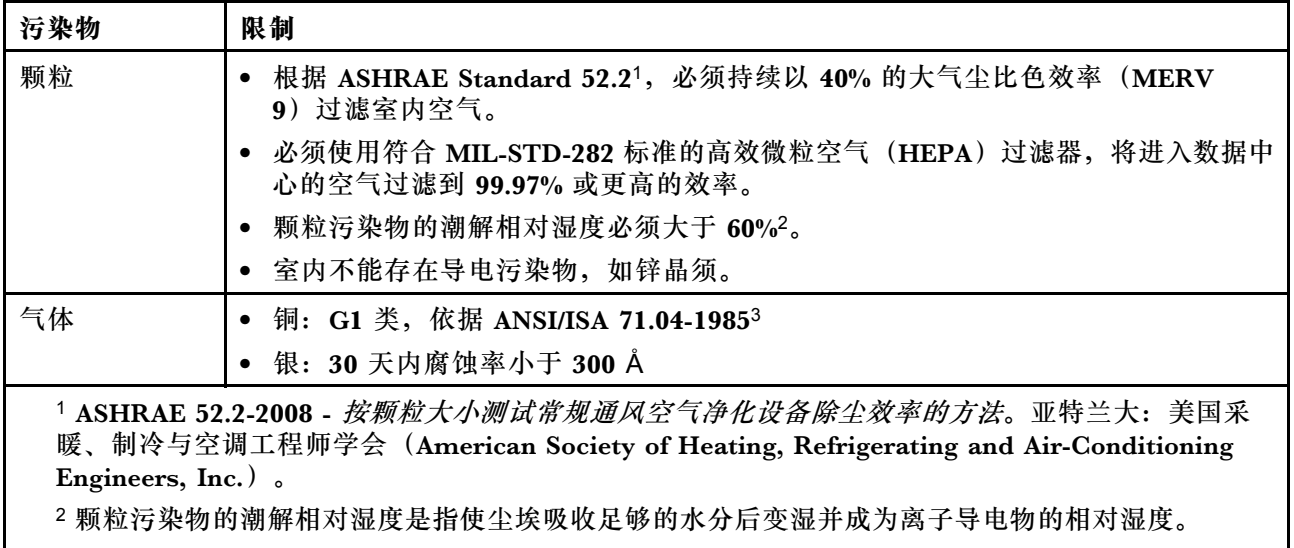

3 ANSI/ISA-71.04-1985。流程测量和控件系统的环境条件:空气污染物。美国北卡罗莱纳州三角研究 园美国仪器学会(Instrument Society of America)。

### <span id="page-111-0"></span>**ASHRAE 类合规信息**

您的系统符合 ASHRAE A2 类规范。当工作温度超出 ASHRAE A2 规范时,系统性能可能会受到 影响。

- 气温:
	- 运行时:
		- ASHRAE A2 类:10–35°C(50–95°F);当海拔超过 900 米(2953 英尺)时,海拔每增 加 300 米(984 英尺),最大环境温度值降低 1°C(1.8°F)。
		- ASHRAE A3 类:5–40°C(41–104°F);当海拔超过 900 米(2953 英尺)时,海拔每增 加 175 米(574 英尺),最大环境温度值降低 1℃(1.8°F)。
		- ASHRAE A4 类: 5-45°C (41-113°F); 当海拔超过 900 米 (2953 英尺) 时, 海拔每增 加 125 米(410 英尺),最大环境温度值降低 1°C(1.8°F)。
	- 系统关闭: 5–45°C(41–113°F)
	- 装运或存储时: -40-60°C (-40-140°F)
- 最高海拔高度:3050 米(10000 英尺)
- 相对湿度(非冷凝):
	- 运行时:
		- ASHRAE A2 类: 8%–80%; 最高露点: 21°C (70°F)
		- ASHRAE A3 类:8%–85%;最高露点:24°C(75°F)
		- ASHRAE A4 类: 8%–90%; 最高露点: 24°C (75°F)
	- 装运或存储时:8%–90%

根据硬件配置,部分系统型号符合 ASHRAE A3 类和 A4 类规范。

### **电信监管声明**

本产品在您所在的国家/地区可能尚未通过以任何方式连接到远程通信网络的认证。在进行任何此 类连接之前,可能需要获得进一步的认证。如有任何疑问,请联系 Lenovo 代表或经销商。

#### **电子辐射声明**

在将显示器连接到设备时,必须使用显示器随附的专用显示器线缆和任何抑制干扰设备

有关其他电子辐射声明,请访问:

<http://thinksystem.lenovofiles.com/help/index.jsp>

# <span id="page-112-0"></span>**中国台湾 BSMI RoHS 声明**

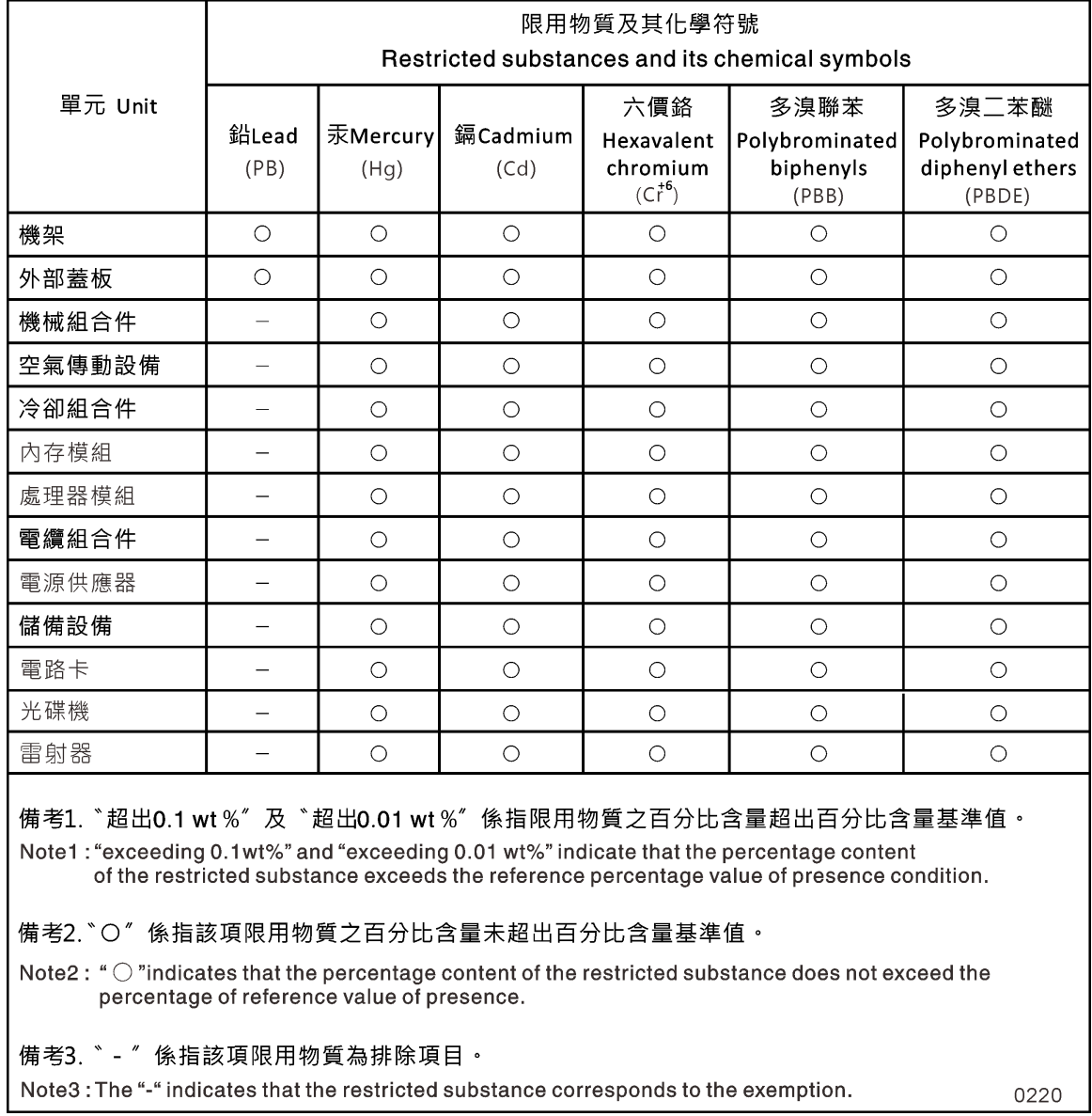

# **中国台湾进口和出口联系信息**

提供中国台湾进口和出口联系信息。

# 委製商/進口商名稱:台灣聯想環球科技股份有限公司 進口商地址: 台北市南港區三重路 66號 8樓 進口商電話: 0800-000-702

# **索引**

#### a

[ASHRAE 类合规信息 106](#page-111-0)

#### d

[DIMM 43](#page-48-0) [DIMM](#page-46-0) [纠错码\(ECC\),注意事项 41](#page-46-0) 卸下 [35](#page-40-0), [43](#page-48-0) [在控制器中进行更换的注意事项 41](#page-46-0) 安装 [35](#page-40-0), [43](#page-48-0) [更换 43](#page-48-0) [更换注意事项 41](#page-46-0) 查找 [35](#page-40-0), [43](#page-48-0) [移动 35](#page-40-0)

### f

[Fibre Channel 主机网络](#page-22-0) [布线 17](#page-22-0)

### i

[iSCSI 主机网络](#page-23-0) [布线 18](#page-23-0)

#### n

[NVMEM 电池](#page-76-0) [在控制器中进行更换的注意事项 71](#page-76-0) [有关更换的先决条件 71](#page-76-0) [NVRAM 电池](#page-78-0) [卸下 73](#page-78-0) [安装 73](#page-78-0) [更换 73](#page-78-0) [更换控制器模块时移动 36](#page-41-0)

#### p

[PCIe 卡](#page-41-0) [卸下 36](#page-41-0) [安装 36](#page-41-0) [更换 36](#page-41-0)

#### r

[RTC 电池](#page-68-0) [卸下 63](#page-68-0) [在控制器中进行更换的注意事项 60](#page-65-0) [安装 63](#page-68-0)

[更换 63](#page-68-0) [查找 63](#page-68-0)

#### u

[USB 闪存驱动器](#page-58-0) [将映像拷贝到引导介质 53](#page-58-0)

# $\overline{1}$

[中国台湾 BSMI RoHS 声明 107](#page-112-0) [中国台湾进口和出口联系信息 107](#page-112-0)

### 人

从机箱中卸下 控制器模块 [25,](#page-30-0) [30](#page-35-0), [41,](#page-46-0) [51](#page-56-0), [60,](#page-65-0) [67](#page-72-0), [72](#page-77-0) [更换机箱时卸下控制器模块 77](#page-82-0)

#### 儿

[先决条件](#page-52-0) [更换引导介质 47](#page-52-0)

### $\lambda$

[全闪存阵列 DG5000 系统](#page-16-0) [准备安装 11](#page-16-0) [安装硬件 13](#page-18-0)

### 八

关闭过程 节点 [25,](#page-30-0) [30](#page-35-0), [41](#page-46-0), [60,](#page-65-0) [66](#page-71-0), [71,](#page-76-0) [77](#page-82-0)

### 刀

[创建个性化支持网页 99](#page-104-0)

#### 十

[单个驱动器存储架](#page-24-0) [控制器的布线 19](#page-24-0)

#### 卩

[卸下](#page-78-0) [NVRAM 电池 73](#page-78-0) 从机箱中卸下控制器模块 [25](#page-30-0), [30](#page-35-0), [41,](#page-46-0) [51,](#page-56-0) [60](#page-65-0), [67](#page-72-0), [72](#page-77-0) [更换机箱时从机箱中卸下控制器模块 77](#page-82-0)

### 又

受影响的控制器 关闭简介 [29](#page-34-0), [41,](#page-46-0) [51](#page-56-0), [60](#page-65-0), [66,](#page-71-0) [71](#page-76-0) 受影响的节点 关闭 [25,](#page-30-0) [30](#page-35-0), [41,](#page-46-0) [60](#page-65-0), [66,](#page-71-0) [71,](#page-76-0) [77](#page-82-0)

#### 口

[商标 103](#page-108-0)

#### 士

[声明 103](#page-108-0)

#### 大

[夹层卡](#page-74-0) [卸下 69](#page-74-0) [安装 69](#page-74-0) [更换 69](#page-74-0)

### 子

[存储](#page-24-0) [用线缆将控制器连接到两个驱动器存储架 19](#page-24-0) 存储系统 关闭节点 [25](#page-30-0), [30,](#page-35-0) [41](#page-46-0), [60,](#page-65-0) [66](#page-71-0), [71,](#page-76-0) [77](#page-82-0)

宀

[安全 iii](#page-4-0) [安全公告 3](#page-8-0) [安装](#page-78-0) [NVRAM 电池 73](#page-78-0) [为全闪存阵列 DG5000 系统做准备 11](#page-16-0) [在更换控制器模块后安装控制器模块 37](#page-42-0) 更换 FRU 时安装控制器模块 [44](#page-49-0), [74](#page-79-0) [更换机箱时在系统中安装控制器模块并进行引导 79](#page-84-0) [安装和设置](#page-16-0) [PDF 海报 11](#page-16-0) [引导过程 11](#page-16-0) [定制支持网页 99](#page-104-0) [实时时钟电池](#page-65-0) [在控制器中进行更换的注意事项 60](#page-65-0)

### 寸

[将映像拷贝到引导介质](#page-58-0) [使用 USB 闪存驱动器 53](#page-58-0)

#### 巾

[帮助 99](#page-104-0) 弓 [引导](#page-84-0)

[在系统中安装控制器模块 79](#page-84-0) 在系统中重新安装控制器模块 [27](#page-32-0), [64](#page-69-0), [70](#page-75-0) [引导介质](#page-58-0) [使用 USB 闪存驱动器来拷贝映像 53](#page-58-0) [找到并更换 53](#page-58-0) [更换 53](#page-58-0) [更换的先决条件和注意事项 47](#page-52-0) [查找 53](#page-58-0) [移动到替换控制器模块 34](#page-39-0) 手 [找到并更换](#page-58-0) [引导介质 53](#page-58-0) [技术提示 3](#page-8-0) [控制器](#page-82-0) [关于更换机箱时关闭控制器的简介 77](#page-82-0) 控制器模块 关闭 [25,](#page-30-0) [30](#page-35-0), [41,](#page-46-0) [60](#page-65-0), [66,](#page-71-0) [71,](#page-76-0) [77](#page-82-0) 在系统中重新安装并进行引导 [27](#page-32-0), [64](#page-69-0), [70](#page-75-0) 完成更换过程 [24,](#page-29-0) [29,](#page-34-0) [40](#page-45-0), [47](#page-52-0), [59,](#page-64-0) [66](#page-71-0), [71](#page-76-0), [76,](#page-81-0) [80](#page-85-0) 将线缆连接到 FC 交换机 [13,](#page-18-0) [15](#page-20-0), [17](#page-22-0)-[18](#page-23-0) 将线缆连接到数据网络交换机 [13,](#page-18-0) [15](#page-20-0), [17](#page-22-0)-[18](#page-23-0) 将线缆连接到管理网络交换机 [13,](#page-18-0) [15](#page-20-0), [17](#page-22-0)-[18](#page-23-0) [更换 DIMM 的注意事项 41](#page-46-0) 更换 FRU 时安装 [44,](#page-49-0) [74](#page-79-0) [更换 NVMEM 电池的注意事项 71](#page-76-0) [更换 RTC 电池的注意事项 60](#page-65-0) [更换任务 30](#page-35-0) [更换控制器模块时安装 37](#page-42-0) [更换控制器模块时移动风扇 33](#page-38-0) [更换机箱时在系统中安装并进行引导 79](#page-84-0) [更换风扇 27](#page-32-0) [有关更换的先决条件 29](#page-34-0)

### 支

[支持网页,定制 99](#page-104-0)

### 攴

[收集服务数据 100](#page-105-0) 故障诊断 运行系统级诊断程序 [81](#page-86-0), [84](#page-89-0) – [87,](#page-92-0) [90](#page-95-0), [92](#page-97-0) – [95](#page-100-0), [97](#page-102-0)

### 曰

[更换](#page-46-0) [DIMM,注意事项 41](#page-46-0) [NVMEM 电池,先决条件 71](#page-76-0) [NVRAM 电池 73](#page-78-0) [控制器中的 DIMM,注意事项 41](#page-46-0) [控制器中的 NVMEM 电池,注意事项 71](#page-76-0) 控制器中的 RTC 电池, 注意事项 60 [电源模块 23](#page-28-0) 更换 FRU

运行常见诊断 [40,](#page-45-0) [47](#page-52-0), [80](#page-85-0) [更换 NVDIMM 电池](#page-81-0) [运行常见诊断 76](#page-81-0) [更换控制器模块](#page-41-0) [移动 NVRAM 电池 36](#page-41-0) [移动引导介质 34](#page-39-0) [移动电源模块 32](#page-37-0) [更换过程](#page-34-0) [控制器模块的先决条件 29](#page-34-0) [电源的先决条件 23](#page-28-0)

### 月

[服务与支持](#page-105-0) [硬件 100](#page-105-0) [致电之前 99](#page-104-0) [软件 100](#page-105-0) [服务数据 100](#page-105-0)

## 木

[机箱](#page-83-0) [将驱动器移动到新的 78](#page-83-0) [更换注意事项 76](#page-81-0) [更换设备机架或系统机柜中的 79](#page-84-0) [查找](#page-58-0) [引导介质 53](#page-58-0) [模块,控制器](#page-82-0) [关闭 77](#page-82-0) [更换 DIMM 的注意事项 41](#page-46-0) [更换 NVMEM 电池的注意事项 71](#page-76-0) [更换 RTC 电池的注意事项 60](#page-65-0)

# 气

[气态污染物 104](#page-109-0)

## 水

[污染物,颗粒和气体 104](#page-109-0) [注意事项](#page-52-0) [更换引导介质 47](#page-52-0) [注意事项,重要 104](#page-109-0)

### 火

[热插拔](#page-28-0) [电源模块 23](#page-28-0)

### 田

[电信监管声明 106](#page-111-0) [电池,NVMEM](#page-76-0) [在控制器中进行更换的注意事项 71](#page-76-0) [有关更换的先决条件 71](#page-76-0) [电池,RTC](#page-65-0) [在控制器中进行更换的注意事项 60](#page-65-0) [电源模块](#page-28-0) [热插拔 23](#page-28-0) [电话号码 100](#page-105-0)

### 石

[硬件](#page-18-0) [安装全闪存阵列 DG5000 系统 13](#page-18-0) [更换控制器模块的任务 30](#page-35-0) [硬件服务和支持电话号码 100](#page-105-0)

### 禾

[移动 NVRAM 电池](#page-41-0) [更换控制器模块时 36](#page-41-0) [移动引导介质](#page-39-0) [更换控制器模块时 34](#page-39-0) [移动电源模块](#page-37-0) [更换控制器模块时 32](#page-37-0) [移动风扇](#page-38-0) [更换控制器模块时 33](#page-38-0)

### 竹

[简介 1](#page-6-0) [管理软件 3](#page-8-0)

### 糸

[系统](#page-82-0) [关闭节点 77](#page-82-0) [更换控制器模块中的 DIMM 的注意事项 41](#page-46-0) [更换控制器模块中的 NVMEM 电池的注意事项 71](#page-76-0) [更换控制器模块中的 RTC 电池的注意事项 60](#page-65-0) [系统机柜](#page-84-0) [从内部更换机箱 79](#page-84-0) [系统的后视图 7](#page-12-0) 系统级诊断程序 [81](#page-86-0), [84](#page-89-0) – [87,](#page-92-0) [90](#page-95-0), [92](#page-97-0) – [95,](#page-100-0) [97](#page-102-0) [系统设置](#page-25-0) [完成 20](#page-25-0) [系统配置](#page-25-0) [完成 20](#page-25-0)

### 纟

纠错码 (ECC) [DIMM,注意事项 41](#page-46-0) [组件](#page-81-0) [更换机箱的注意事项 76](#page-81-0) [更换设备机架或系统机柜中的机箱 79](#page-84-0)

### 艹

节点 关闭 [25,](#page-30-0) [30](#page-35-0), [41](#page-46-0), [60,](#page-65-0) [66](#page-71-0), [71,](#page-76-0) [77](#page-82-0) [更换控制器模块中的 DIMM 的注意事项 41](#page-46-0) [更换控制器模块中的 NVMEM 电池的注意事项 71](#page-76-0)

[更换控制器模块中的 RTC 电池的注意事项 60](#page-65-0) [获取帮助 99](#page-104-0)

### 讠

[设备机架](#page-84-0) [从内部更换机箱 79](#page-84-0) 诊断 运行 [40,](#page-45-0) [47](#page-52-0), [76](#page-81-0), [80](#page-85-0)

## 车

[软件 5](#page-10-0) [软件服务和支持电话号码 100](#page-105-0)

### 辶

[过程,关闭](#page-82-0) [节点 77](#page-82-0) 运行 系统级诊断程序 [81,](#page-86-0) [84](#page-89-0) – [87](#page-92-0), [90,](#page-95-0) [92](#page-97-0) – [95](#page-100-0), [97](#page-102-0) 运行常见诊断 更换 FRU 时 [40](#page-45-0), [47,](#page-52-0) [80](#page-85-0) [更换 NVDIMM 电池时 76](#page-81-0) 运行诊断程序 系统级 [81,](#page-86-0) [84](#page-89-0)-[87](#page-92-0), [90](#page-95-0), [92](#page-97-0)-[95,](#page-100-0) [97](#page-102-0)

在系统中安装控制器模块并进行引导 [27](#page-32-0), [64,](#page-69-0) [70](#page-75-0) [重要注意事项 104](#page-109-0) 隹 集群互连 布线 [13,](#page-18-0) [15](#page-20-0) 非 [非中断更换](#page-28-0) [电源模块 23](#page-28-0) 页 [颗粒污染物 104](#page-109-0) 风 [风扇 25](#page-30-0) [有关更换的先决条件 23](#page-28-0) 马

[驱动器](#page-83-0)

[移动到新机箱 78](#page-83-0)

里

重新安装

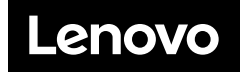